# Cursus

# **GNU / Linux** en **Xubuntu**

Hans van Kronenberg

## <span id="page-1-0"></span>**Woord vooraf**

Uit de tientallen beschikbare Linux distributies is gekozen voor **Xubuntu**, en wel hierom:

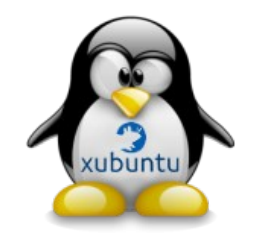

- Xubuntu staat dicht bij Ubuntu, en maakt gebruik van dezelfde softwarebronnen.
- Het draait op XFCE, een desktopomgeving met bescheiden eisen aan de hardware.
- In tegenstelling tot de desktop van Ubuntu, is die van Xubuntu uitgebreid aan te passen aan de persoonlijke voorkeuren en smaak van de gebruiker.

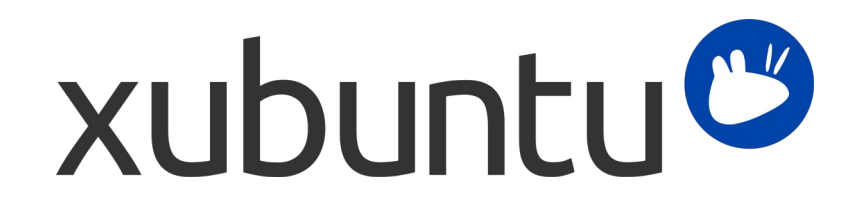

De Xubuntu desktop gebruikt standaard het thema 'elementary Xfce' met de daarbij behorende pictogrammen. In deze cursus is gekozen voor 'Humanity', het standaard thema van *Ubuntu*. De daarbij horende pictogrammen zijn zichtbaar in de schermvoorbeelden.

### Inhoudsopgave

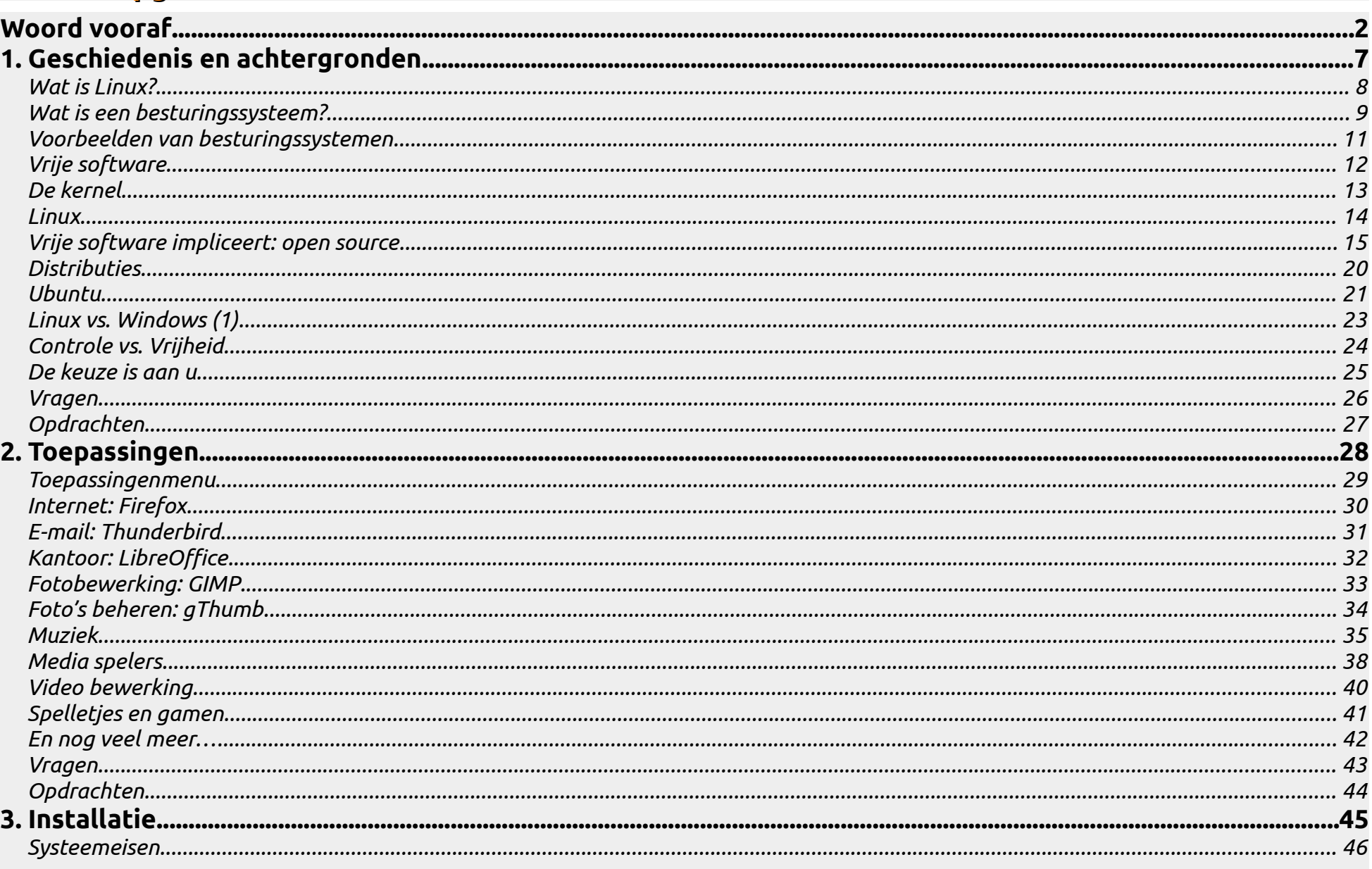

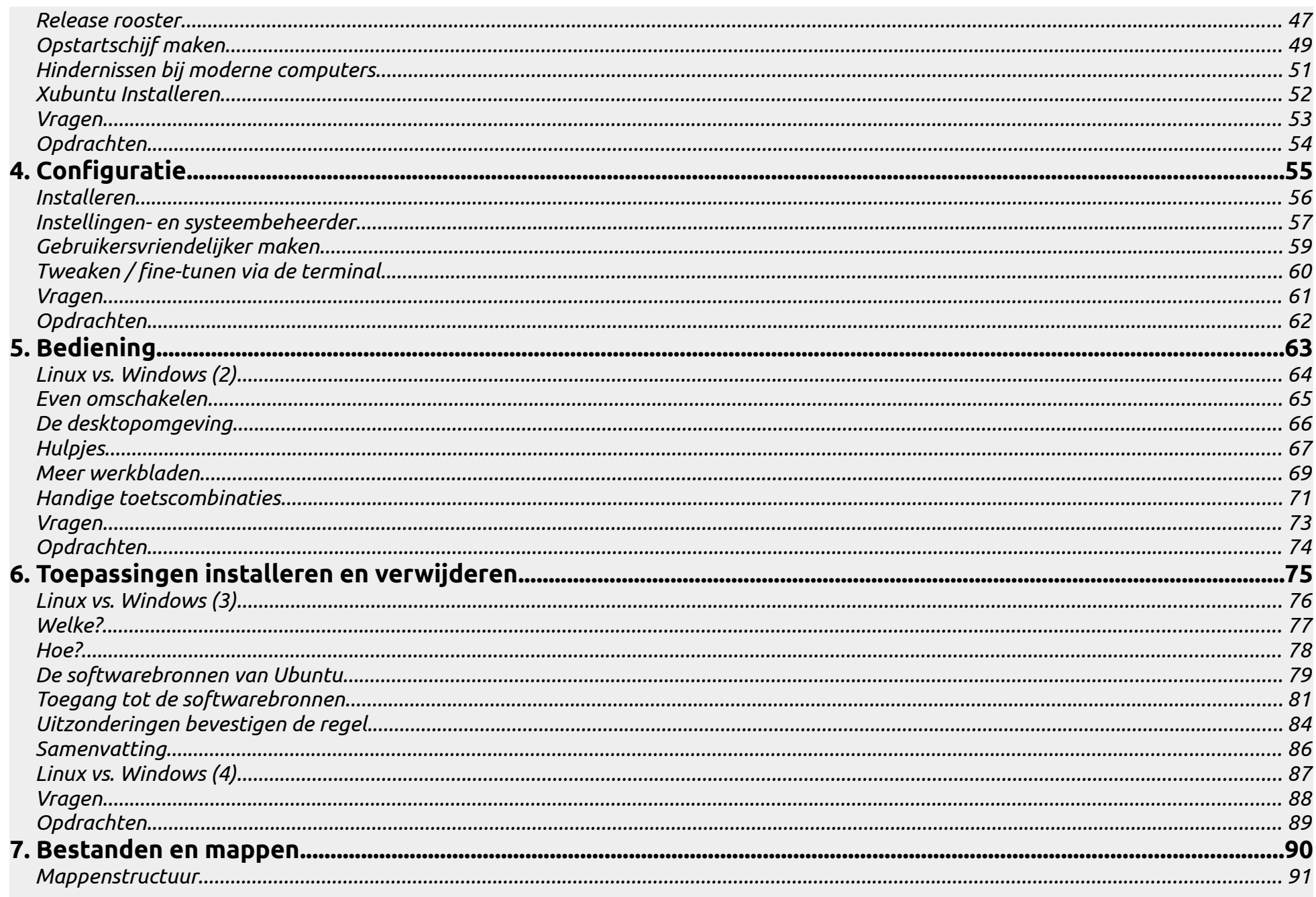

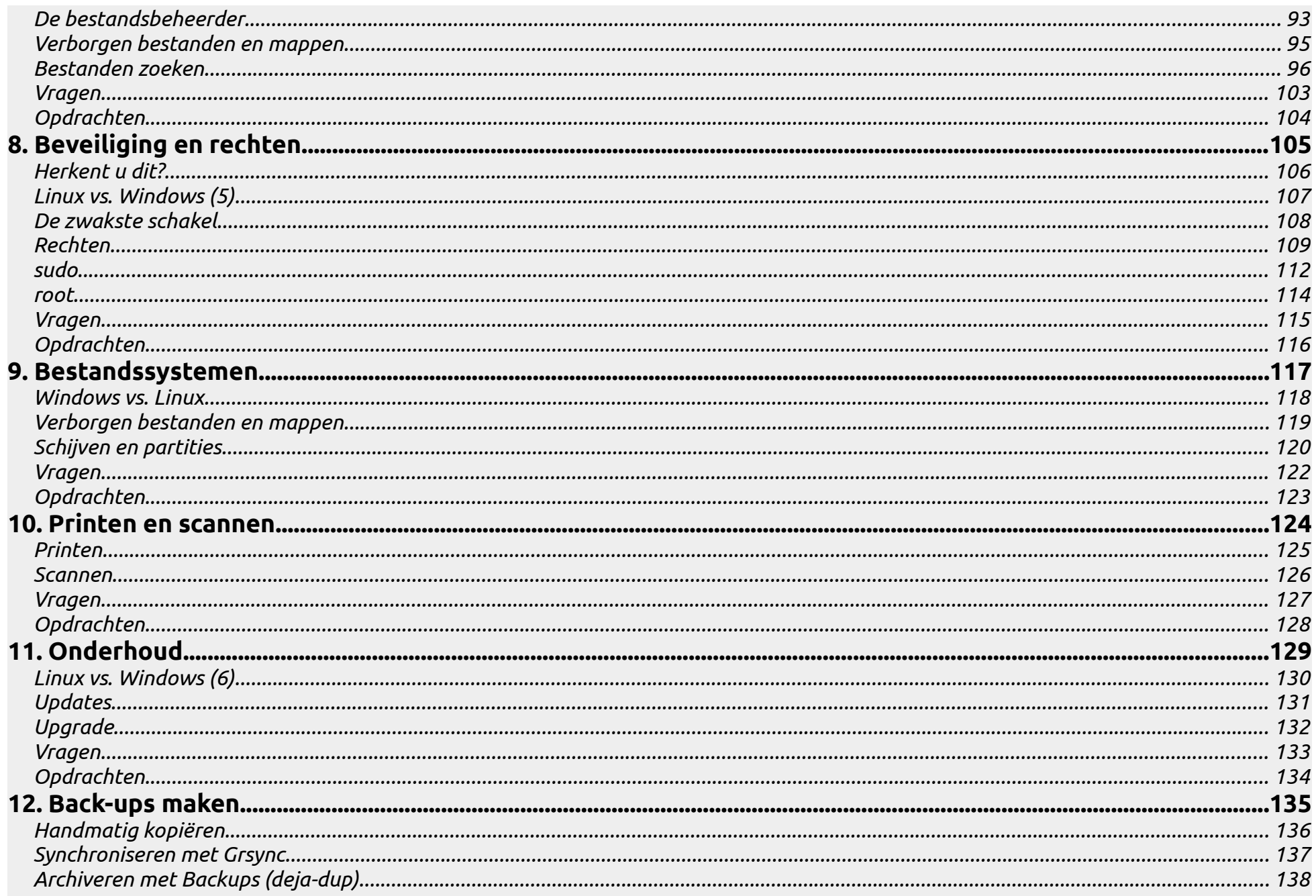

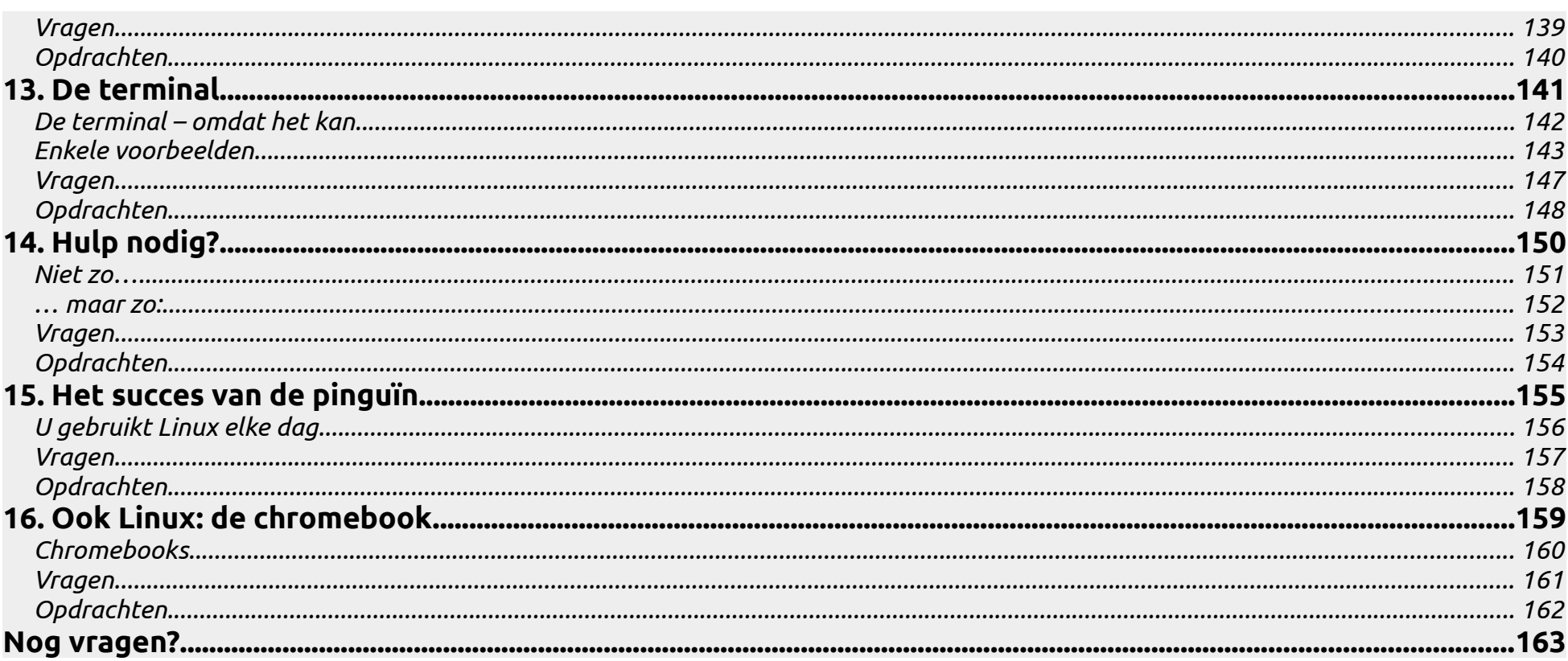

## <span id="page-6-0"></span>**1. Geschiedenis en achtergronden**

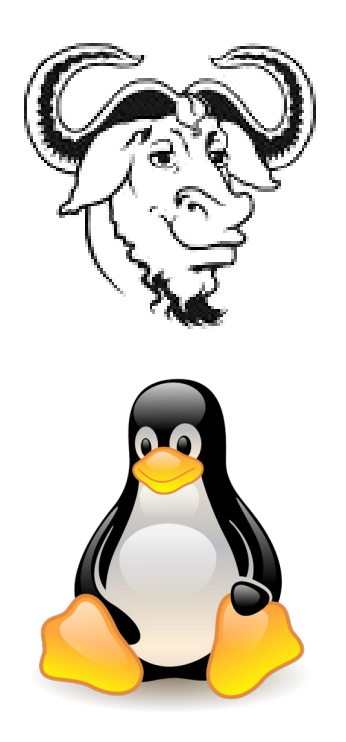

### <span id="page-7-0"></span>*Wat is Linux?*

- Linux is **GEEN** programma.
- Linux is een **BESTURINGSSYSTEEM** Oftewel: Operating System (OS).
- Het komt dus **naast** of **in plaats van** Windows.

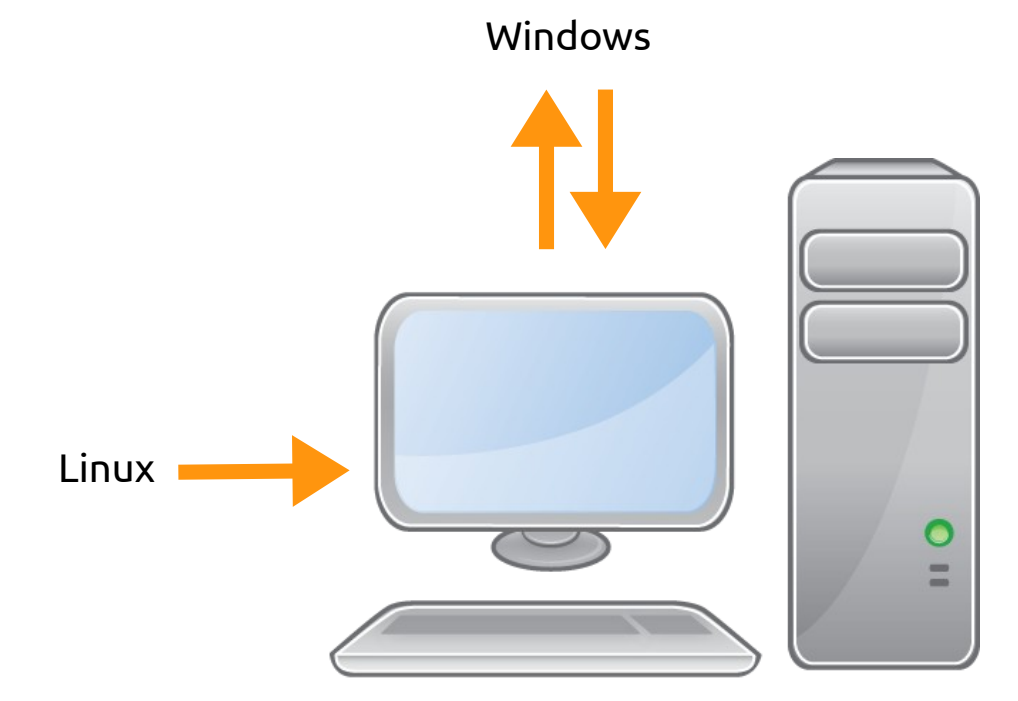

### <span id="page-8-0"></span>*Wat is een besturingssysteem?*

- Software die ervoor zorgt dat:
	- Toepassingen en apparaten goed kunnen (samen-) werken.
	- Opdrachten van programma´s (in feite elke toetsaanslag of muisklik) worden uitgevoerd.
		- Door het toekennen van systeembronnen (geheugen, schijfruimte, processortijd) aan (rand-)apparatuur
- Operating System, kortweg OS.
- Een computer zonder besturingssysteem is klinisch dood.

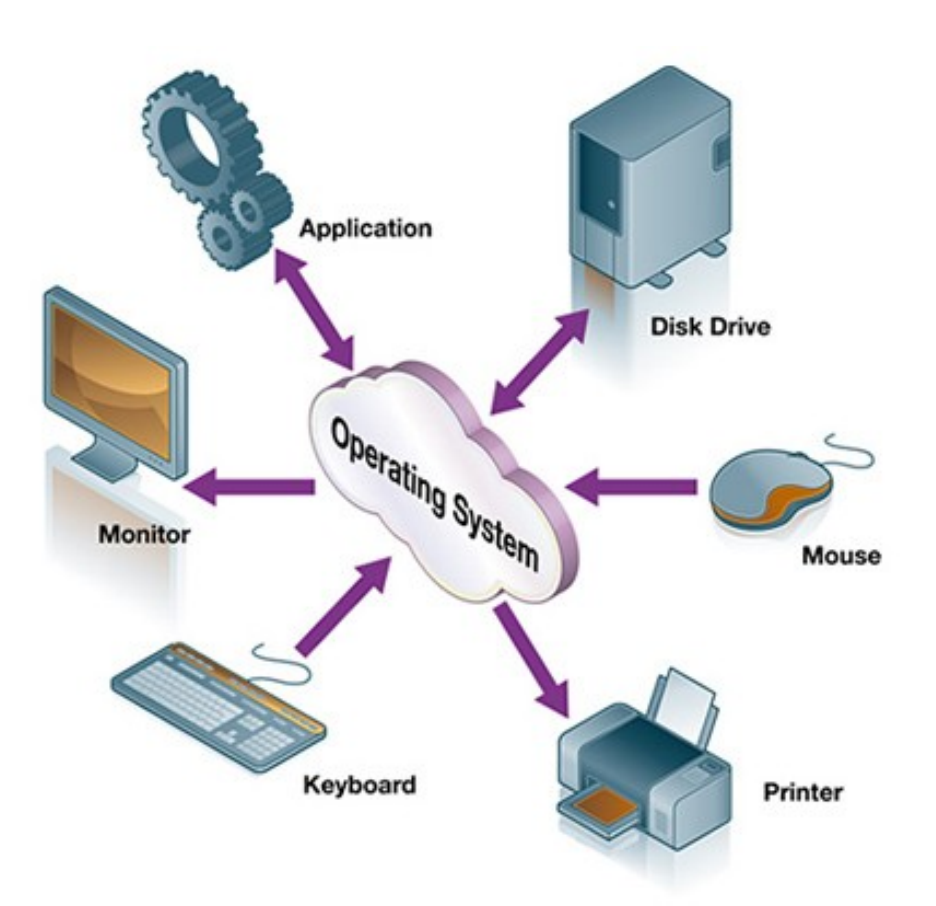

• Een gebruiker communiceert via toepassingen en het OS met de apparaten.

• Het besturingssysteem vormt de schakel tussen de toepassingen en de hardware.

• Er is sprake van tweerichtingsverkeer: voortgang, (fout-)meldingen.

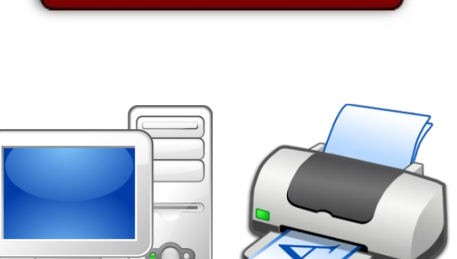

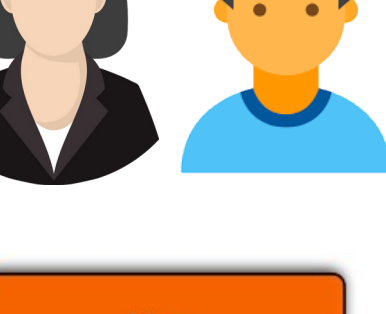

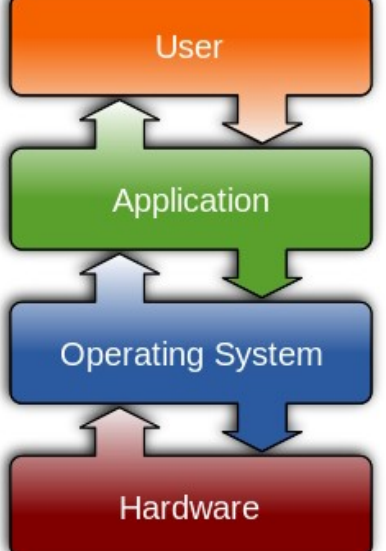

### <span id="page-10-0"></span>*Voorbeelden van besturingssystemen*

- **Unix**
- Microsoft Windows
- Apple OS X
- **GNU/Linux**
- Android etc.

### **1971**

• 1e versie van Unix, ontwikkeld aan de University of California Berkeley.

### <span id="page-11-0"></span>*Vrije software*

**Richard M. Stallman** is in de 70-er jaren programmeur aan de Universiteit van Harvard

*Kan niet verdragen dat hij niet weet wat een programma van iemand anders precies doet en hij vindt het ook niet juist dat de kennis die in een programma verborgen zit, voorbehouden blijft aan één persoon of bedrijf, waardoor die kennis commercieel kan worden uitgebuit of anderszins misbruikt.*

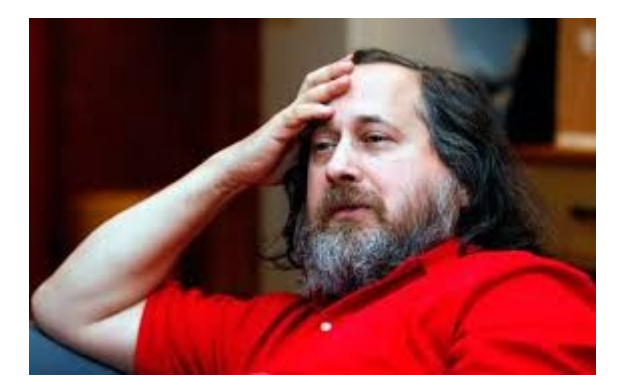

### **1984**

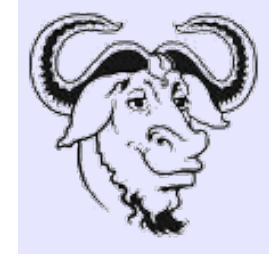

• Richard Stallman neemt ontslag bij de universiteit en start het GNU-project (**G**nu is **N**ot **U**nix).

Woordgrapje – GNU doet namelijk hetzelfde als Unix, maar is niet Unix in die zin dat het open en **vrij** is.

Later sticht hij de Free Software Foundation

Een non-profit organisatie met een wereldwijze missie om de vrijheid van computergebruikers te bevorderen en de rechten van alle vrije software gebruikers te verdedigen.

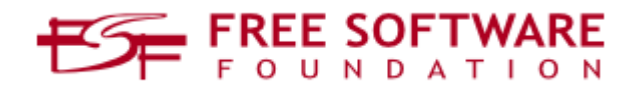

### <span id="page-12-0"></span>*De kernel*

• Een OS bestaat altijd uit een kern (de kernel) en de bijbehorende commando's.

Ook GNU/Linux is zo opgebouwd.

• Richard Stallman heeft zoveel mogelijk commando's en hulpprogramma's van Unix open gemaakt, maar de kernel was nog gesloten.

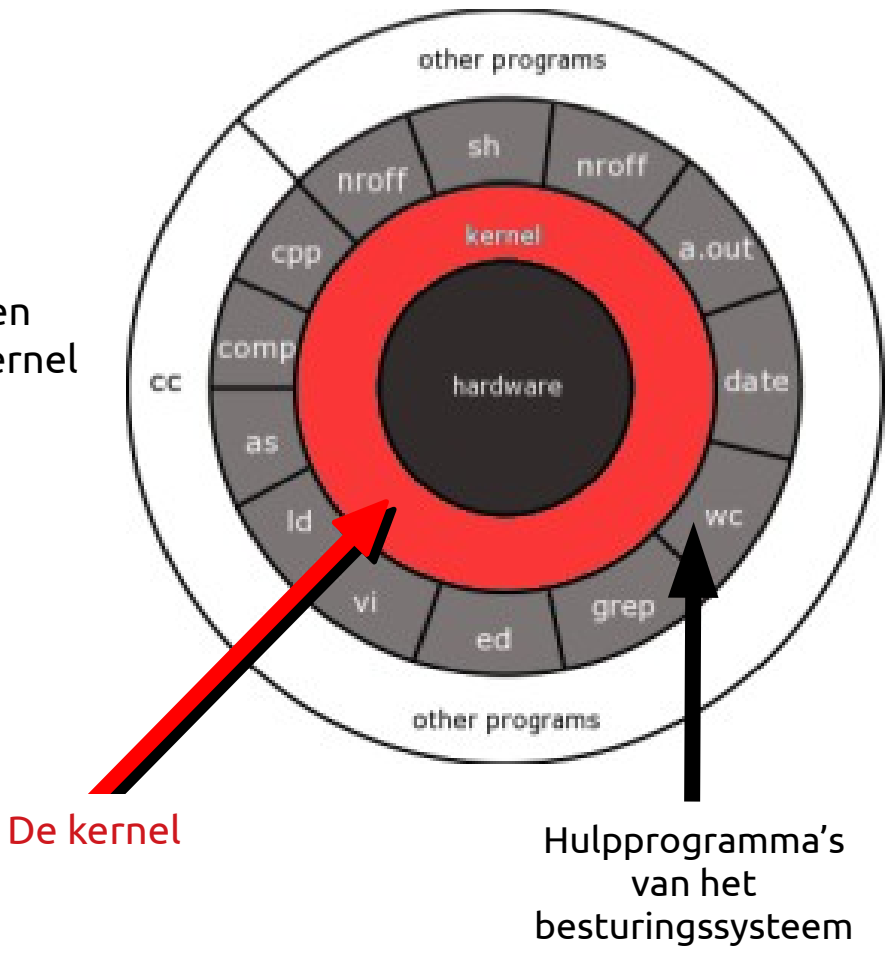

### <span id="page-13-0"></span>*Linux*

### **1991**

- Linus Torvalds begint aan de ontwikkeling van een 'free Minix-like kernel' en nodigt anderen uit hier aan mee te werken.
- **Linus** noemde deze kernel **Linux**.

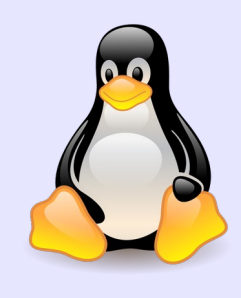

Informatica student aan de Universiteit van Helsinki. Tijdens een bezoek aan de dierentuin aldaar werd hij gebeten door een pinguïn. Dit schattige beestje werd daardoor het symbool voor Linux.

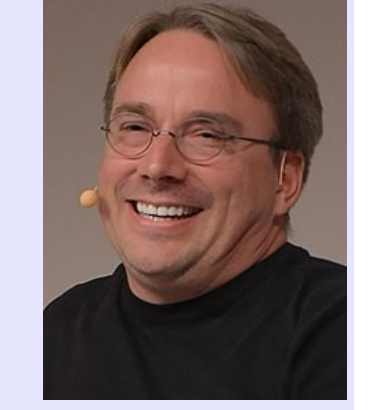

• De Linux kernel wordt gebruikt i.s.m. de commando's en hulpprogramma's van GNU. Samen vormen zij het **besturingssysteem GNU/Linux**.

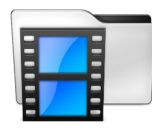

The Story of Linux\_ Commemorating 20 Years of the Linux Oper.mp4 → [http://www.youtube.com/watch?v=5ocq6\\_3-nEw](http://www.youtube.com/watch?v=5ocq6_3-nEw)

### <span id="page-14-0"></span>*Vrije software impliceert: open source*

*Source = bron.*

Hiernaast een stukje **broncode** van een programma.

Je kunt er uit opmaken wat het programma doet.

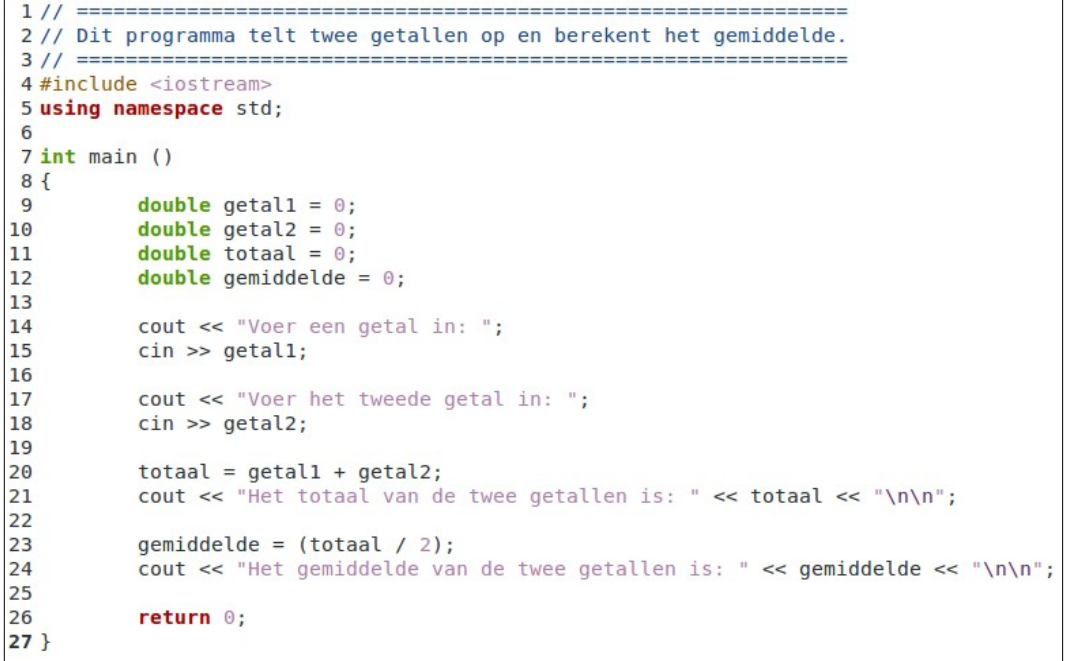

Als het wordt opgestart, ziet de **gebruiker** dit:

Voer een getal in: 12 Voer het tweede getal in: 36 Het totaal van de twee getallen is: 48 Het gemiddelde van de twee getallen is: 24 Druk een toets om verder te gaan ....

### *1. Geschiedenis en achtergronden* 01-02-21 *16 / 163*

- Een computer kan niks met de broncode.
- Daar moet eerst een *uitvoerbaar* programma van worden gemaakt door de broncode te *compileren*.

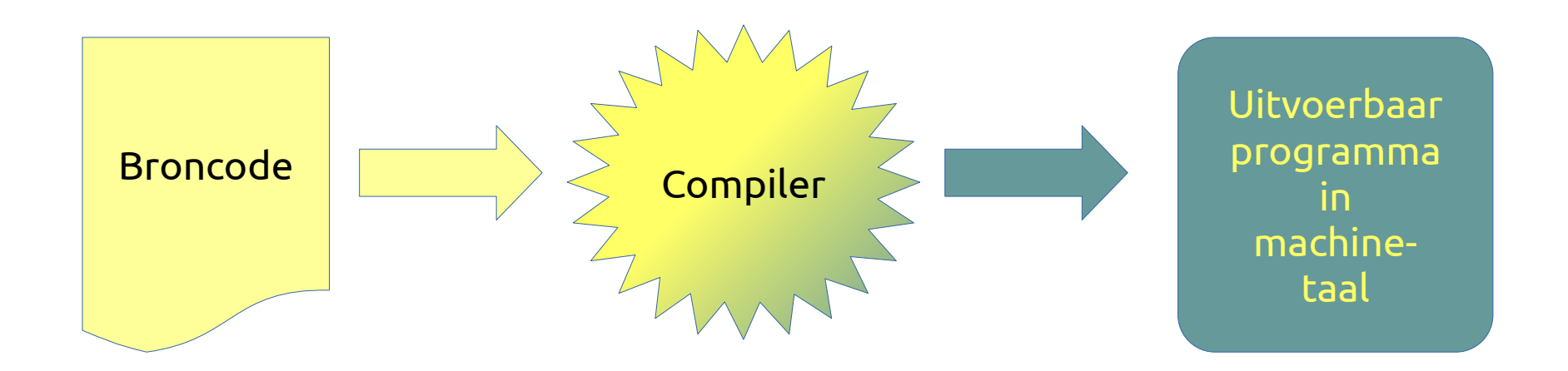

• Daarna kan de broncode in principe worden weggegooid, of verborgen worden gehouden voor anderen.

*Gebruikers kunnen dus niet controleren wat het programma 'onder water' precies doet.*

Denk aan: stemcomputer, VW schandaal

### **De regels voor vrije software**

- De vrijheid om de software te **gebruiken** voor elk doel.
- De vrijheid om de software te **delen** met je vrienden en buren.
- De vrijheid om de software **aan te passen** aan je eigen behoeften.
- De vrijheid om de **veranderingen** die je aanbrengt te **delen.**

Voorbeeld: Gemeente München!

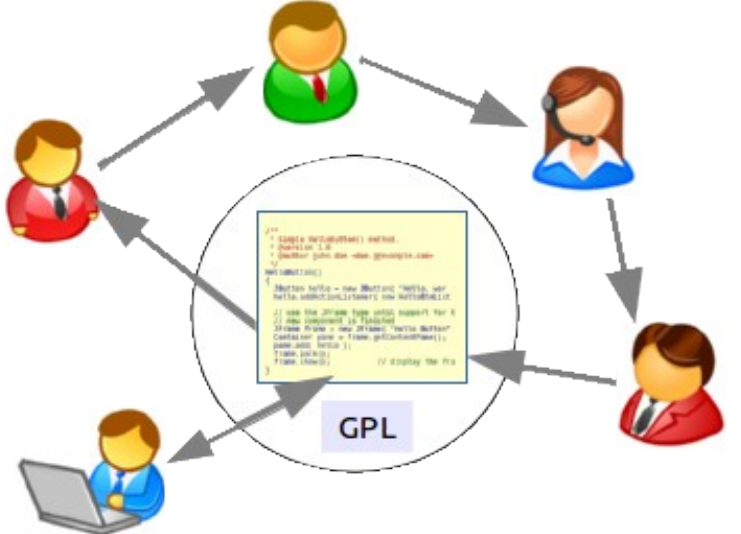

### **Gevolg: Niet 1 persoon of bedrijf is eigenaar, maar wij allemaal!**

Software uitgegeven onder de GPL: General Public License; copyleft i.p.v. copyright.

Vrije software moet niet worden verward met freeware of shareware!!

### **Vrije vs. gesloten software**

• **Vrije software:**

Broncode én uitvoerbaar programma vrij en gratis beschikbaar.

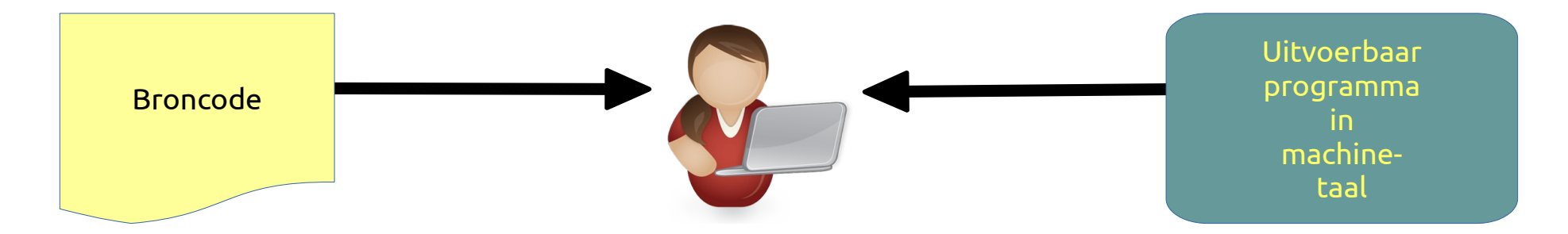

### • **Gesloten/commerciële software:**

Broncode in de kluis, uitvoerbaar programma te koop. Voor elke aanpassing moet worden betaald.

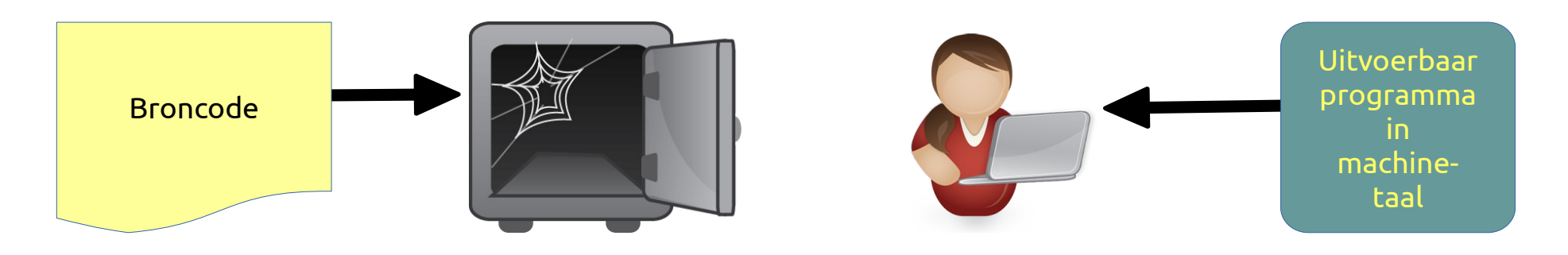

### • **Vrije erwtensoep:**

Recept en ingrediënten vrij beschikbaar. Naar eigen smaak aan te passen.

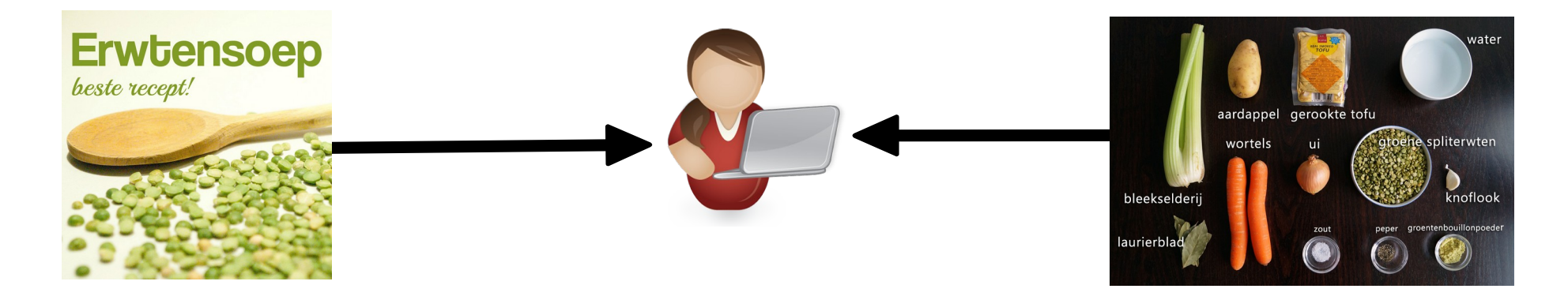

### • **Gesloten/commerciële erwtensoep:**

Recept in de kluis, eindproduct te koop. Slikken of stikken.

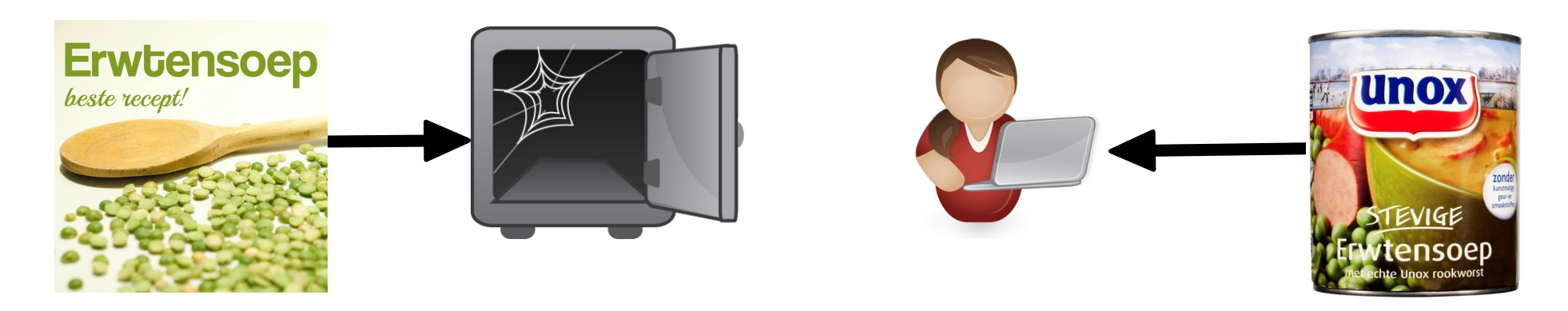

### <span id="page-19-0"></span>*Distributies*

- Met alleen een OS kan een gebruiker niet veel.
- Liefst ook een GUI en een verzameling toepassingen.
- Plus: een programma dat de installatie regelt.
- Zo'n compleet systeem heet een **distributie** (afgekort tot **distro**).
- Aangeboden als een groot bestand (een *image*, meestal met de extensie .iso).
- Het image kan worden gedownload en op een CD, DVD of USB-stick worden 'gebrand'. Oudste distributies hebben namen als Slackware, Debian, Redhat en Suse.
- Er zijn tientallen distributies, in alle vormen en maten. Vele, zoals bv. Linux Mint zijn rechtstreeks afgeleid van Ubuntu.

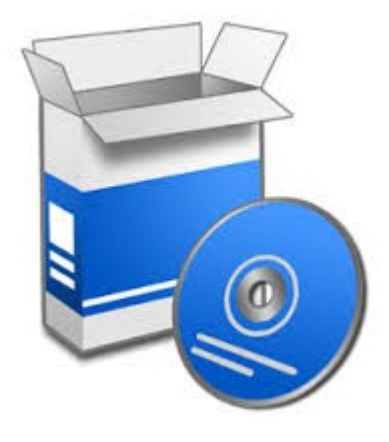

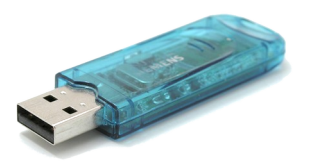

### <span id="page-20-0"></span>*Ubuntu*

- In de beginjaren was Linux het domein van freaks.
- **Mark Shuttleworth** wilde daar verandering in brengen.

### **2004**

• Eerste versie van de distributie **Ubuntu**, met als ondertitel 'Linux voor human beings' – Linux voor gewone mensen.

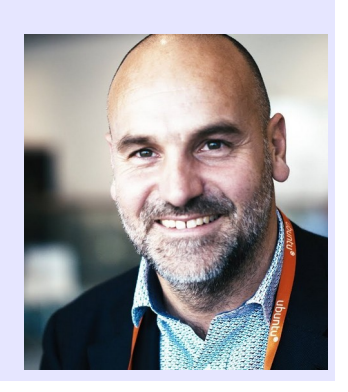

Ubuntu is een Zuid-Afrikaans begrip dat zoiets betekent als 'Ik ben omdat jij bent'.

### **Canonical**

Shuttleworth stichtte ook het bedrijf Canonical, dat geld verdient met het implementeren en ondersteunen van Ubuntu voor bedrijven en overheden.

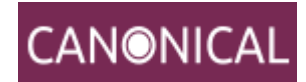

Er wordt betaald voor dienstverlening, maar Ubuntu zelf is nog steeds gratis en zal dat ook blijven. Als multimiljonair heeft meneer Shuttleworth overigens al menige engelse pond uit eigen zak in Ubuntu gestoken.

### *1. Geschiedenis en achtergronden* 01-02-21 *22 / 163*

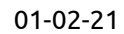

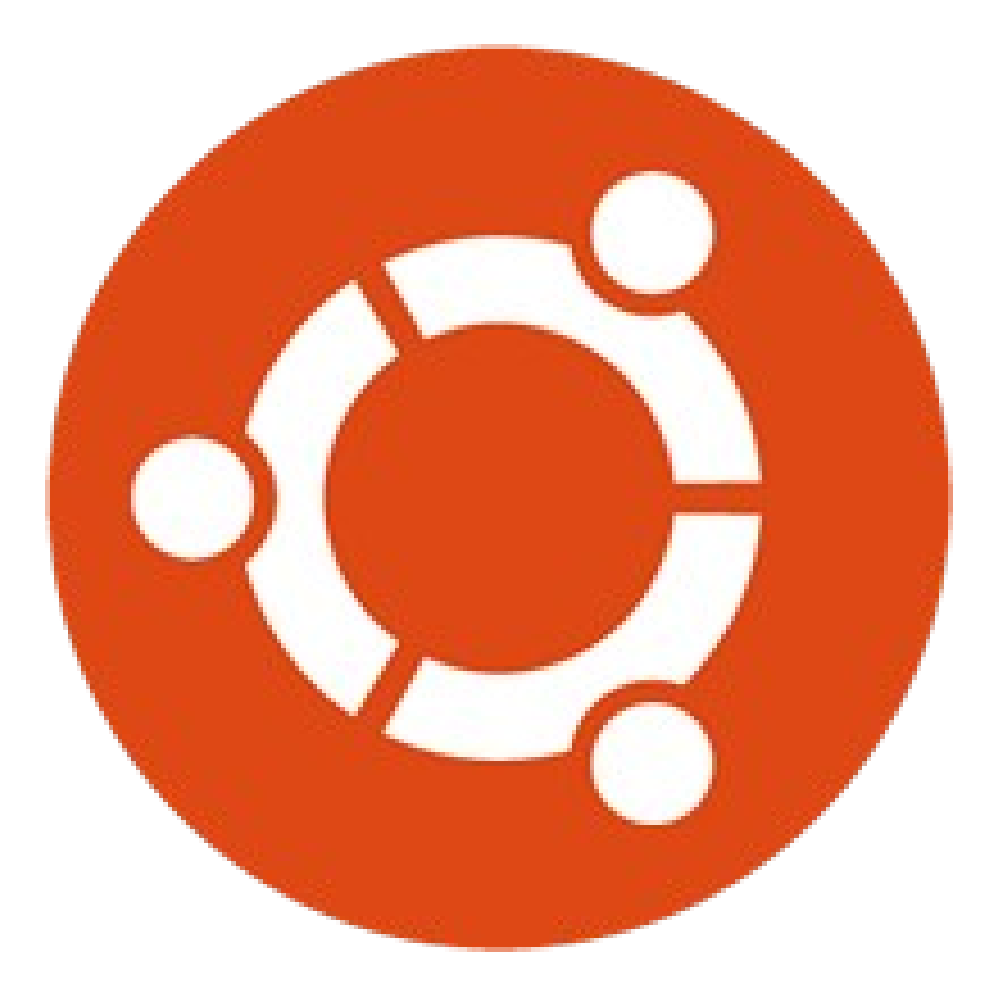

## **Ubuntu**

- Het logo symboliseert de samenwerking van mensen uit de hele wereld.
- Openheid, delen van kennis.
- Afgeleide versies: **Xubuntu** en Lubuntu (lichter) en Kubuntu (zwaarder).

<span id="page-22-1"></span><span id="page-22-0"></span>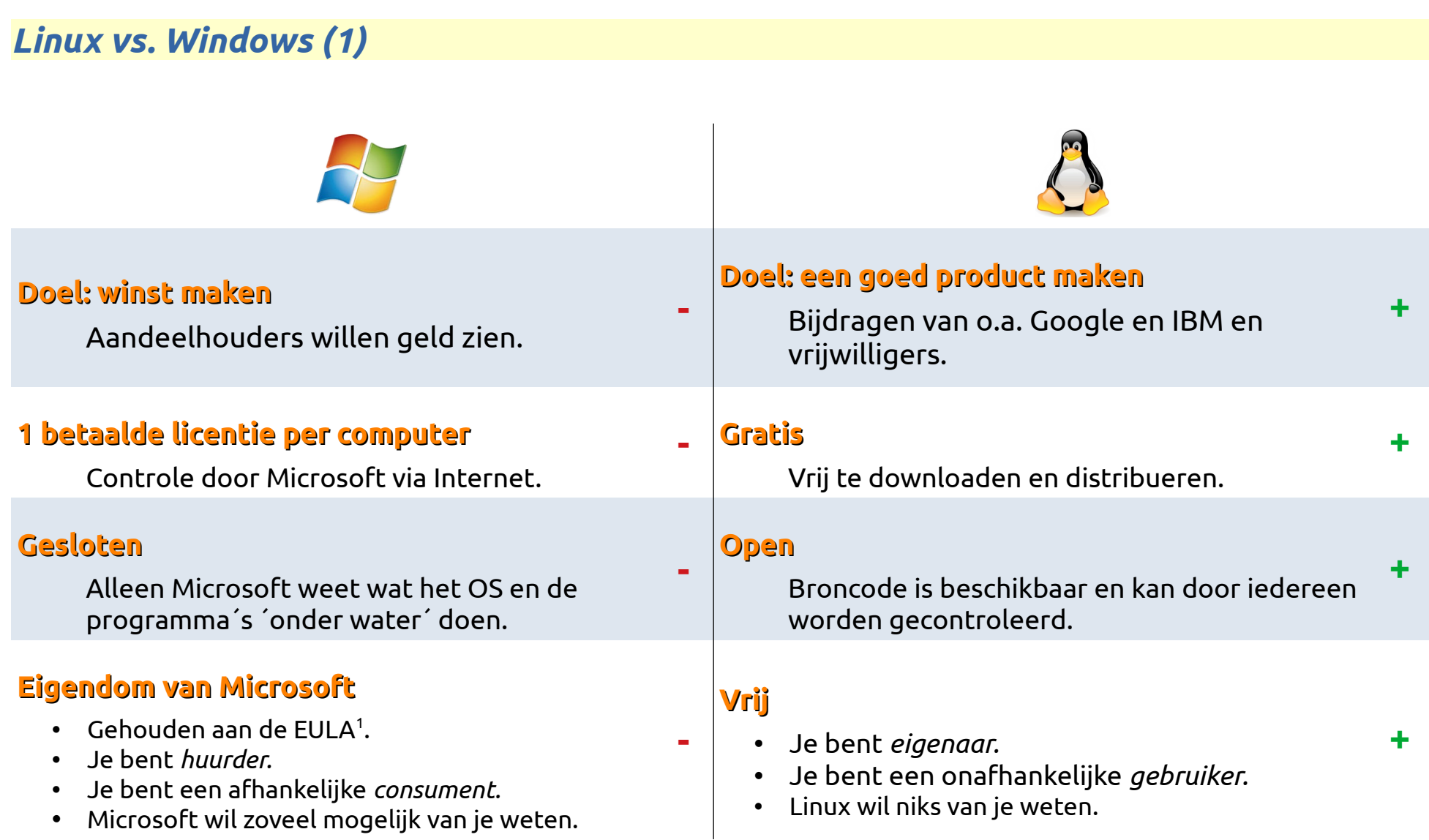

### <span id="page-23-0"></span>*Controle vs. Vrijheid*

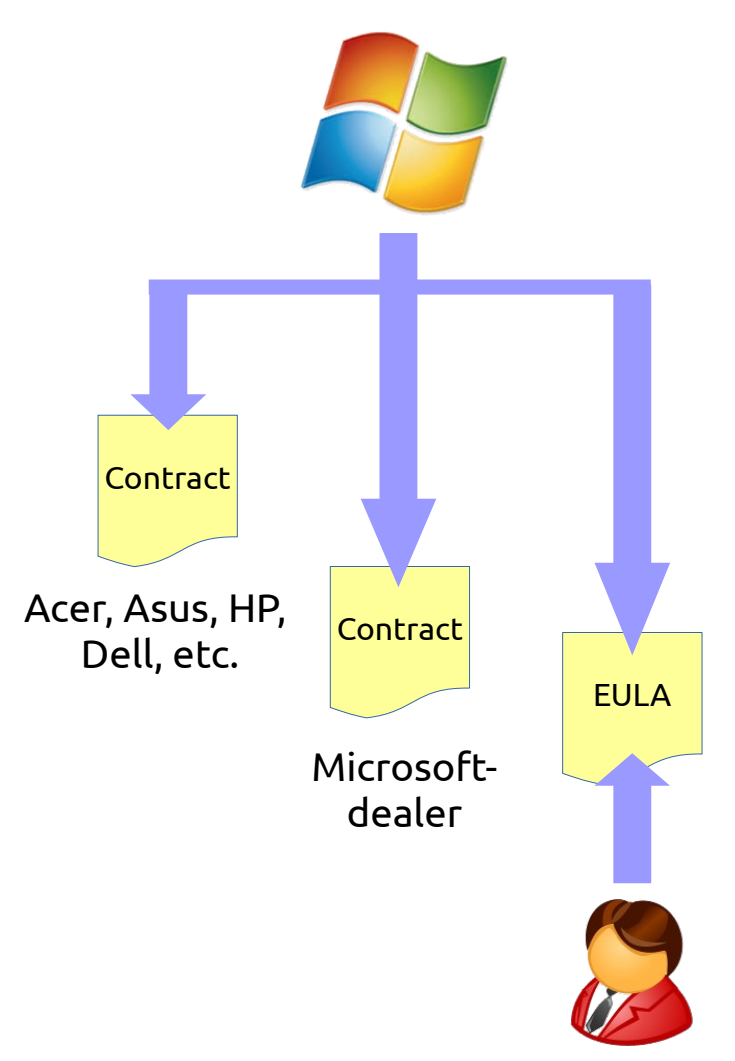

### **Windows:**

Microsoft controleert de fabrikanten, de detailhandel en de gebruiker.

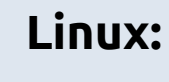

Vrijheid!

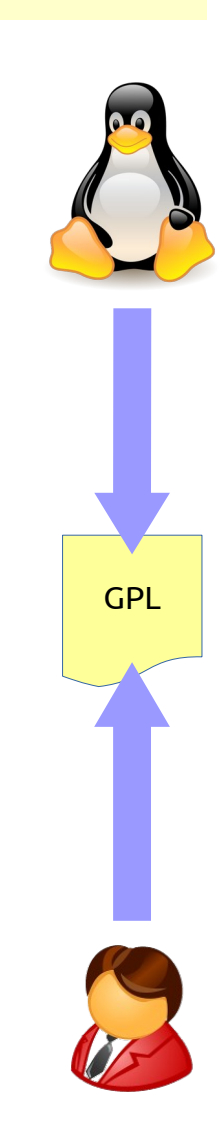

<span id="page-24-0"></span>*De keuze is aan u*

### Met een computer **zonder** besturingssysteem kunt U doen wat U wilt.

## Zet er **Windows** op en de computer wordt van **Microsoft**.

Zet er **Linux** op en de computer *blijft* van **U**.

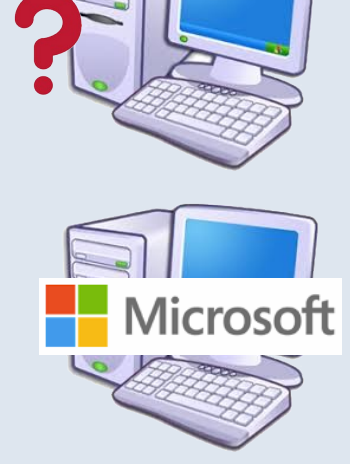

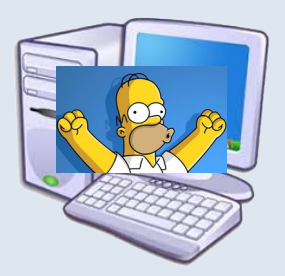

### <span id="page-25-0"></span>*Vragen*

### **1. Linux is**

a. een programma

b. een besturingssysteem

### **2. De initiator van vrije software heet**

- a. Linus Torvalds
- b. Mark Shuttleworth
- c. Richard M. Stallman

### **3. Welke stelling is juist?**

- a. Freeware is open
- b. Vrije software is gratis

### **4. Copyleft is van toepassing op**

a. de GPL (General Public License) b. een EULA (End User License Agreement)

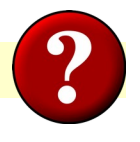

### **5. De initiator van de Linux kernel heet**

- a. Richard M. Stallman
- b. Linus Torvalds

### **6. De initiator van Ubuntu heet**

- a. Steve Jobs
- b. Mark Shuttleworth
- c. Bill Gates

### **7. Ubuntu is een**

- a. programma
- b. distributie
- c. besturingssysteem

### <span id="page-26-0"></span>*Opdrachten*

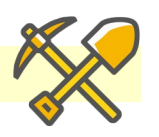

### **Basis**

- 1. Bekijk op <https://wikipedia.nl/> de pagina's van a. GNU General Public License
	- b. Linus Torvalds
	- c. Mark Shuttleworth

### **Extra**

2. Bekijk de video 'Richard Stallman Explains Everything' op YouTube en noteer minimaal 5 onderwerpen die aan bod komen.

<span id="page-27-0"></span>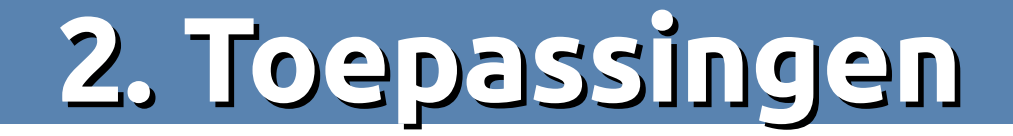

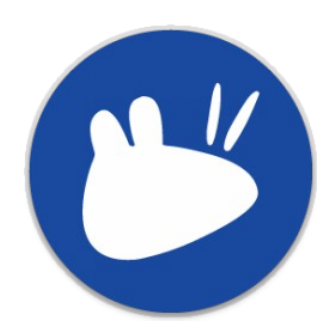

### <span id="page-28-0"></span>*Toepassingenmenu*

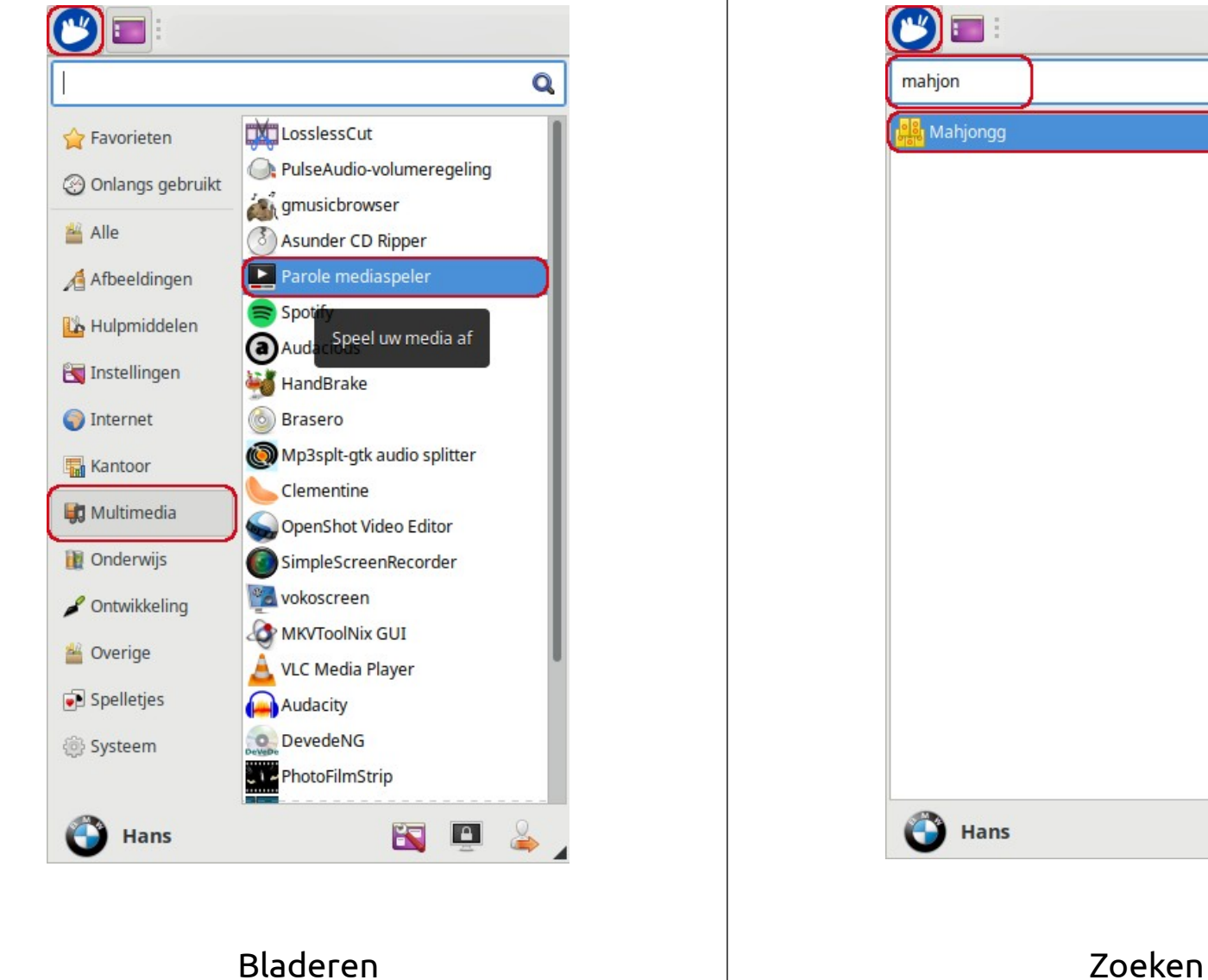

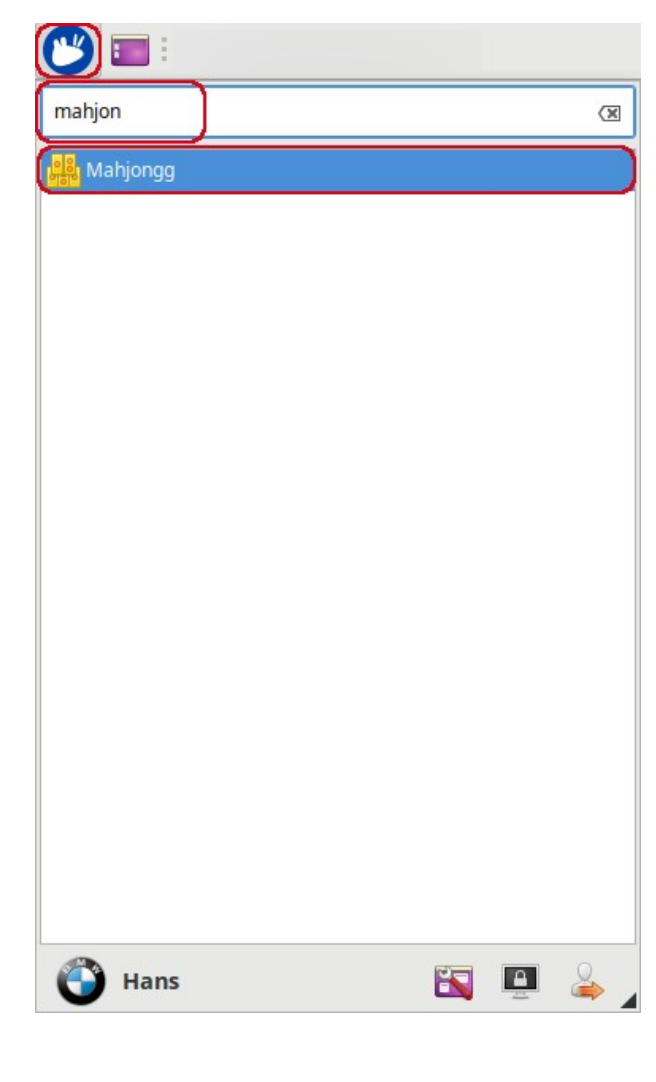

### <span id="page-29-0"></span>*Internet: Firefox*

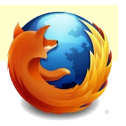

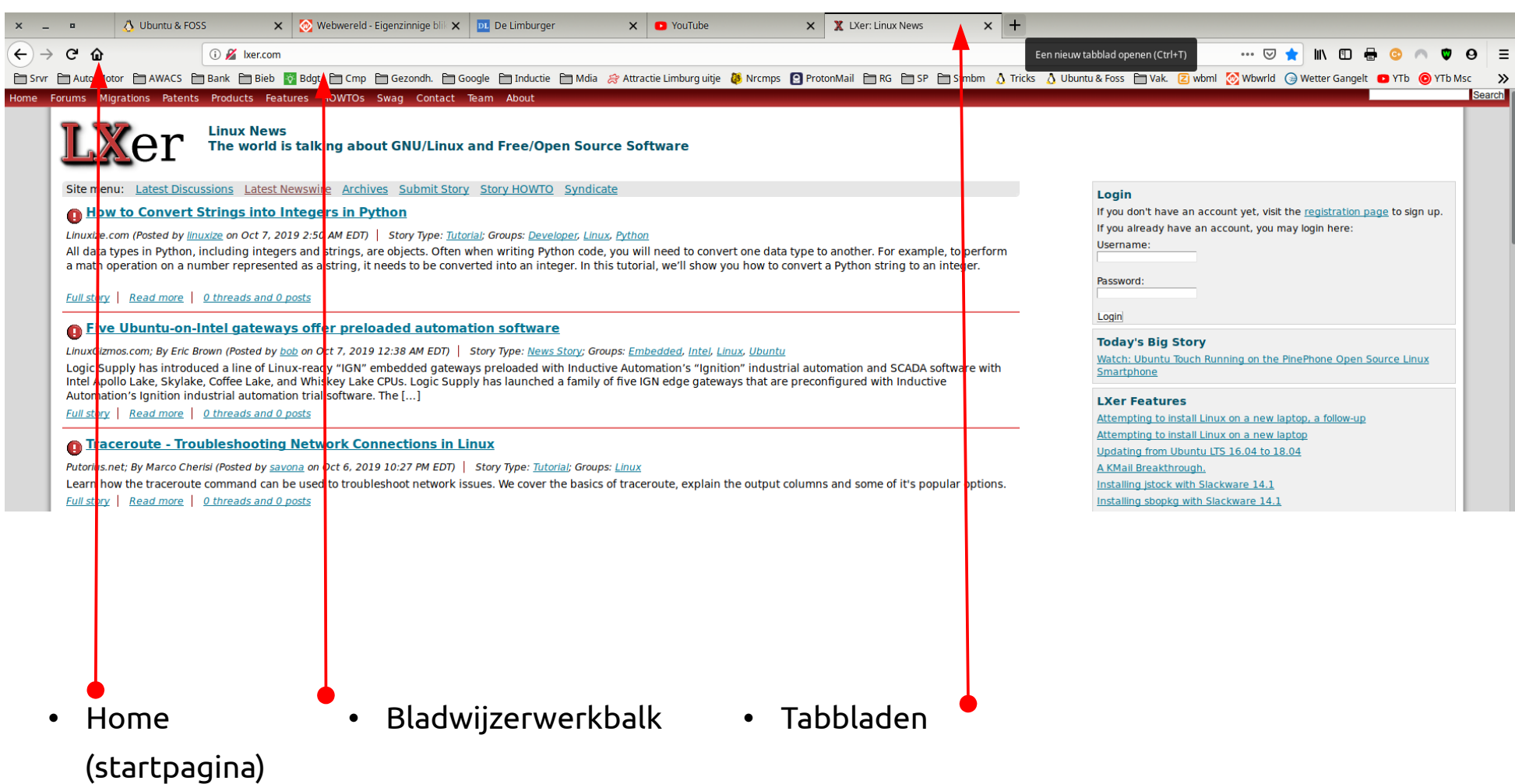

### <span id="page-30-0"></span>*E-mail: Thunderbird*

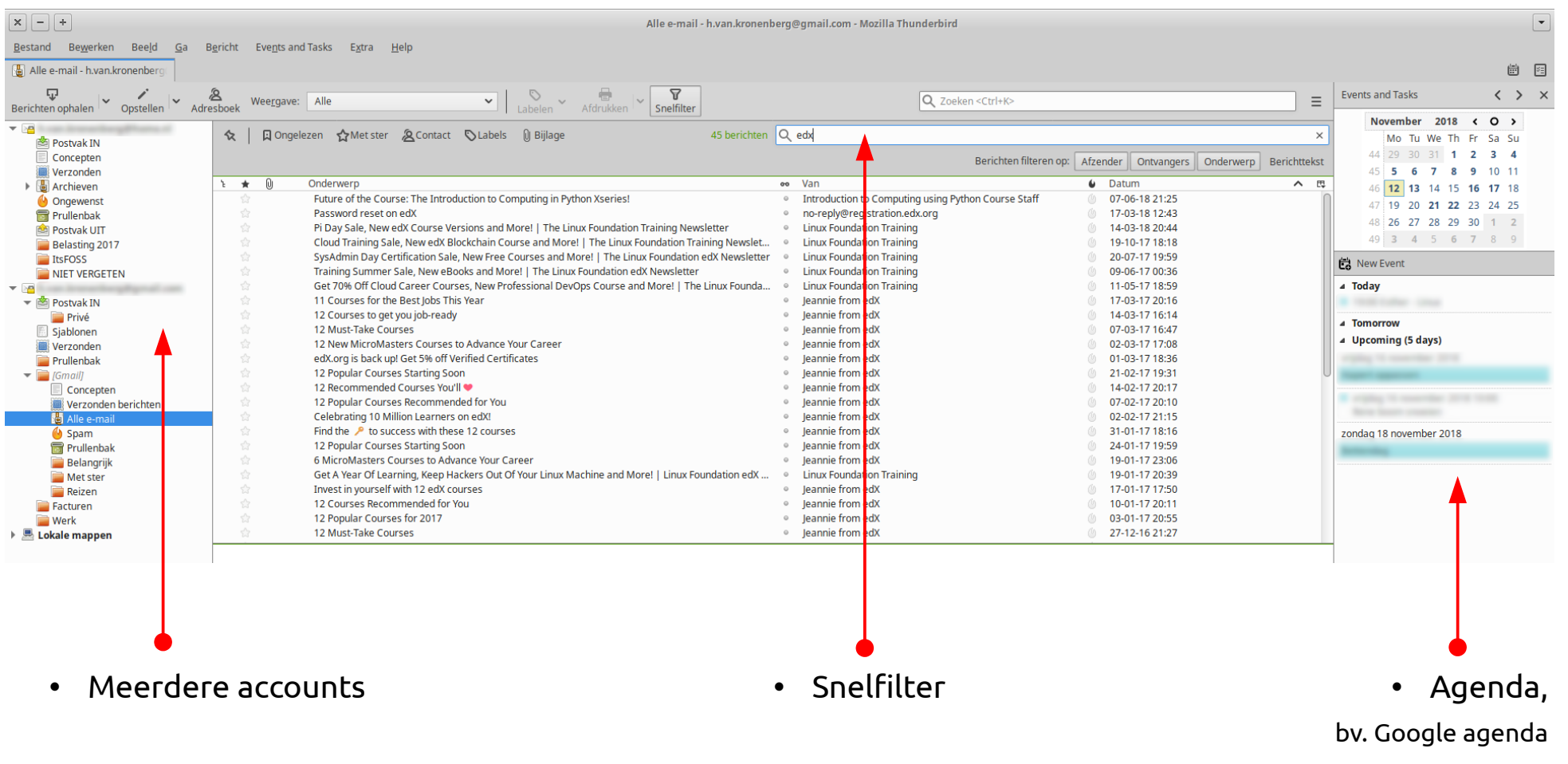

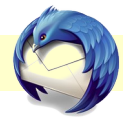

### <span id="page-31-0"></span>*Kantoor: LibreOffice*

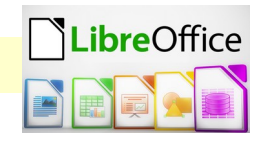

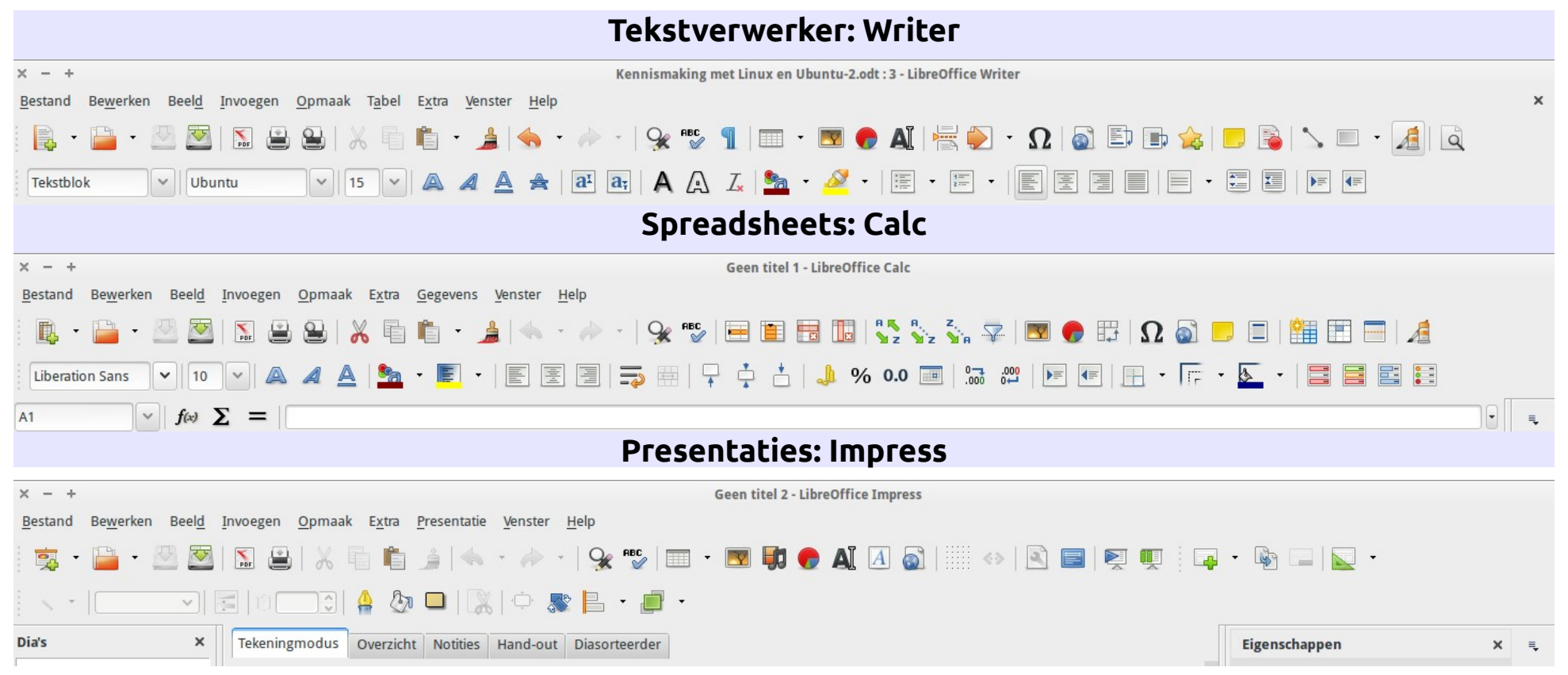

- Libre = vrij.
- Ontwikkeld door de The Document Foundation (<https://www.documentfoundation.org/>).
- Open Document Format (ODF), compatibel met Microsoft Office (docx, xlsx, pptx etc.).

### <span id="page-32-0"></span>*Fotobewerking: GIMP*

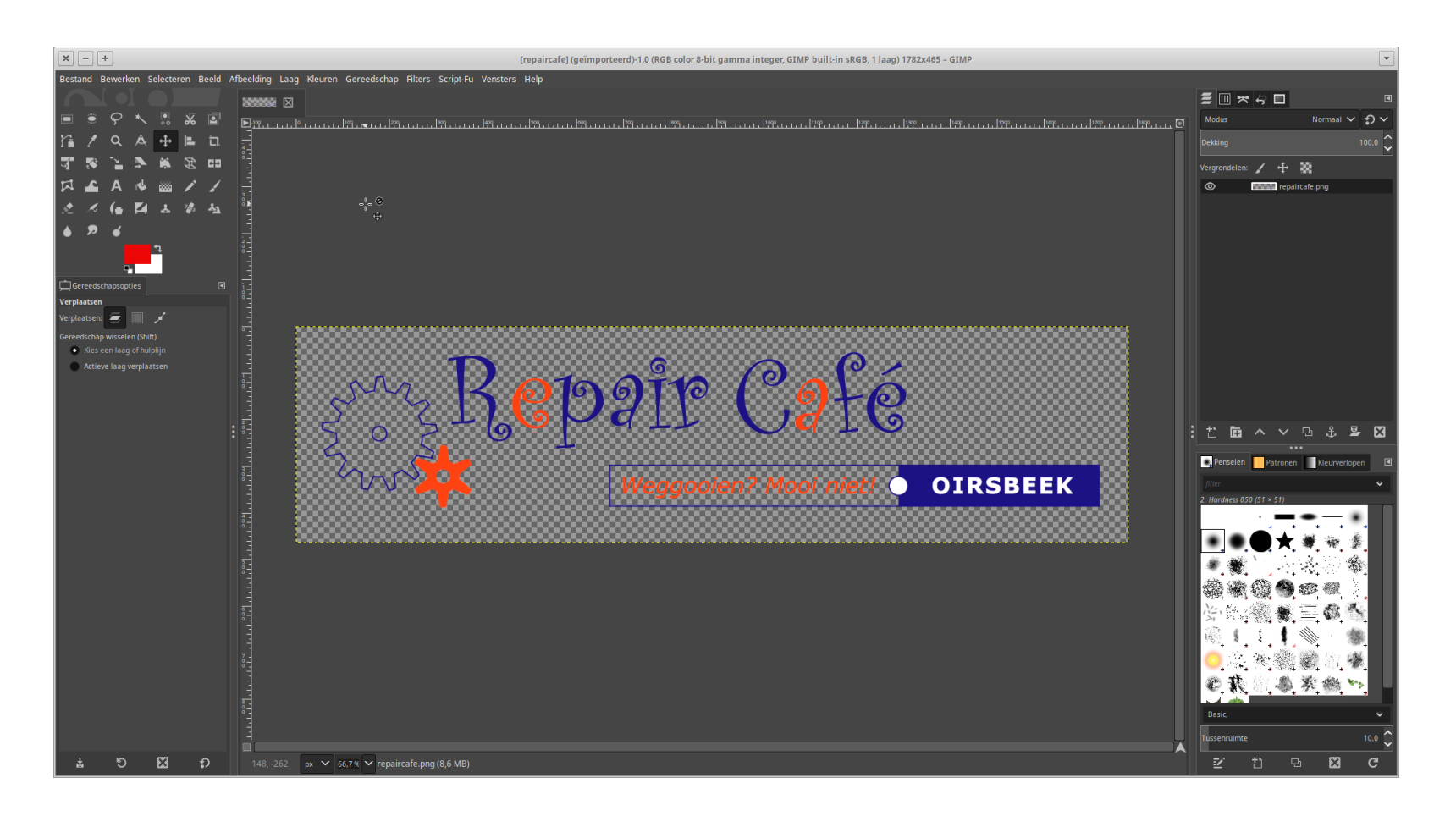

- GIMP = **GNU I**mage **M**anipulation **P**rogram.
- Alternatief voor Adobe Photoshop.

### <span id="page-33-0"></span>*Foto's beheren: gThumb*

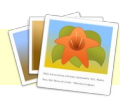

• Organiseren.

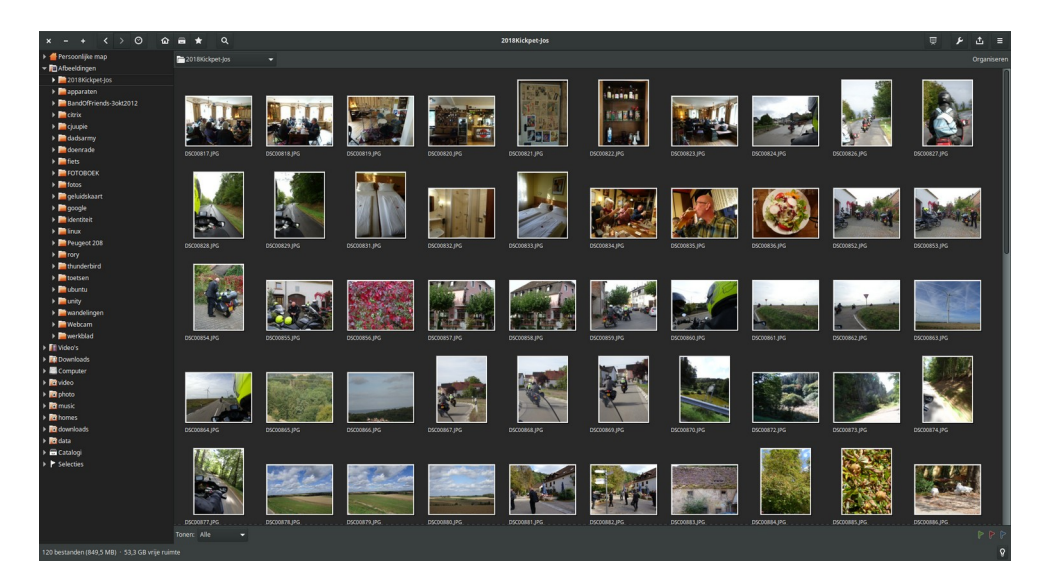

• Bekijken / eenvoudige bewerking.

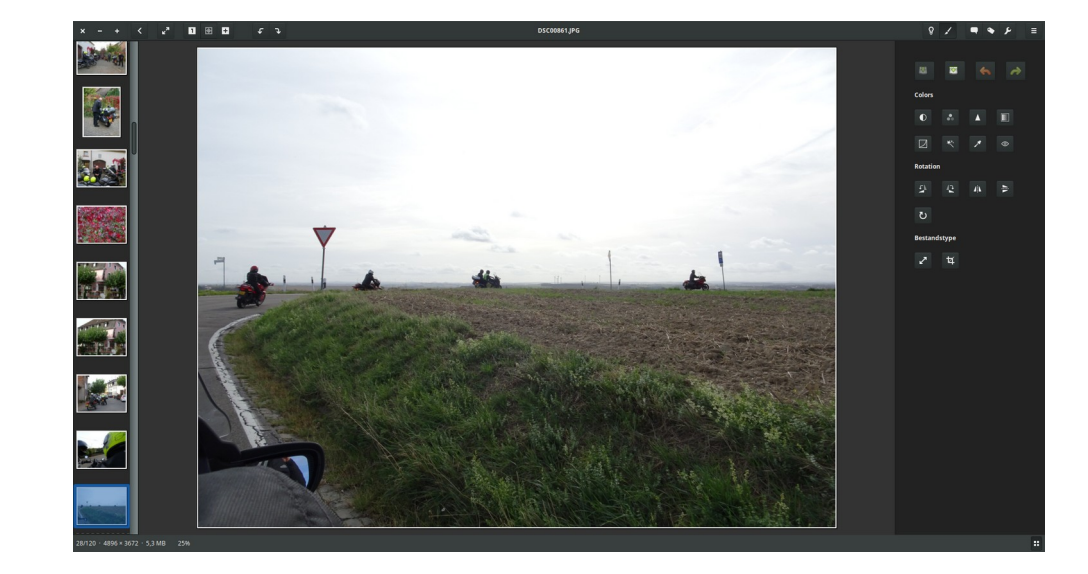

### <span id="page-34-0"></span>*Muziek* **Clementine** • Internet diensten Muziek Afspeellijst Hulpmiddelen Extra's Hulp **B** Last.fm statistieken  $P \ominus H \ominus \oplus B$ In totaal 18.675 keer afgespeeld Nummer Titel Artiest Album Duur Bestandsnaam (zonder pad) (streamen, in cloud opgeslagen 7.020 andere luisteraars 6 Who's That Coming Rory Gallaghe Irish Tour '74.. - Belfast 2 7:14 06 - Rory Gallagher - Who's That Coming.flao п 6 Tin Pan Alley Stevie Ray Vaughar Couldn't Stand The Weather 9:12 06 - Tin Pan Alley.flac bestanden afspelen) 3 What Do We rossing Muddy V 2:58 John Hiatt - 03 - What Do Alt-country acoustic blue 1 Guitar Town 2:35 01. Earle, Steve - Guitar Town.flac Steve Earle **Essential Steve Earle** Е singer-songwriter 6 Deeper Well Emmylou Harris<br>Meat Loaf Wrecking Ball 4:17 06 - Emmylou Harris - Deeper Well, flag acoustic blues guitar 5 Paradise By The Dashboard Light 8:29 Meat Loaf- Paradise By The Dashboard Light.mp3 The Very Best Of Meat Loaf (Disc 2)  $\equiv$  $\epsilon$ • Songtekst weergeven  $\boxed{\textbf{x}+\textbf{b}}$ Nummerinformatie bewerken  $\overline{\phantom{a}}$ e do now at do we do now  $\overline{1}$ hat do we do now Samenvatting Labels bewerken hen it's lying there with a busted hear Titel What Do We Do Now  $\frac{1}{2}$  Nummer 3  $\triangle$   $\Box$ Like a piece of glass where do you start<br>Do we pick it up or say goodbye<br>Is there one tear left for us to cry Artiest John Hiatt  $S$ chijf  $\vert \cdot \vert$  $\frac{1}{2}$  Jaar  $\sqrt{2000}$  $\overline{1}$ Album Crossing Muddy Water • Artiest info Albumartiest **John Hiatt**  $\overline{4}$ What if I can't star What if you can't sta<br>What if you can't sta<br>What if I can't leave Componist John Hiatt T What if you can't leave Uitvoerend artiest F  $\overline{A}$ Mhat if I believe Groepering Every word you say<br>What if you believed  $Genre$  $Rock$ Ŧ til today • Titelgegevens bewerken  $\bullet$ Labels automatisch voltooien Or call the cops<br>Can you hold me 'till<br>This howling stops Songteksten (labels/tags) horus, mme back my steel imme back my nerve imme back my nerve<br>or the dead man's cur Opmerking or that icy feel when start to swerve ive us back the low Norige Volgende Close without Saving Save e don't deserve use we rode it long.<br>! drove it hard • Hoesje

 $0:37$ 

What Do We Do Now

John Hiatt **Crossing Muddy Water** 

• Beheren van grote collecties.

### **gMusicbrowser**

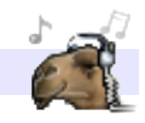

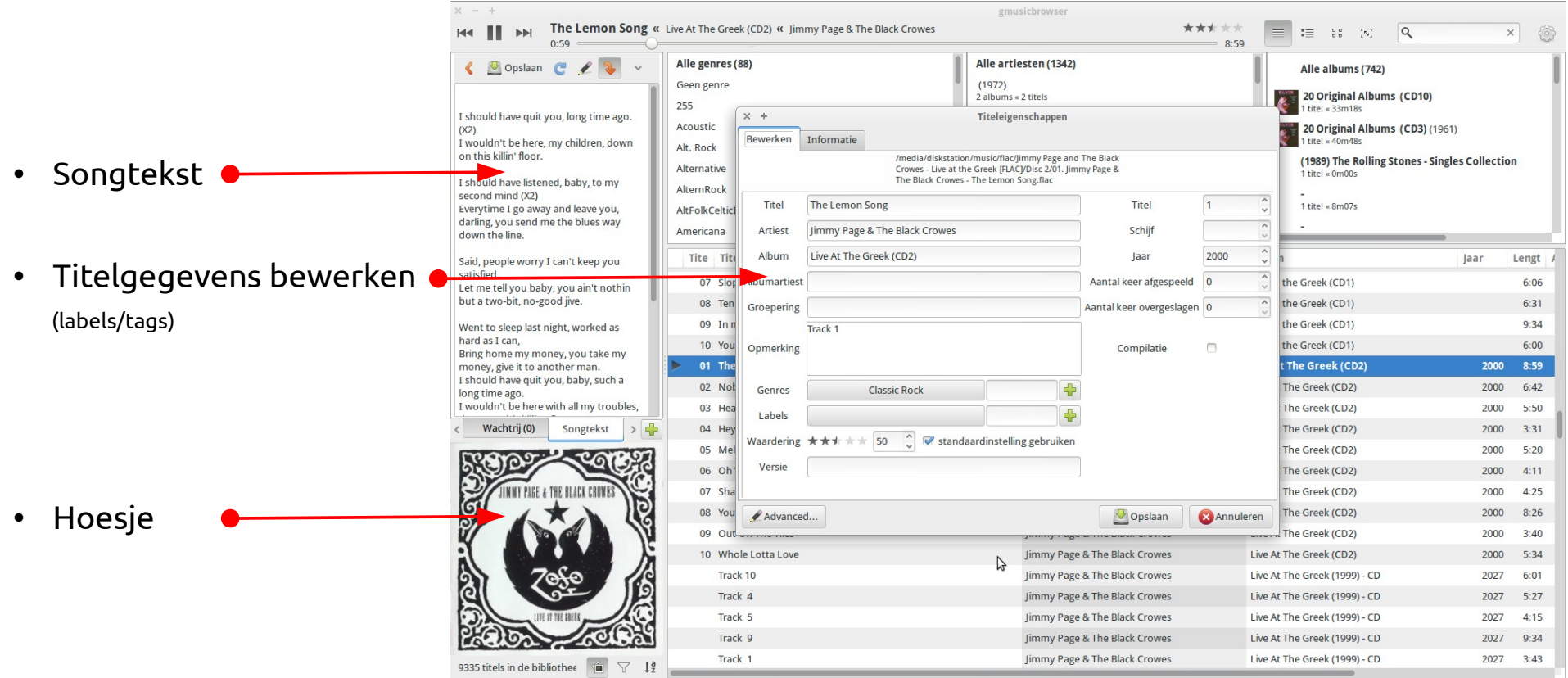

• Beheren van grote collecties.
# **Asunder**

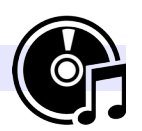

- CD-ripper.
- Titelgegevens opgehaald van Internet.
- Opslaan als WAV, MP3 $^2$  $^2$ , OGG Vorbis of FLAC.

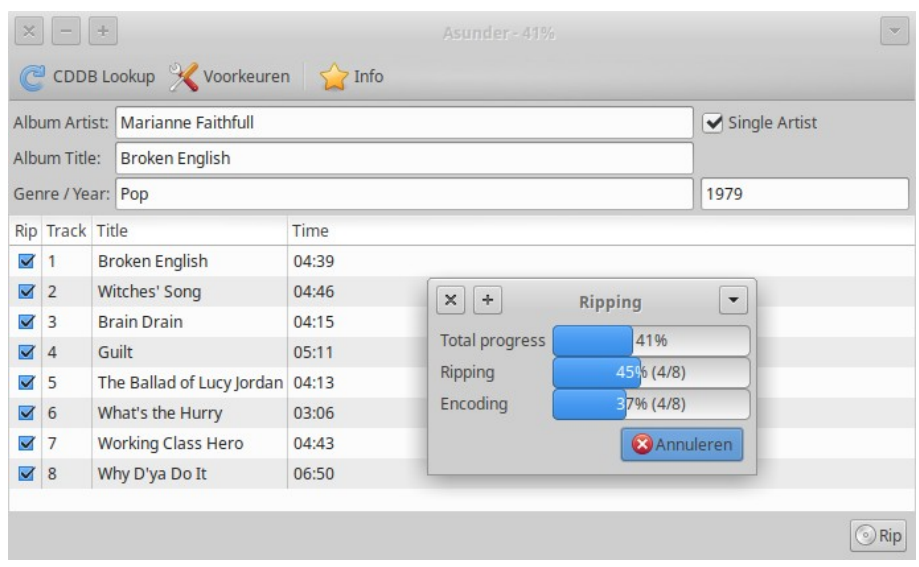

<span id="page-36-0"></span><sup>2</sup> Coderen als MP3 vereist het pakket lame.

# *Media spelers*

**VLC**

- Video en muziek.
- Afspelen en streamen.
- Tags bewerken.

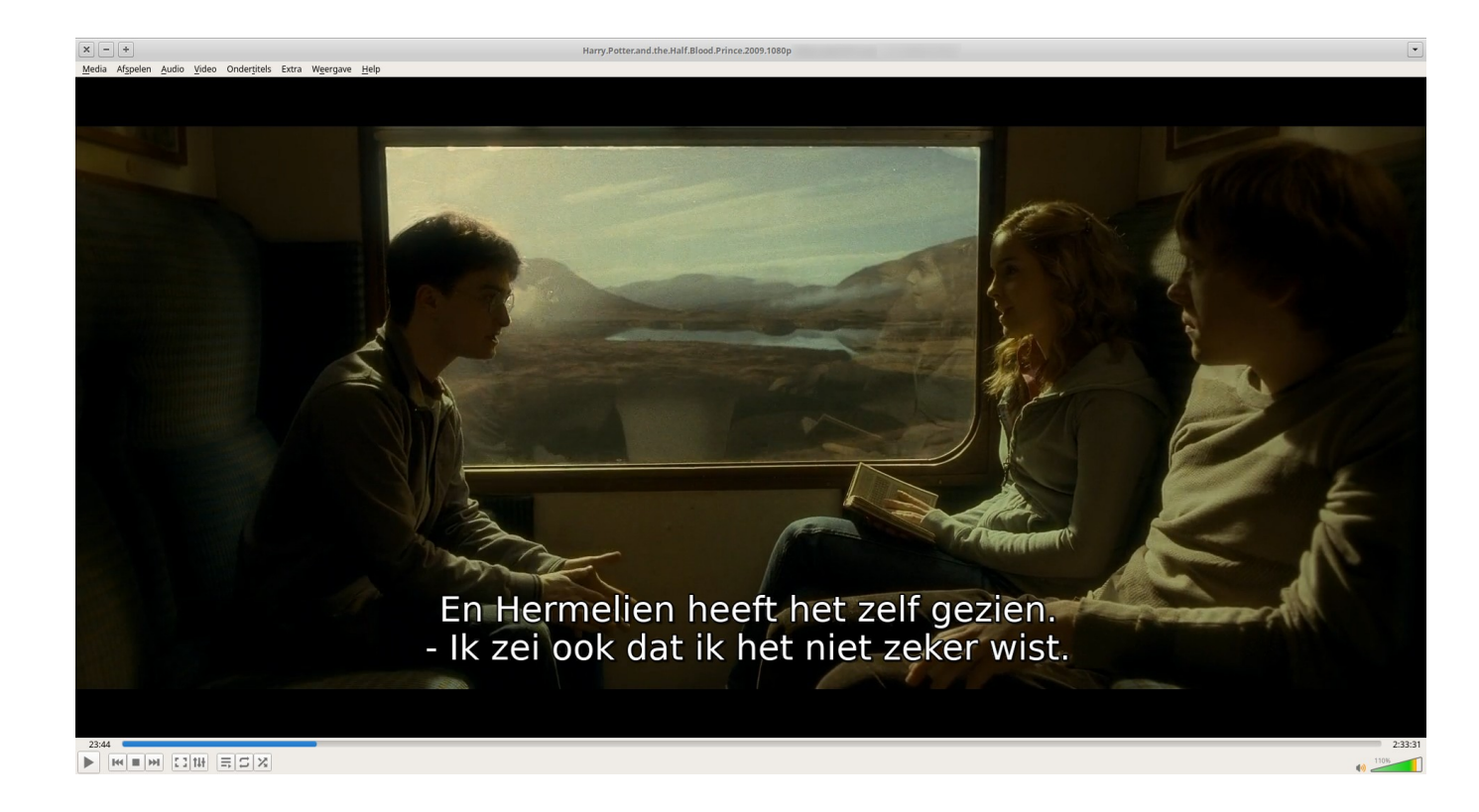

#### *2. Toepassingen* 01-02-21 *39 / 163*

#### **Kodi**

- Compleet Media Center.
- Foto's bekijken.
- Afspelen van video en muziek.
- PVR.
- Uitzending gemist, YouTube etc. etc.
- Ook op de Raspberry Pi (LibreElec) voor aansluiting op TV.

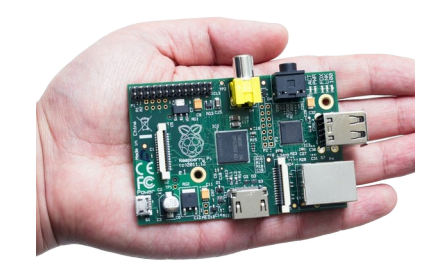

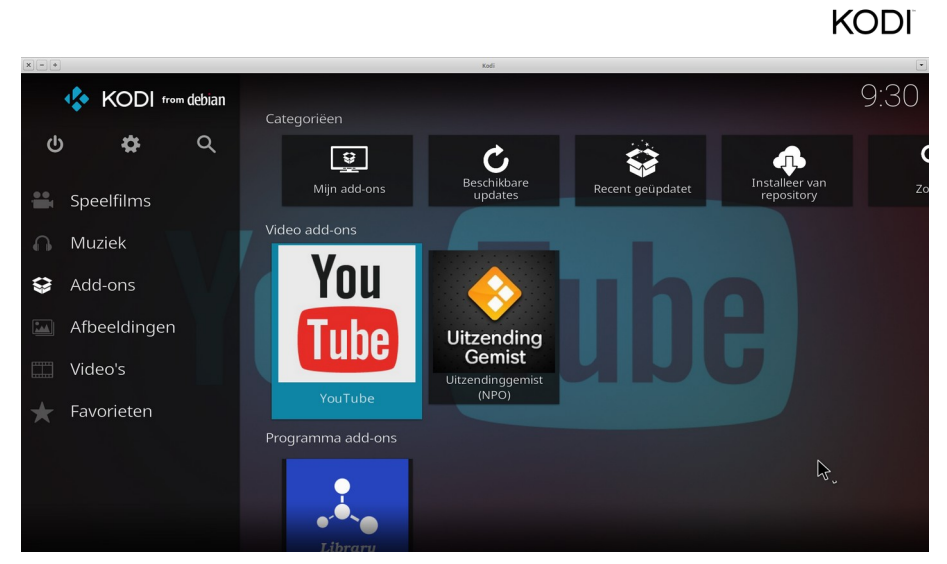

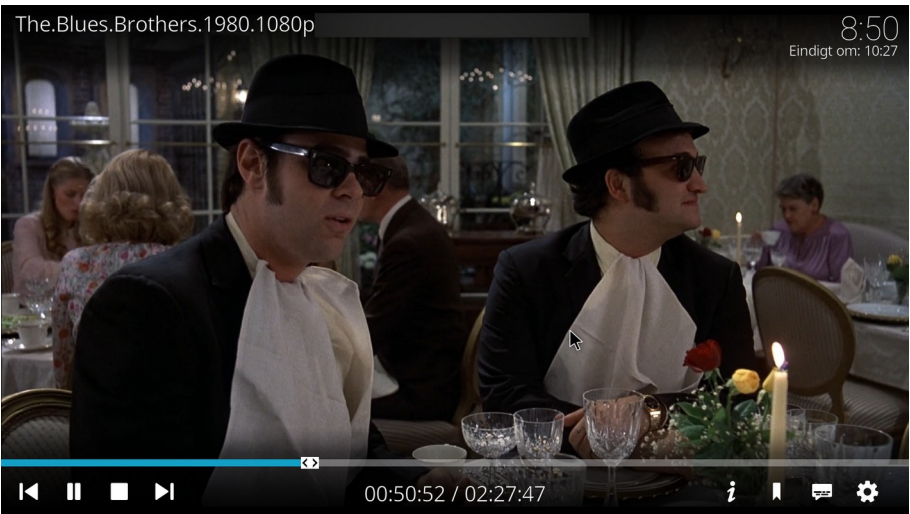

# *Video bewerking*

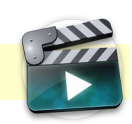

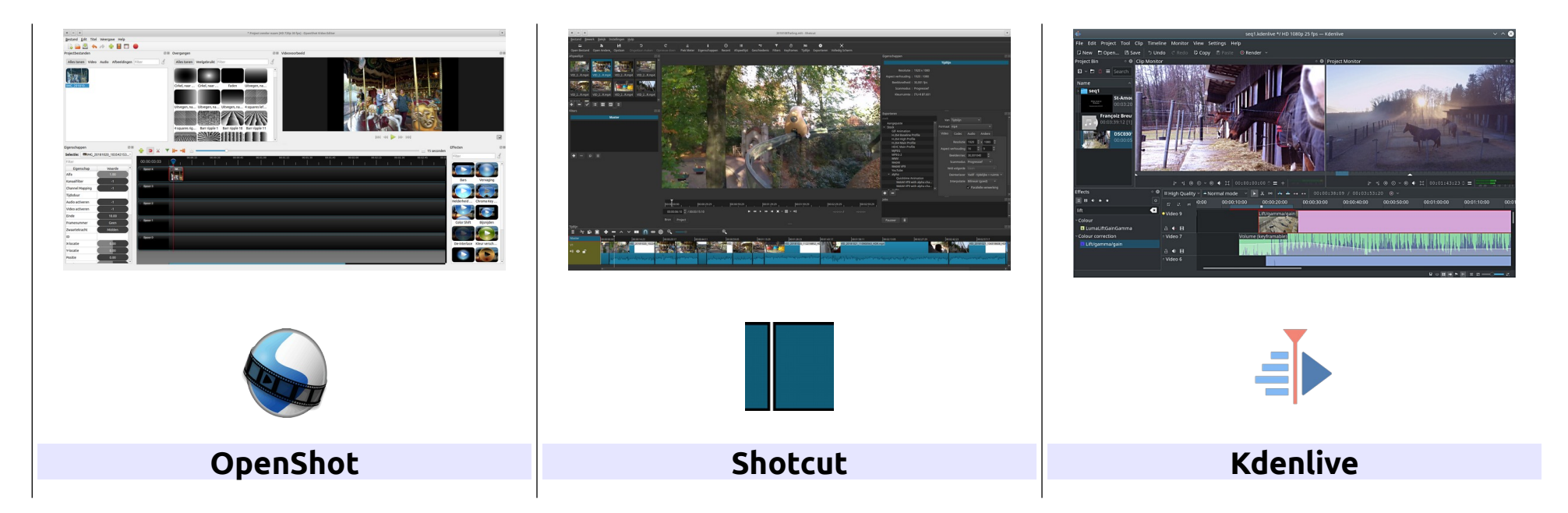

- De actuele versies bij voorkeur als volgt installeren:
	- Shotcut als snap
	- OpenShot en Kdenlive als flatpak (zie [https://flathub.org/home\)](https://flathub.org/home).

# *Spelletjes en gamen*

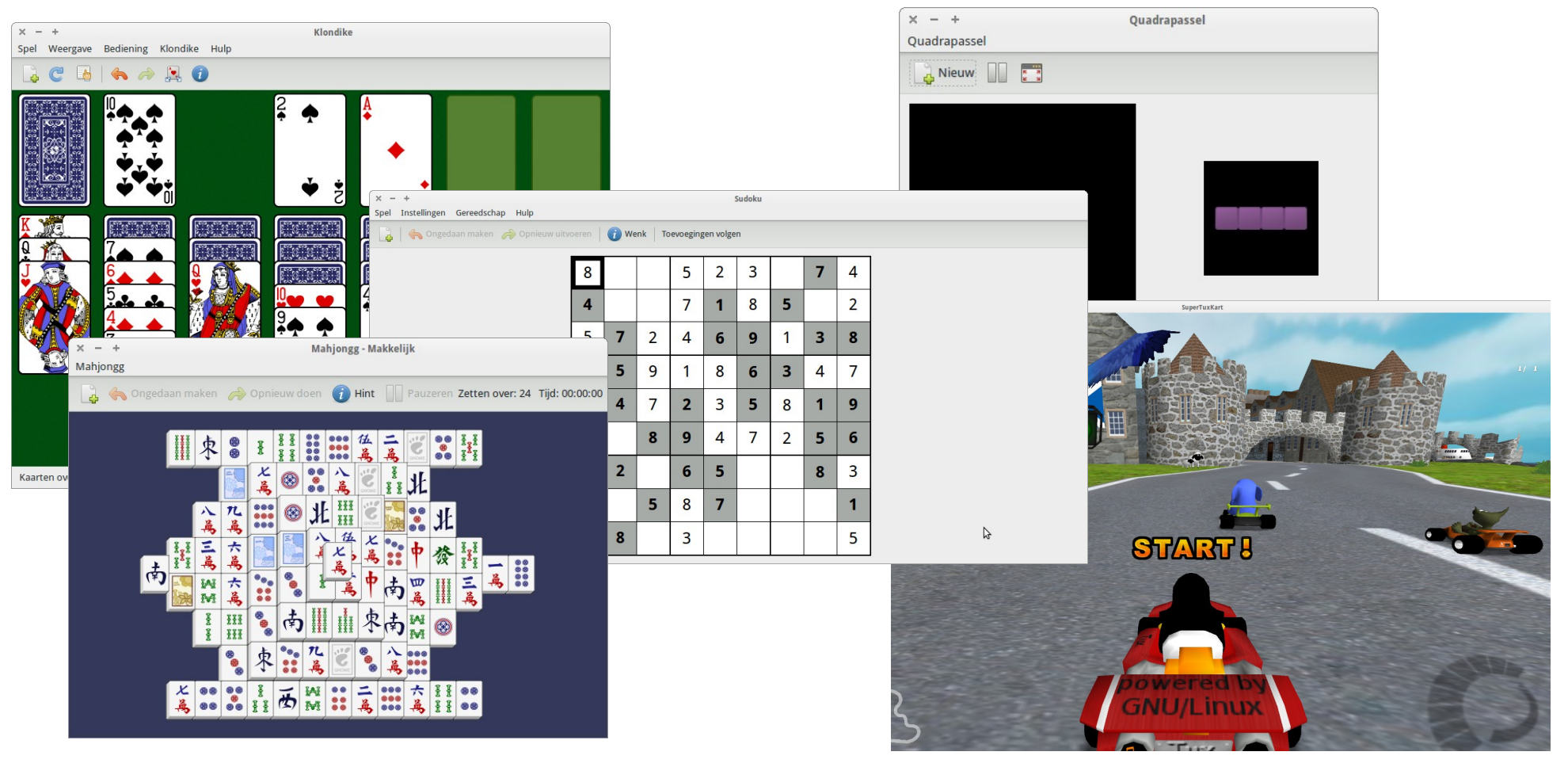

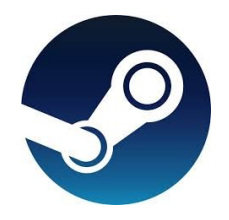

• Daarnaast: gamen via Steam [\(https://store.steampowered.com/](https://store.steampowered.com/)).

# *En nog veel meer….*

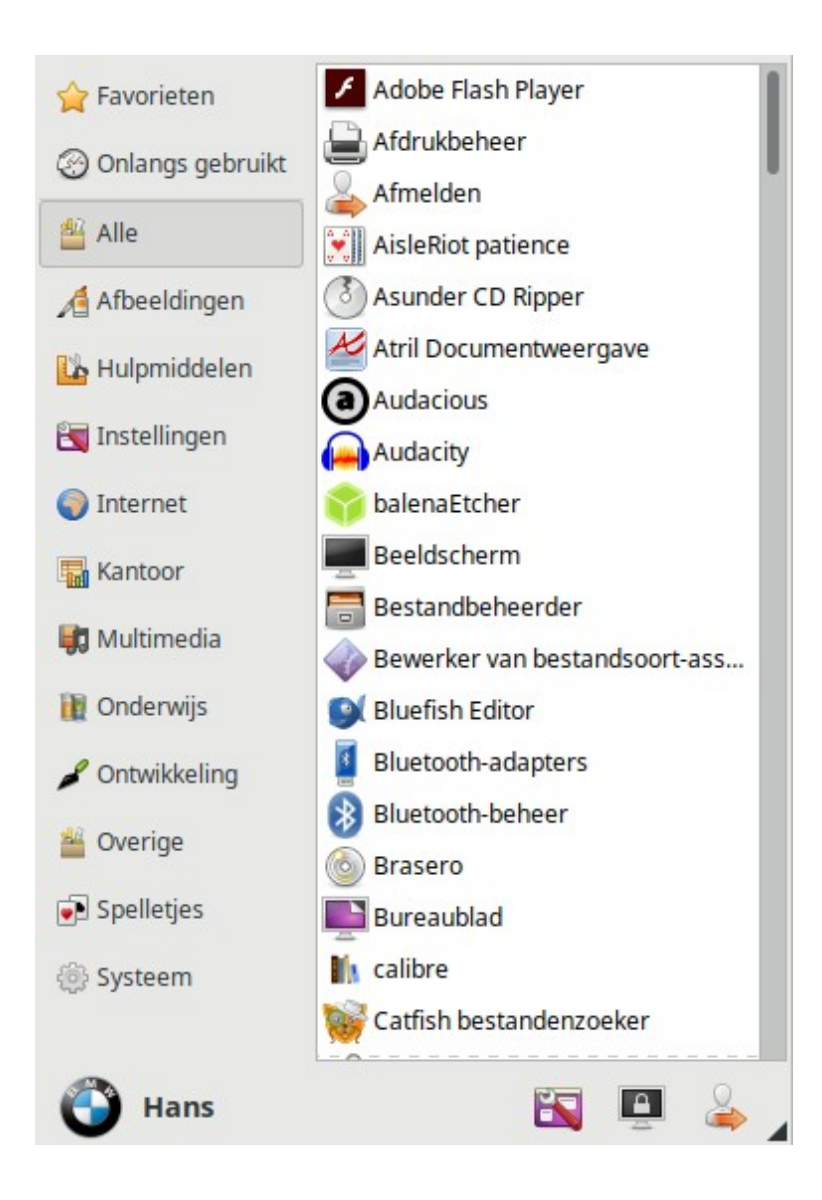

# *Vragen*

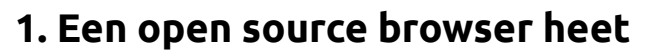

a. Google Chrome

b. Firefox

# **2. Google is een**

- a. browser
- b. zoekmachine

# **3. Een open source vervanger voor Outlook is**

- a. Windows Live Mail
- b. Thunderbird

## **4. De tekstverwerker van LO (LibreOffice) heet**

- a. Word
- b. Writer
- c. WordPerfect

# **5. Calc is het alternatief voor**

- a. Microsoft Powerpoint
- b. Microsoft Excel
- c. Microsoft Access

# **6. Presentaties maak je met**

- a. LO Impress
- b. LO Base

# **7. GIMP is een alternatief voor**

- a. Microsoft Office
- b. Adobe Photoshop
- c. Windows Media Player

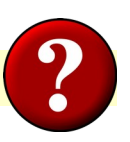

# *Opdrachten*

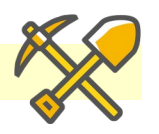

# **Basis** 1. Open **LibreOffice Writer** en typ deze tekst: 'Sla dit document op 3 manieren op: a. als .odt b. als .docx c. als .pdf' 2. Voer deze opdracht uit.

# **Extra**

3. Start **gThumb** en open de map /usr/share/xfce4/backdrops (onder Computer).

4. Kies een bestand naar keuze en klik op 'Bestand bewerken' in de werkbalk.

5. Klik 'Special effects' en kies 'Vintage'.

6. Accepteer deze bewerking en sla het bestand op in de map Afbeeldingen.

# **3. Installatie**

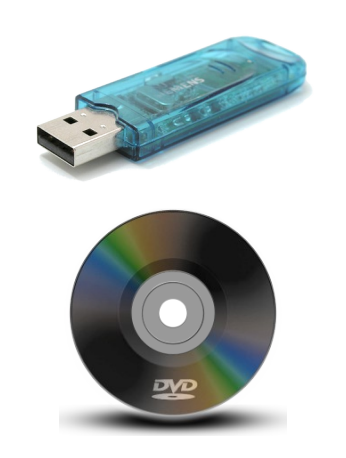

# *Systeemeisen*

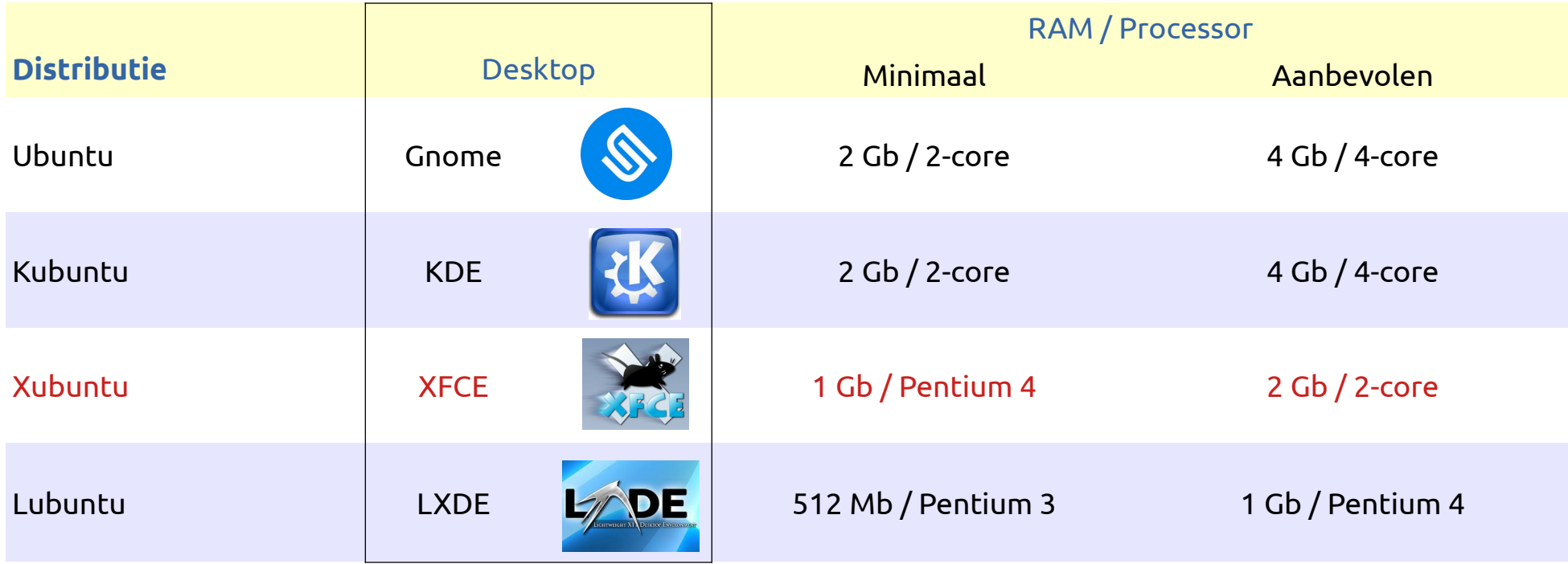

# *Release rooster*

- Van Ubuntu verschijnt 2x per jaar een nieuwe versie: in april en in oktober.
- Versies worden aangeduid met jaartal en maand, bv. 16.10 (oktober 2016).
- Standaard versies worden slechts 9 maanden ondersteund (16.10 dus tot juli 2017).

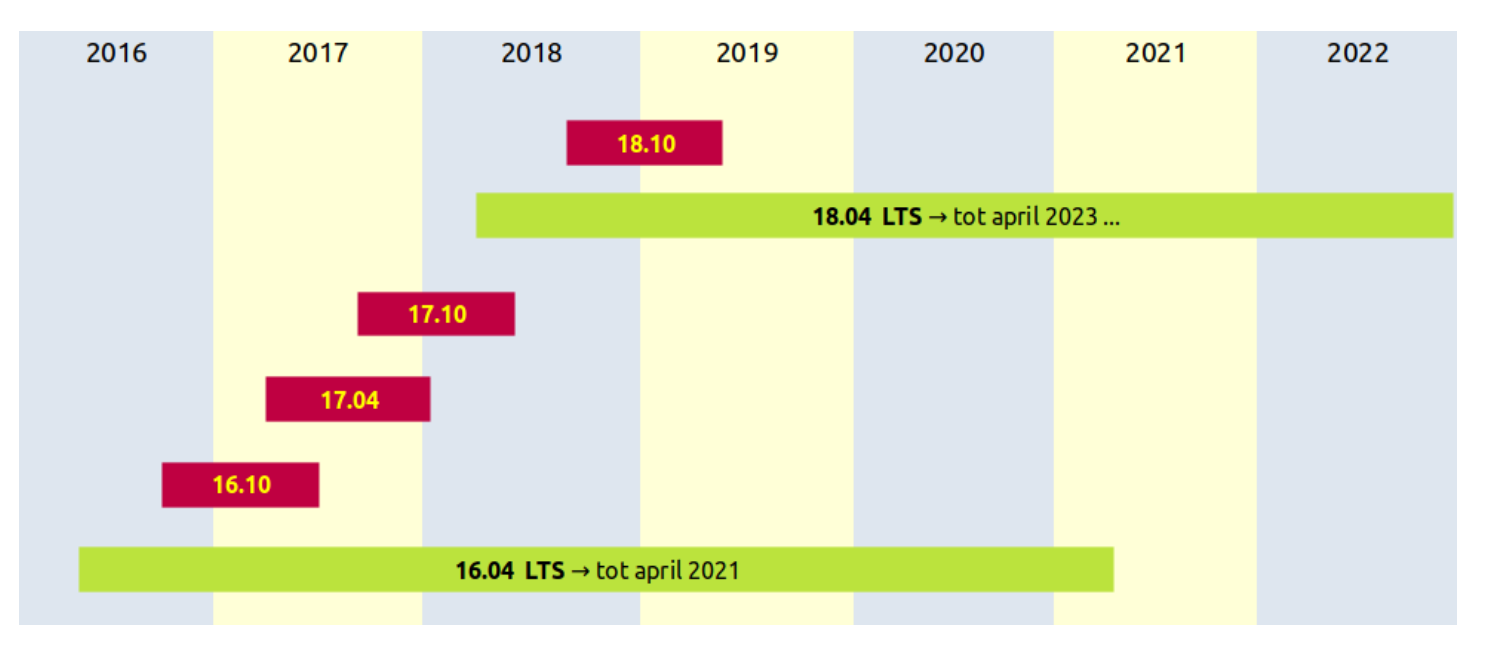

- Om de twee jaar verschijnt een zgn. LTS (Long Term Support) versie die maar liefst 5 jaar van updates wordt voorzien.
- Van LTS-versies verschijnen om het half jaar zgn. point releases (bv. 18.04.1, 18.04.2, ... etc.) waarin alle updates tot dan toe zijn verwerkt.
- 'Gewone' gebruikers kunnen het beste kiezen voor een LTS versie.

*Vergelijk auto: voor het groene model zijn 5 jaar lang onderdelen beschikbaar, voor het rode model maar 9 maanden!*

#### **Codenamen**

• Vanaf de allereerste release worden de versies tevens aangeduid met een codenaam (een dierennaam, voorzien van een allitererend bijvoeglijk naamwoord). Ubuntu 4.10, verschenen in oktober 2004, luisterde ook naar de naam Warthy Warthog, kortweg Warthy.

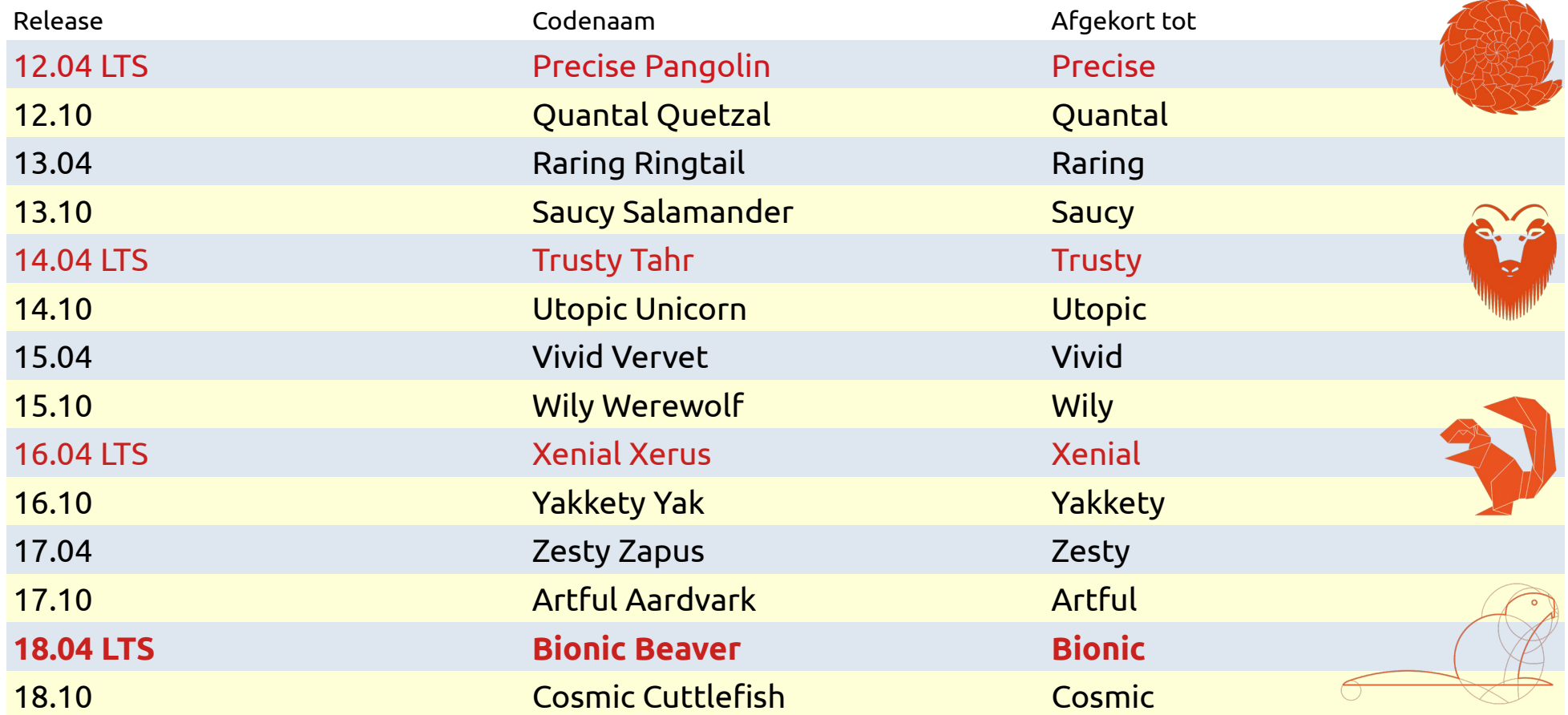

# *Opstartschijf maken*

## **Op een DVD**

- Voor computers die niet vanaf een USB-stick kunnen worden gestart.
- Download een ISO-bestand naar keuze: <http://www.ubuntu-nl.org/ubuntu/desktop?q=node/93>.
- Brand dit op een DVD

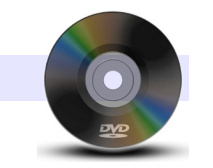

#### **Op een USB-stick**

NB: Gebruik een stick van tenminste 2 GB.

#### **Met Unetbootin**

- Installeer unetbootin via <http://unetbootin.sourceforge.net/>.
- Start unetbootin en gebruik het gedownloade schijfimage.

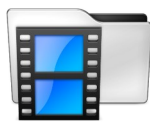

Voor Windows: <https://www.youtube.com/watch?v=IWvBZHx3yLY&feature=youtu.be>

Voor Linux: <https://www.youtube.com/watch?v=b274ghdBRqY&feature=youtu.be>

## **Met Etcher**

- Installeer etcher via<https://www.balena.io/etcher/>
- Start etcher en gebruik het gedownloade schijfimage.

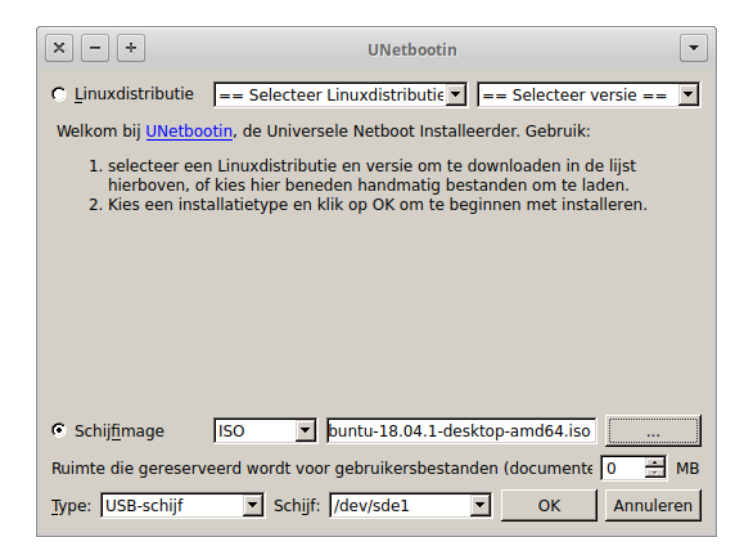

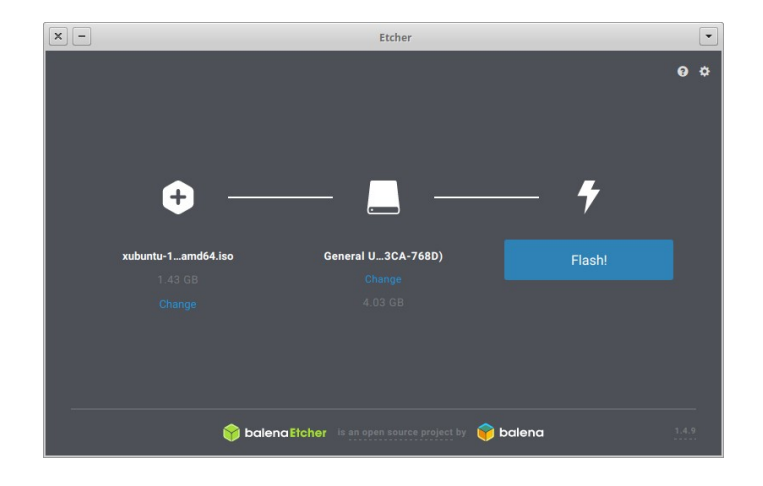

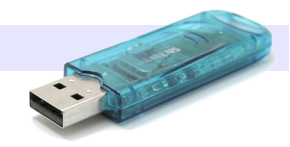

# *Hindernissen bij moderne computers*

- In moderne pc's en laptops is het oude BIOS (Basic Input Output System) vervangen door UEFI (Unified Extensible Firmware Interface).
- UEFI bevat o.a. de optie **secure boot.** Om een ander besturingssysteem te kunnen installeren, moet deze optie worden *uitgeschakeld (disabled)*.
- Bovendien kunnen Windows 8 en 10 roet in het eten gooien. Bij het afsluiten gaan deze namelijk niet uit, maar in een diepe slaapstand (!) die de harde schijf gijzelt.
- Kijk hier welke instellingen moeten worden aangepast: <https://makkelijkelinuxtips.blogspot.com/p/voorbereiden.html>

# *Xubuntu Installeren*

*NB: Stel zo nodig eerst alle persoonlijke data (documenten, foto's, muziekbestanden, e-mail etc.) veilig!*

- Start computer op vanaf opstartschijf (DVD of USB-stick).
- Kies 'Xubuntu uitproberen'.
- Maak netwerkverbinding, probeer of alles naar wens werkt.
- Kies 'Xubuntu installeren'.
- Kies taal: Nederlands.
- Volg de verdere aanwijzingen.
- Kies eventueel voor het encrypten (versleutelen) van de persoonlijke map.

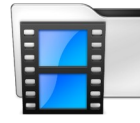

# *Vragen*

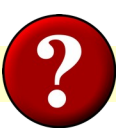

# **1. De distributie met de laagste systeemeisen is**

- a. Ubuntu
- b. Lubuntu

# **2. Met een live-DVD of live-USB kun je**

- a. Een computer opstarten
- b. Een distributie uitproberen
- c. Windows problemen oplossen
- d. Een distributie installeren
- e. Windows bestanden veiligstellen
- f. Veilig telebankieren

# **3. De ondersteuningsduur van een LTS-versie is**

- a. 3 jaar
- b. 9 maanden
- c. 5 jaar

# **4. De afkorting LTS staat voor**

a. Lagere Technische School b. Long Term Support

# **5. Versie 18.10 verscheen** a. Op 18 oktober

b. In oktober 2018

# **en wordt ondersteund tot**

- a. Oktober 2023
- b. Juli 2019

# **6. Welke factor kan de installatie NIET dwarsbomen?**

- a. De slaapstand van W8 en W10
- b. Een kras op het beeldscherm
- c. Secure boot
- d. Een fout in het gedownloade ISO-bestand
- e. Een defecte USB-stick of DVD

# *Opdrachten*

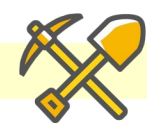

# **Basis** 1. Bekijk de procedure voor het aanmaken van een live-USB stick op YouTube. Zoek op: Maak een live USB stick voor Xubuntu 18 04 met unetbootin in Windows 7 of Maak een live USB stick voor Xubuntu 18 04 in Xubuntu 18.04 met unetbootin **Extra**

2. Bekijk de installatie procedure van Ubuntu op YouTube. Zoek op: How To Install Ubuntu 12.04

3. Open het **Terminalvenster** en type lsb\_release -a

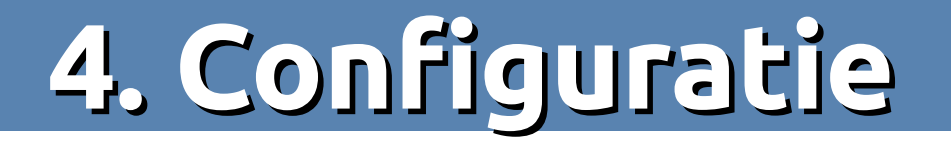

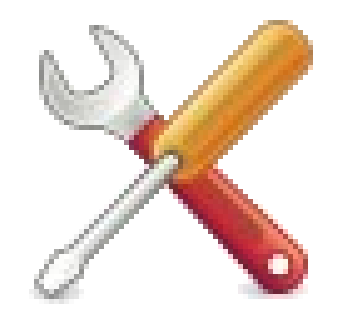

# *Installeren*

Na de eerste opstart kunnen de volgende zaken worden geïnstalleerd:

- Updates.
- Eventueel: extra stuurprogramma´s (drivers).
- Printer(s).
- Ondersteuning voor gesloten standaarden (o.a. codecs, flashplugin, Microsoft TrueType fonts): sudo apt install xubuntu-restricted-extras

*NB: Gebruik 'apt-get' wanneer 'apt' niet werkt (in oudere (X)Ubuntu versies).*

• Gewenste toepassingen (zie [6. Toepassingen installeren en verwijderen](#page-74-0)).

# *Instellingen- en systeembeheerder*

- 
- Het scherm 'Instellingen- en systeembeheerder' (kortweg 'Alle instellingen') kent de volgende opties:

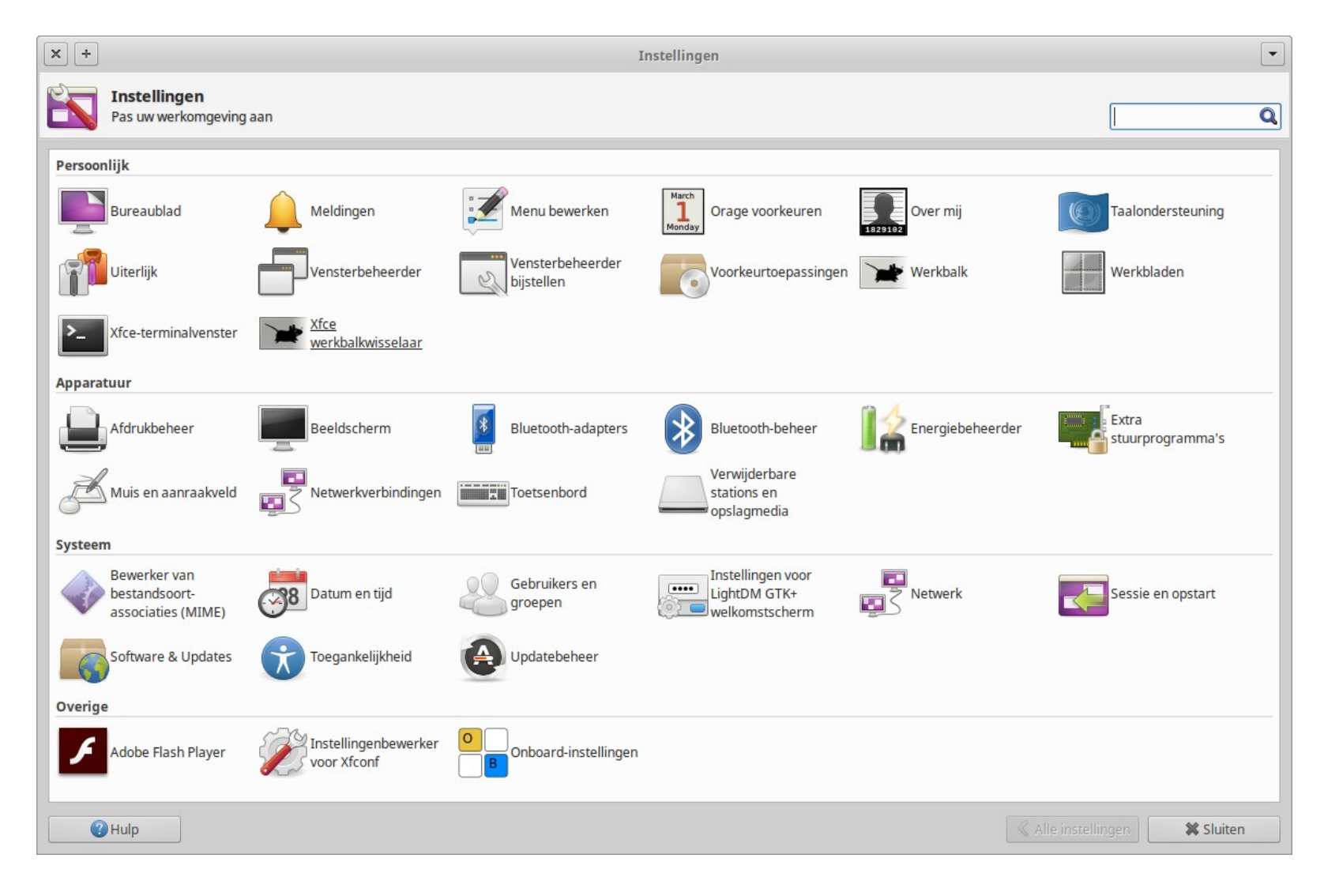

# **Enkele belangrijke onderdelen:**

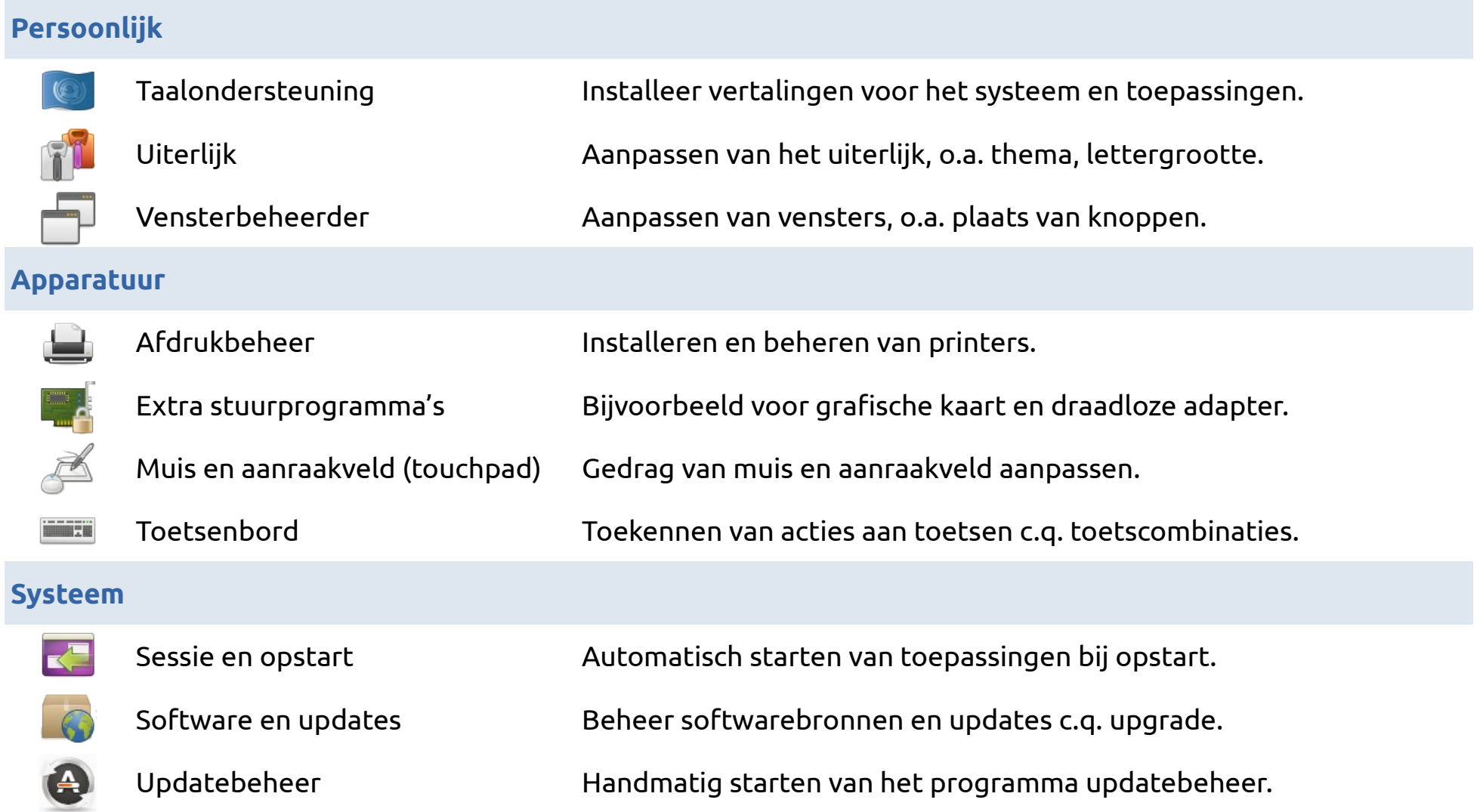

# *Gebruikersvriendelijker maken*

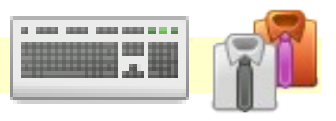

- Gemakkelijker en mooier
- Uiterlijk: thema, pictogrammen en lettergrootte
- Aanpassen van de werkbalk
- Sneltoets(en)
- Toevoegen van een dock (bij ≥ 2 GB werkgeheugen)

Zie [Gebruikersvriendelijkheid en oogsnoep](http://members.home.nl/h.van.kronenberg/foss/tips/pdf/Gebruikersvriendelijkheid_en_oogsnoep.pdf)

# *Tweaken / fine-tunen via de terminal*

## **Enkele voorbeelden**

*NB: Start eerst het terminalvenster via de toetscombinatie*  $\left[\begin{array}{cc} \text{C}^{\text{tri}} & \end{array}\right] + \left[\begin{array}{cc} \text{set} & \end{array}\right]$ 

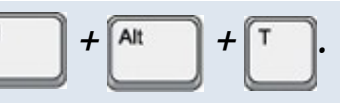

- Ondersteuning voor encrypted (versleutelde) DVD´s:
	- sudo apt install -y libdvd-pkg
	- sudo dpkg-reconfigure libdvd-pkg
- Swapneiging verlagen: sudo mousepad /etc/sysctl.conf → toevoegen: vm.swappiness=10 *NB: mousepad is de standaard tekst editor van Xubuntu.*
- Uitschakelen:
	- gastaccount: sudo mousepad /etc/lightdm/lightdm.conf → toevoegen: allow-guest=false
	- foutmeldingen: sudo mousepad /etc/default/apport → toevoegen: enabled=0
- Veel gebruikte toepassingen sneller starten: sudo apt install preload
- Firewall: sudo ufw enable (ufw = uncomplicated firewall).

# *Vragen*

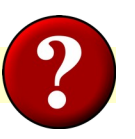

# **1. De standaard tekst editor van Xubuntu heet**

a. gedit

b. mousepad

c. notepad

# **2. Het pakket xubuntu-restricted-extras bevat**

- a. Microsoft TrueType Fonts
- b. De flashplugin
- c. Een firewall

# **3. De afkorting ufw staat voor**

- a. ubuntu for wimps
- b. user friendly workstation
- c. uncomplicated firewall

# **4. Updates installeer je via**

- a. Software en updates
- b. Updatebeheer

# **5. Printers worden geïnstalleerd en geconfigureerd via**

- a. Bestand  $\rightarrow$  Afdrukken
- b. Alle instellingen  $\rightarrow$  Afdrukbeheer

# **6. Een extra stuurprogramma (driver) installeer je**

- a. Na een download van het Internet
- b. Via Alle instellingen  $\rightarrow$  Extra stuurprogramma's
- c. Vanaf een CD

# **7. De voorkeuren van Plank dock roep je op via**

- a. Ctrl + Rechter muistoets
- b. plank --preferences in het terminalvenster
- c. Beide

# *Opdrachten*

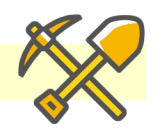

#### **Basis**

1. Open **Alle instellingen**, kies **Uiterlijk** en selecteer als **stijl** *Greybird*. Kies daarna weer *Adwaita* en sluit het venster.

#### **Extra**

2. Open **Alle instellingen** en controleer of er **extra stuurprogramma's** beschikbaar zijn.

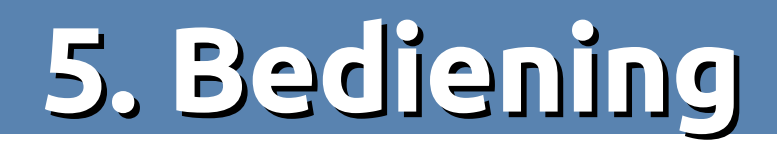

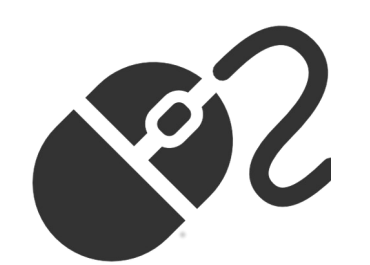

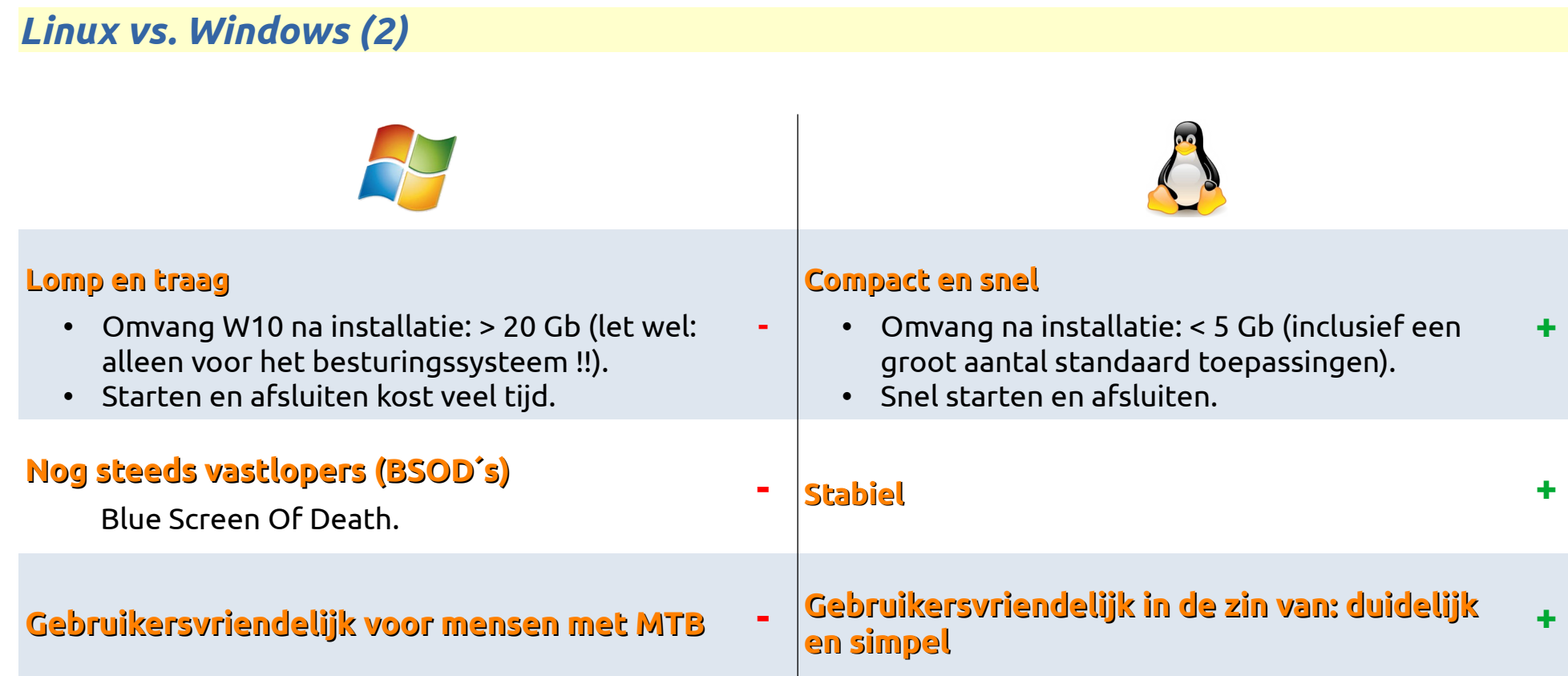

# *Even omschakelen*

- Van jarenlang motorrijden krijg je een MTB (**M**otorbike **T**rained **B**rain).
- Jarenlang Windows gebruik leidt tot een **M**icrosoft **T**rained **B**rain. Je hebt geleerd een computer te bedienen zoals voorgeschreven door het ecosysteem van Microsoft.

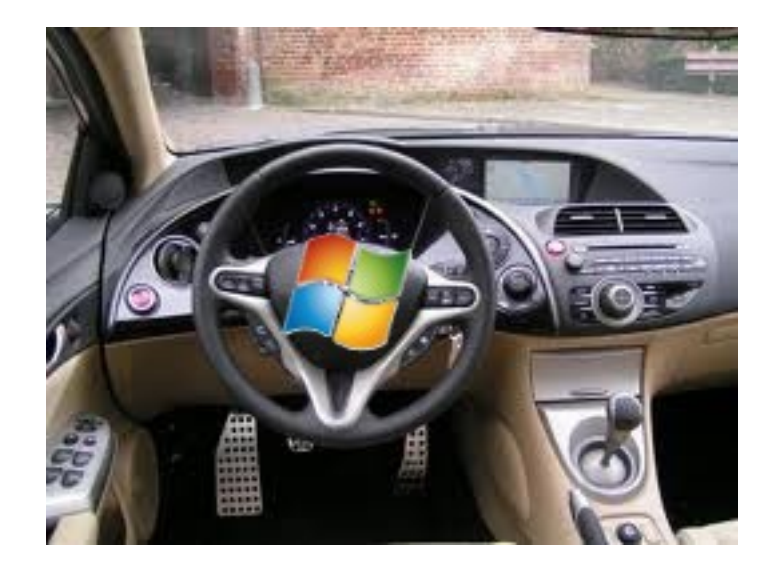

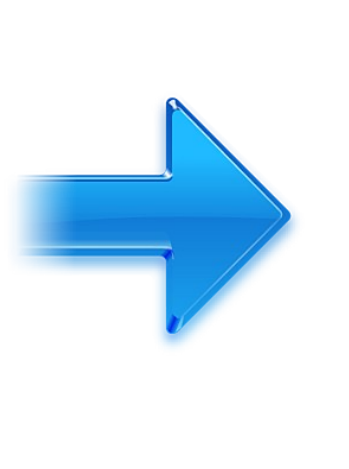

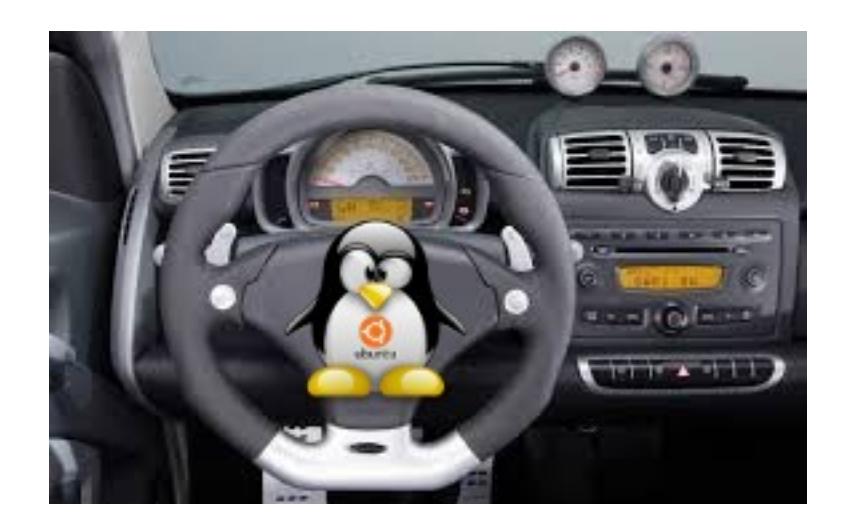

- Andere motor, ander onderstel, ander dashboard etc.
- In de een moet benzine, de ander diesel.
- Maar het zijn allebei auto's, waarmee je van A naar B kunt rijden.

# *De desktopomgeving*

*Een desktop omgeving is een reeks grafische gereedschappen en applicaties die het voor jou gemakkelijker maken om met je computer te communiceren en werk gedaan te krijgen.*

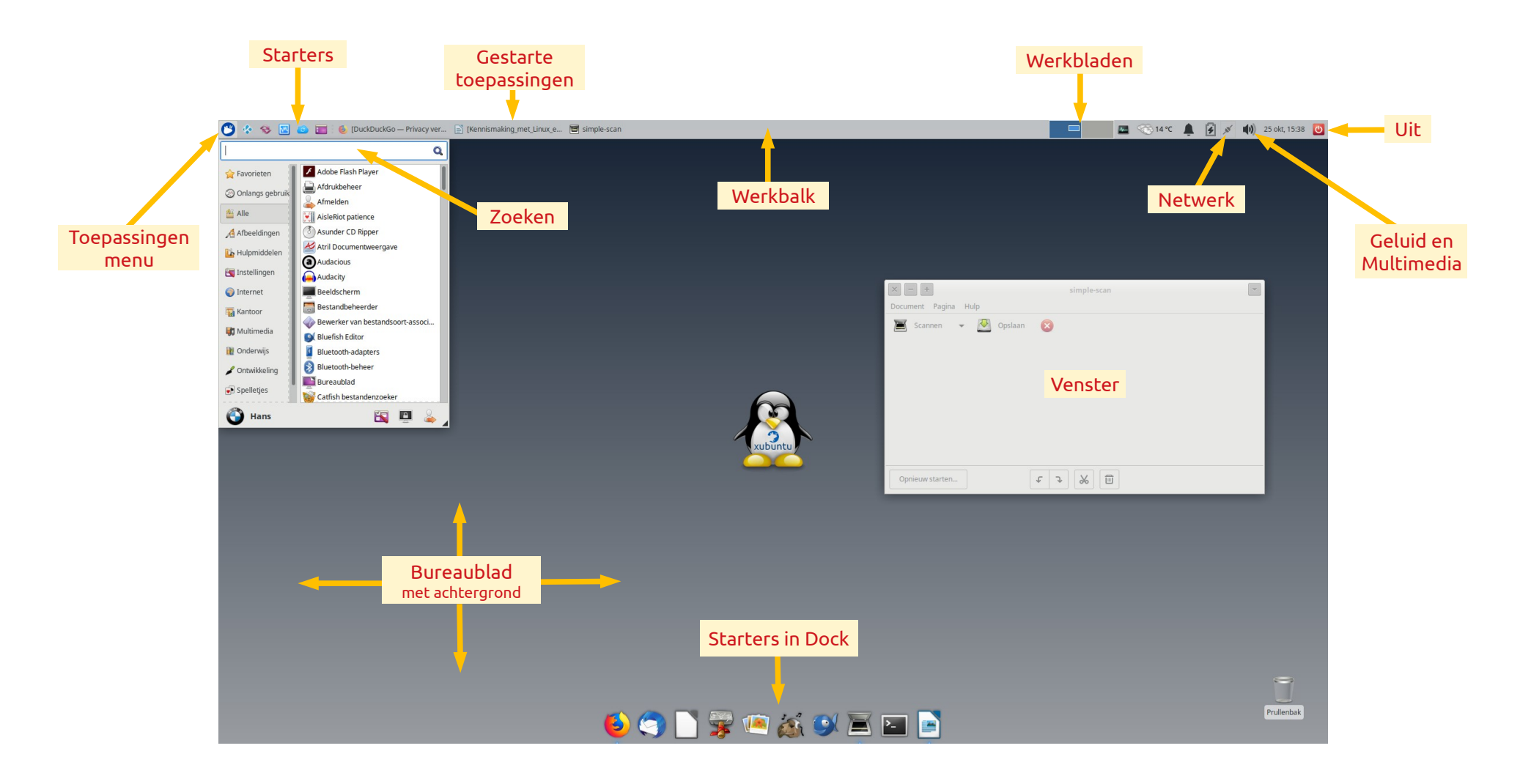

ç

Berichten ophalen

Postvak IN

Opstellen

Alle

der

Fw

Weergave:

# *Hulpjes*

#### **Hints**

- Leg de cursor op het betreffende onderdeel, bijv. een knop in Thunderbird (NIET klikken).
	- → *Nu verschijnt een korte aanwijzing over wat er gebeurt als u klikt met de linker muistoets*

#### **Alle opties in een gegeven situatie**

- Leg de cursor op het betreffende onderdeel, bijv. een bestand in de bestandsbeheerder (NIET klikken).
- Klik met de *rechter* muistoets.

→ *Nu verschijnt een venster met alle opties die in de gegeven situatie mogelijk zijn*

• Beweeg de cursor over de opties en klik met de *linker* muistoets op de optie die u wilt uitvoeren.

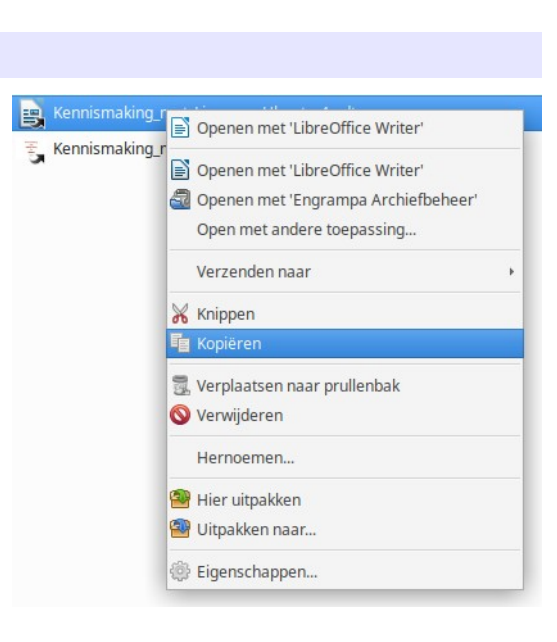

Adresboek

Een nieuw bericht aanmaken

#### **De supertoets**

• De linker supertoets – tussen Ctrl en Alt – kan worden gebruikt om bv. het toepassingen menu op te roepen.

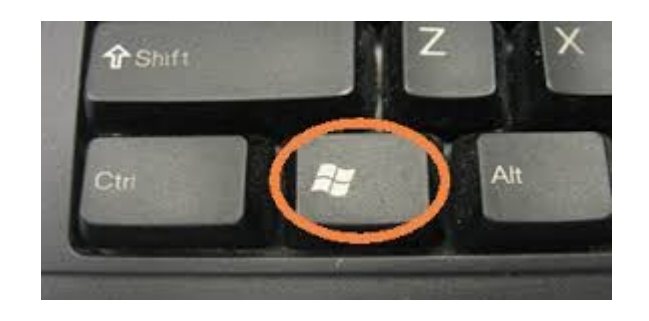

• In Xubuntu doet u dit als volgt:

Alle instellingen  $\rightarrow$  Toetsenbord  $\rightarrow$  Sneltoetsen voor toepassingen  $\rightarrow$ 

Selecteer xfce4-popup-whiskermenu → Bewerken →

OK  $\rightarrow$  Druk op  $\begin{array}{|c|c|c|}\n\hline\n\end{array}$   $\rightarrow$  Sluiten.

• En een Ubuntu sticker maakt het helemaal af…..

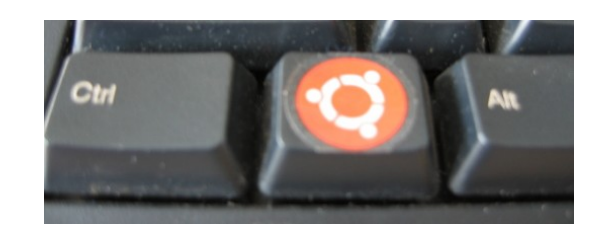

# *Meer werkbladen*

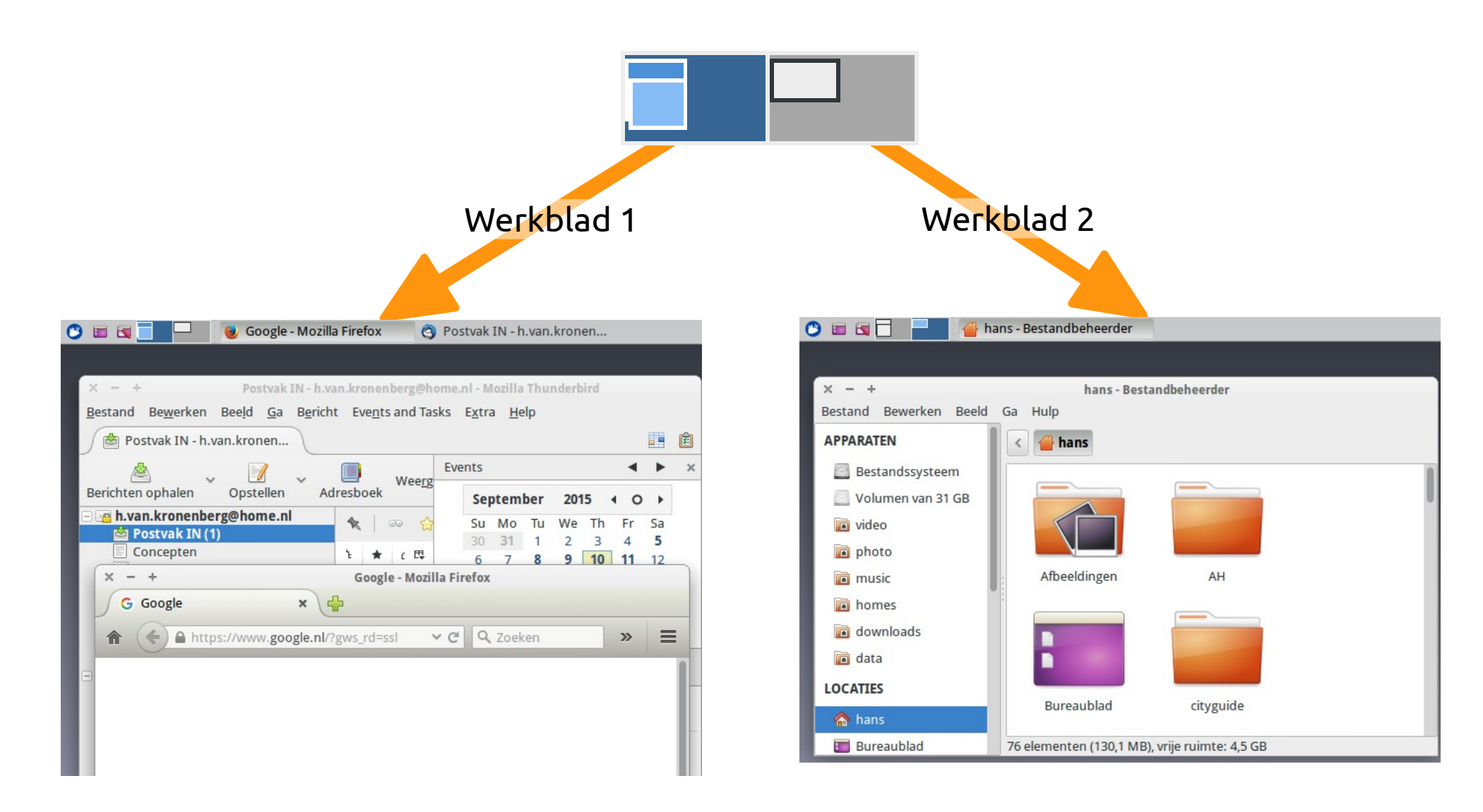

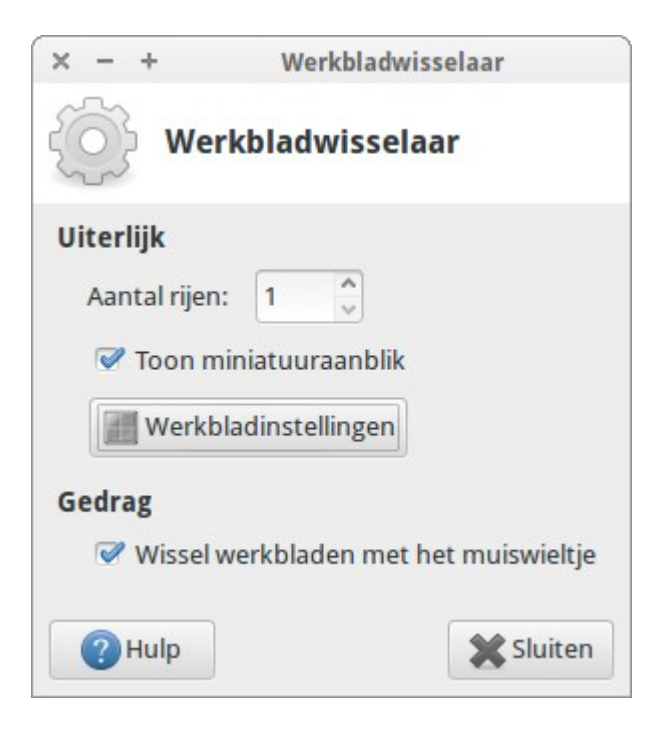

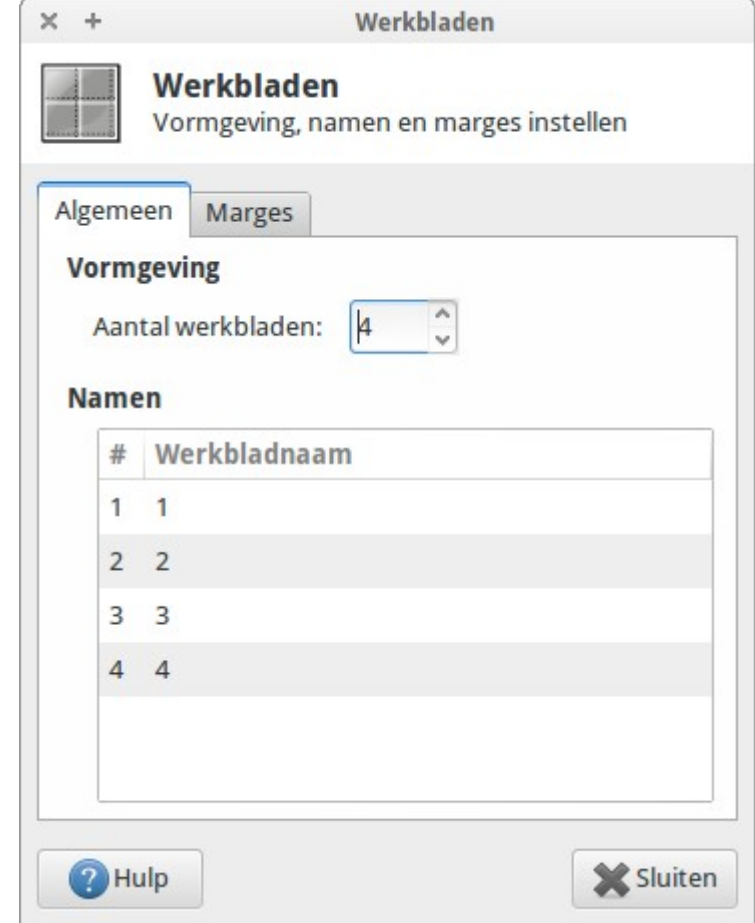

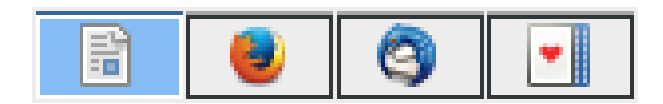

# *Handige toetscombinaties*

- Alles selecteren  $\begin{bmatrix} c_{\text{tot}} \\ \end{bmatrix} + \begin{bmatrix} A \\ \end{bmatrix}$
- 
- 
- 
- Ongedaan maken  $\begin{bmatrix} c_{tr} \end{bmatrix} + \begin{bmatrix} z \end{bmatrix}$
- Ongedaan maken ongedaan maken  $\begin{bmatrix} c_{\text{tot}} \\ 1 \end{bmatrix}$  +
- Het terminalvenster openen  $\begin{bmatrix} 1 & 1 \end{bmatrix} + \begin{bmatrix} 1 & 1 \end{bmatrix} + \begin{bmatrix} 1 \end{bmatrix}$
- 
- 
- Het actieve venster sluiten  $\begin{bmatrix} 4k & | & +| & \mathsf{F4} \end{bmatrix}$

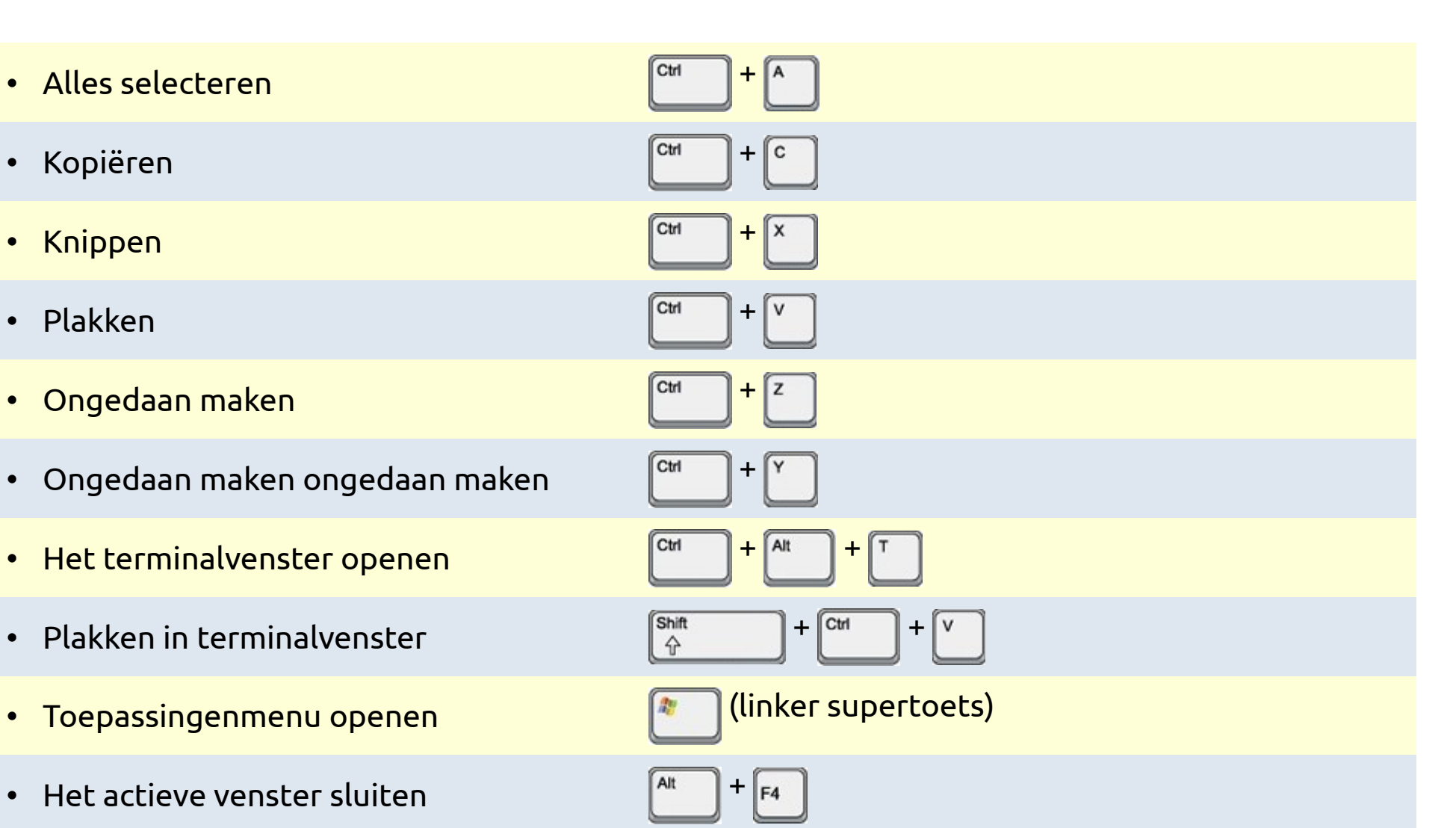

Tab  $\vdash$ 

• Scrollen door geopende vensters

*Houd de linker [Alt]-toets ingedrukt en druk herhaaldelijk op [Tab]. Laat toetsen los.*

#### **Pictogrammen naast elkaar**

• (standaardinstelling)

DuckDuckGo - Privacy versimpeld. - Mozilla Firefox

Firefox

 $\blacktriangleright$  Toon voorbeeldweergave van vensters in plaats van pictogrammen bij wisselen

#### **Voorbeeldweergave**

**Lijst met pictogrammen**

• Alle instellingen → Vensterbeheerder bijstellen Tabblad 'Samensteller' → → Aanvinken 'Toon voorbeeldweergave ...'

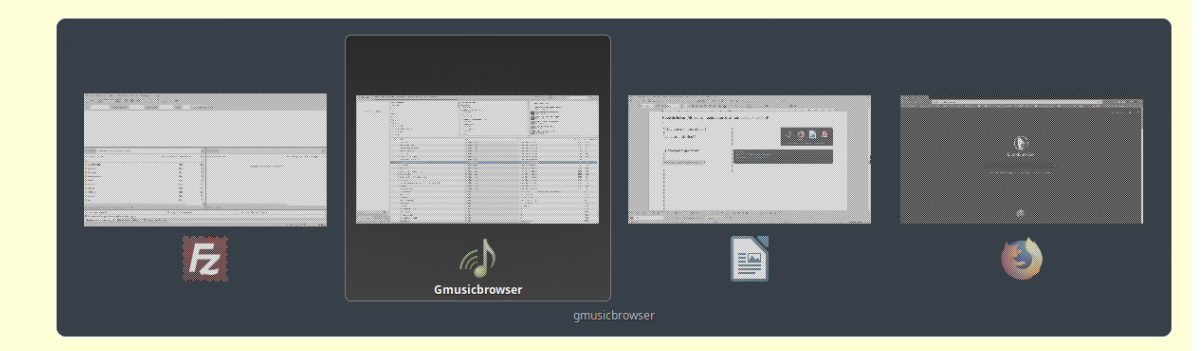

 $\overline{\blacktriangledown}$  Wissel af tussen vensters in een lijst

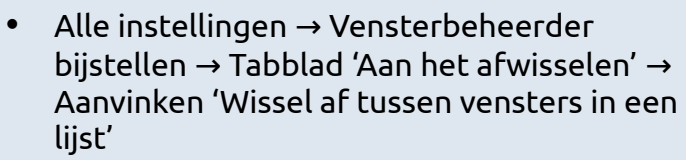

#### **Iz** FileZilla B Basiscursus Linux en Xubuntu.odt - LibreOffice Writer DuckDuckGo - Privacy versimpeld. - Mozilla Firefox nature of a music browser
# *Vragen*

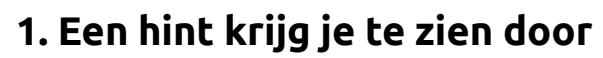

- a. Ergens op te klikken met de *linker* muistoets
- b. Ergens op te klikken met de *rechter* muistoets
- c. De cursor ergens op te leggen

# **2. Alle opties in een situatie krijg je te zien door**

- a. Ergens op te klikken met de *linker* muistoets
- b. Ergens op te klikken met de *rechter* muistoets
- c. De cursor ergens op te leggen

## **3. Op de supertoets staat standaard**

- a. De S
- b. Het Windows logo
- c. Het \$-teken

# **4. Alles selecteren doe je met**

- a. Ctrl+Z
- a. Ctrl+A

# **5. Knippen met de toetscombinatie**

- a. Ctrl+C
- b. Ctrl+V
- c. Ctrl+X

# **6. Het terminalvenster open je met**

- a. De linker Supertoets
- b. Ctrl+Alt+T

# **7. Het actieve venster sluit je met**

a. Alt+F4 b. Ctrl+A

# **8. Alt+Tab geeft**

- a. Een lijst van geïnstalleerde programma's
- b. Een overzicht van geopende vensters
- c. Een menu om programma's te starten

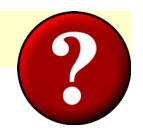

# *Opdrachten* **Basis** 1. Open **LibreOffice Writer** en lees alle 'hints' in de beide werkbalken. 2. Open **Thunar bestandsbeheerder** en gebruik de rechter muistoets om alle mogelijkheden te verkennen. **Extra** 1. Open het **terminalvenster**, **Firefox**, **Sudoku** en **LibreOffice Calc**. 2. Blader door de verschillende vensters m.b.v. Alt+Tab. 3. Schakel voorbeeldweergave in.

# **6. Toepassingen installeren en verwijderen**

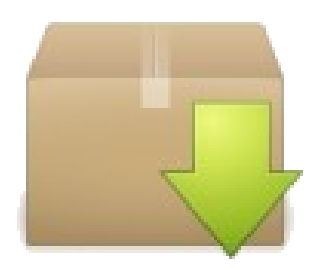

#### *Linux vs. Windows (3)* **Gesloten software: door hoge prijzen illegale installaties** Illegale versies ontvangen geen updates. **- Vrije software is nooit illegaal** Beveiligd door updates. **+ Software installeren via CD of Internet** Omslachtig en kans op binnenhalen virussen. **- Software installeren via Software centrum** Simpel en veilig. **+**

# *Welke?*

- Elk besturingssysteem vereist toepassingen die voor dat besturingssysteem zijn geschreven. In een benzine-auto kun je ook geen diesel gooien!
- Gelukkig zijn er veel toepassingen waar **zowel Windows als Linux versies** van bestaan, bv.

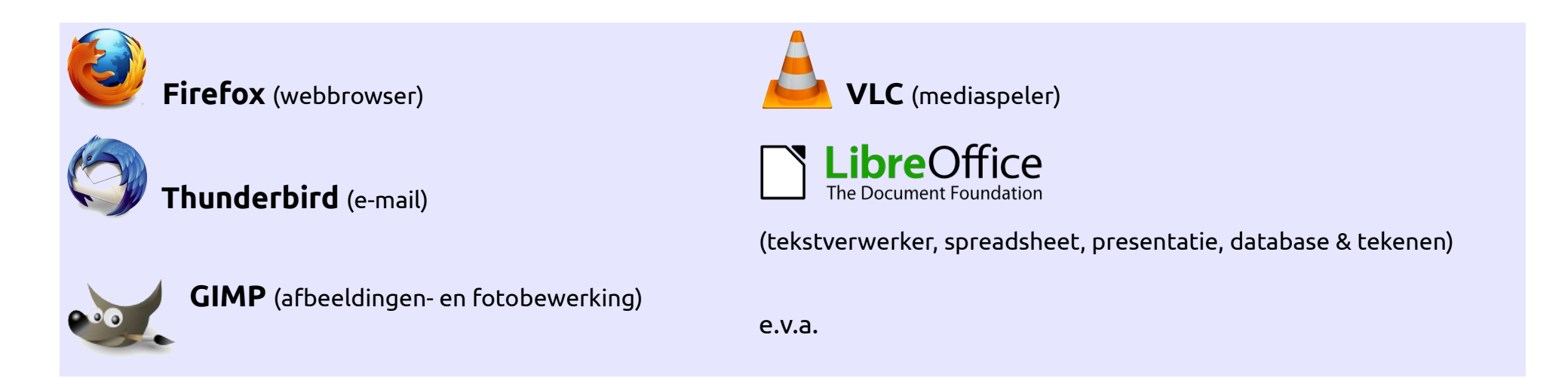

• Niet geheel toevallig zijn dat allemaal **open source** toepassingen!

#### *Hoe?*

**NIET doen (wat moet je dus afleren)**

#### • **Een CD gebruiken**

Op CD's - al dan niet bij een apparaat geleverd - staan geen toepassingen voor Linux. Setup.exe is een Windows programma!

#### • **Toepassingen downloaden van Internet**

Dit is alleen in uitzonderlijke gevallen nodig. Zie verderop.

#### Downloaden is:

- **omslachtig**
- **onveilig.**

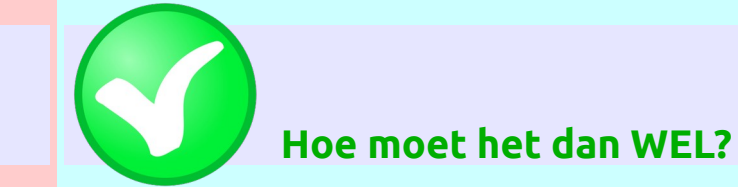

#### • **Vanuit de grabbelton van Ubuntu!**

De zgn. repositories (softwarebronnen) bevatten duizenden toepassingen die door de ontwikkelaars van Linux en Ubuntu worden onderhouden.

- **Simpel.**
- Toepassingen **werken gegarandeerd.**
- Toepassingen zijn **veilig** en de broncode zit erbij.
- Ze worden voorzien van **updates**.

# *De softwarebronnen van Ubuntu*

## **1. De standaard repositories (letterlijk: opslagplaats, bewaarplaats)**

- Horen bij een bepaalde versie van de distributie.
- Te benaderen via de terminal (sudo apt ...) en de grafische tools.

#### **2. Snaps**

- Vanaf (X)Ubuntu 18.04 standaard beschikbaar.
- Te benaderen via de terminal (sudo snap ...) en het software centrum.

#### **3. Flatpak**

- Apart te installeren via<https://flathub.org/home>
- Te benaderen via de terminal (flatpak ...) en het software centrum.

#### **4. PPA's**

- PPA staat voor **P**ersonal **P**ackage **A**rchive.
- De rol van PPA´s wordt stilletjes overgenomen door flatpaks en snaps.
- Doel van Snaps, Flatpaks en PPA's: installeren van *nieuwere* versies van toepassingen.
- E.e.a. betekent, dat voor sommige toepassingen meerdere pakketbronnen beschikbaar zijn.

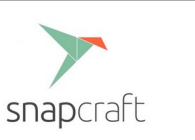

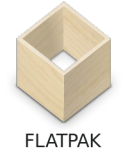

#### **Meerdere bronnen voor bv. GIMP**

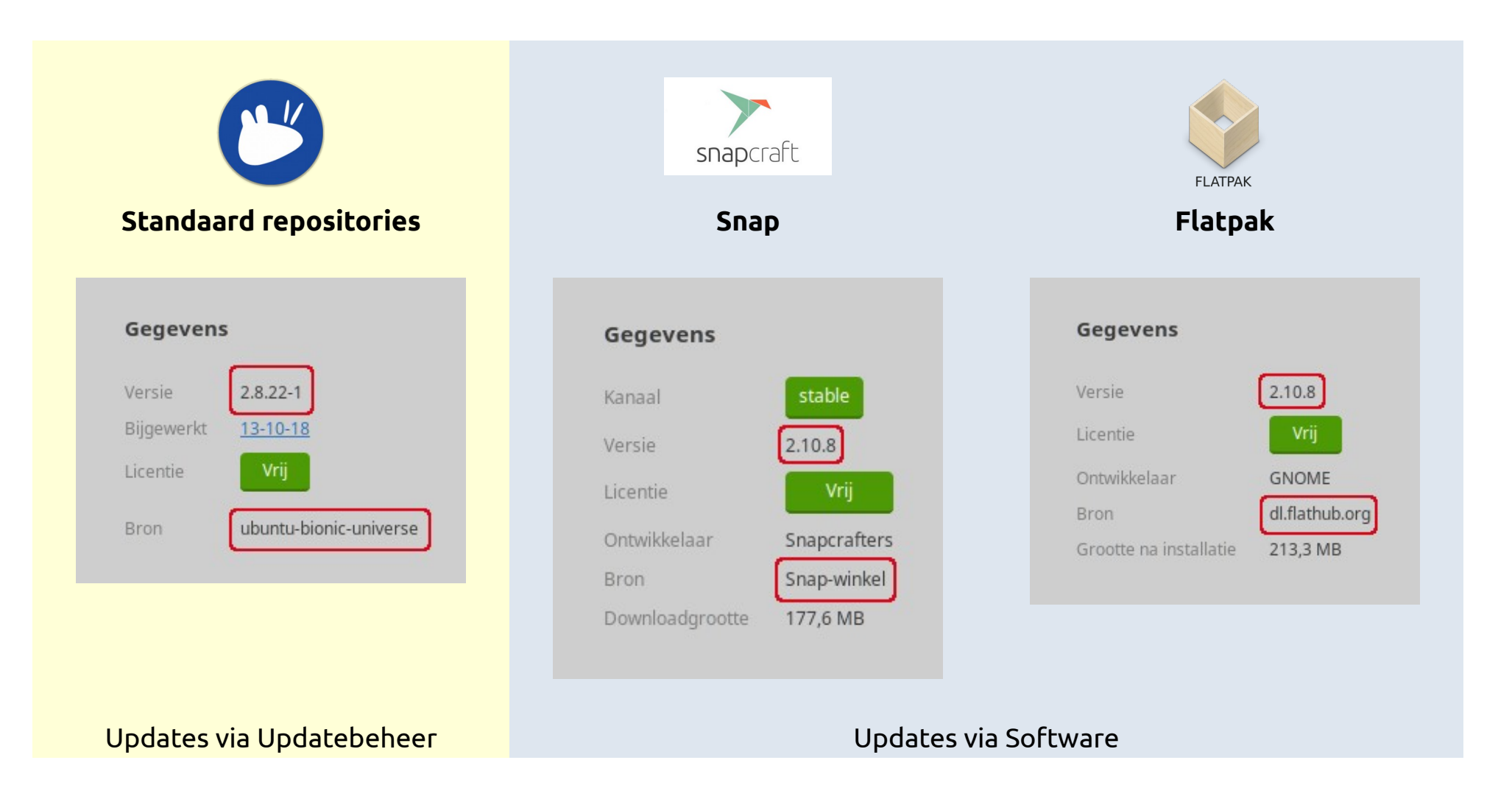

# *Toegang tot de softwarebronnen*

#### **Voor applicaties**

**Via het softwarecentrum** (alias het programma **Software**).

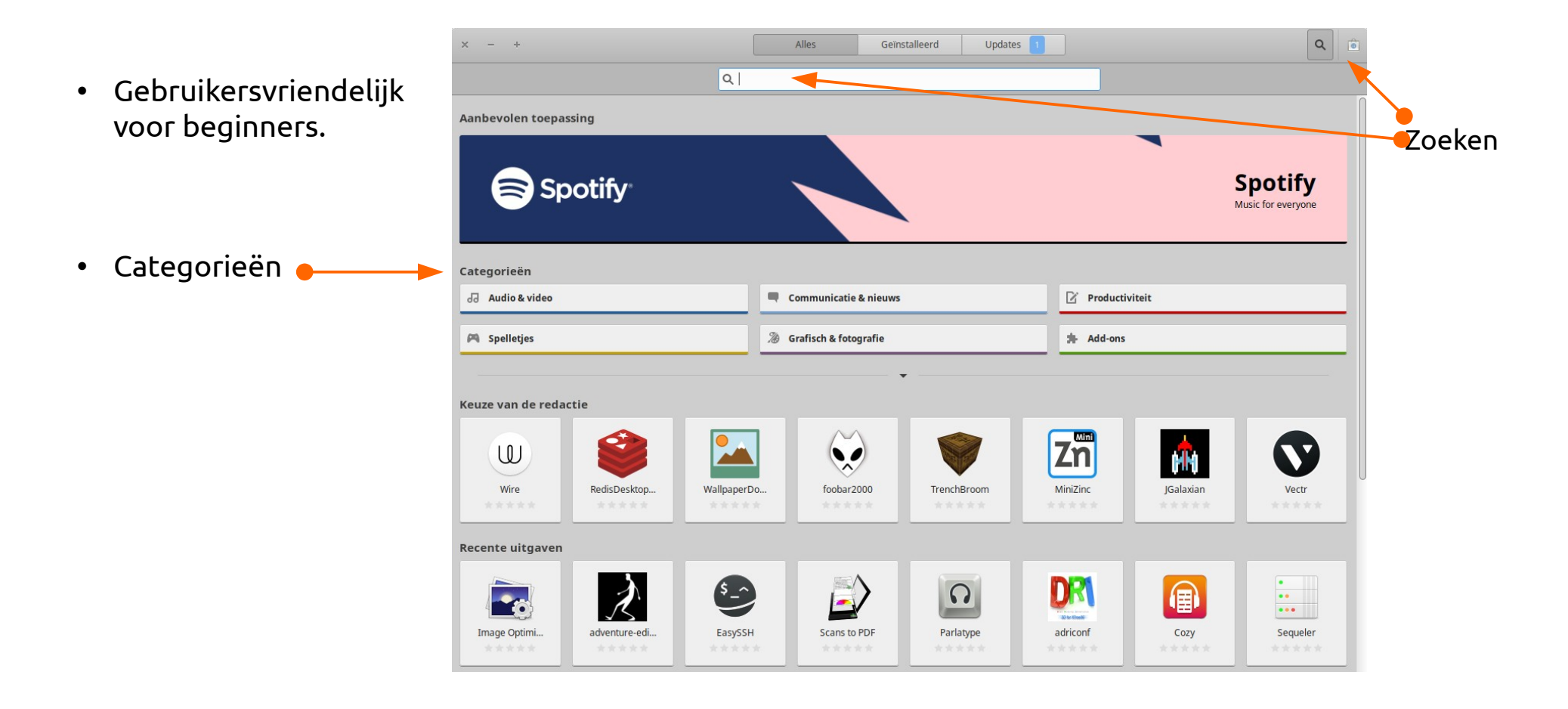

#### **Voor applicaties en andere pakketten**

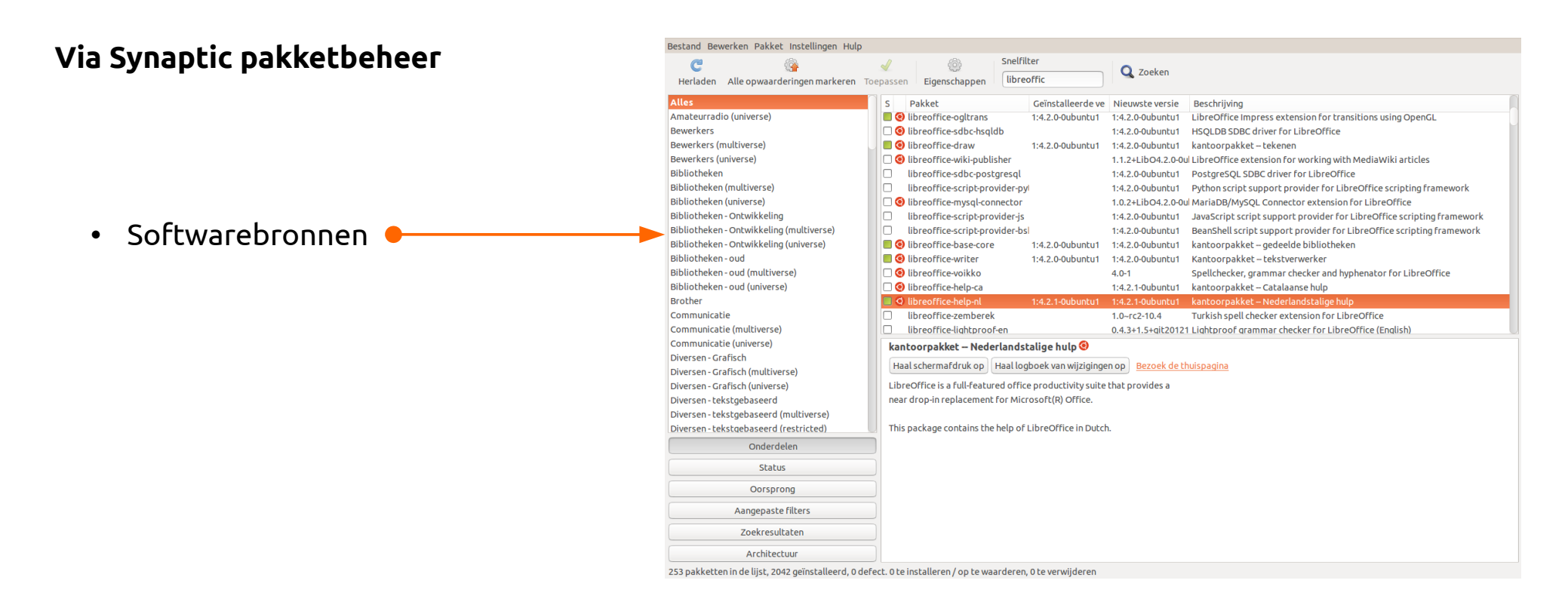

- In tegenstelling tot Software presenteert Synaptic alle beschikbare pakketten.
- Afhankelijkheden tussen pakketten worden automatisch opgelost.
- Niet standaard geïnstalleerd installatie via het softwarecentrum of het terminalvenster.

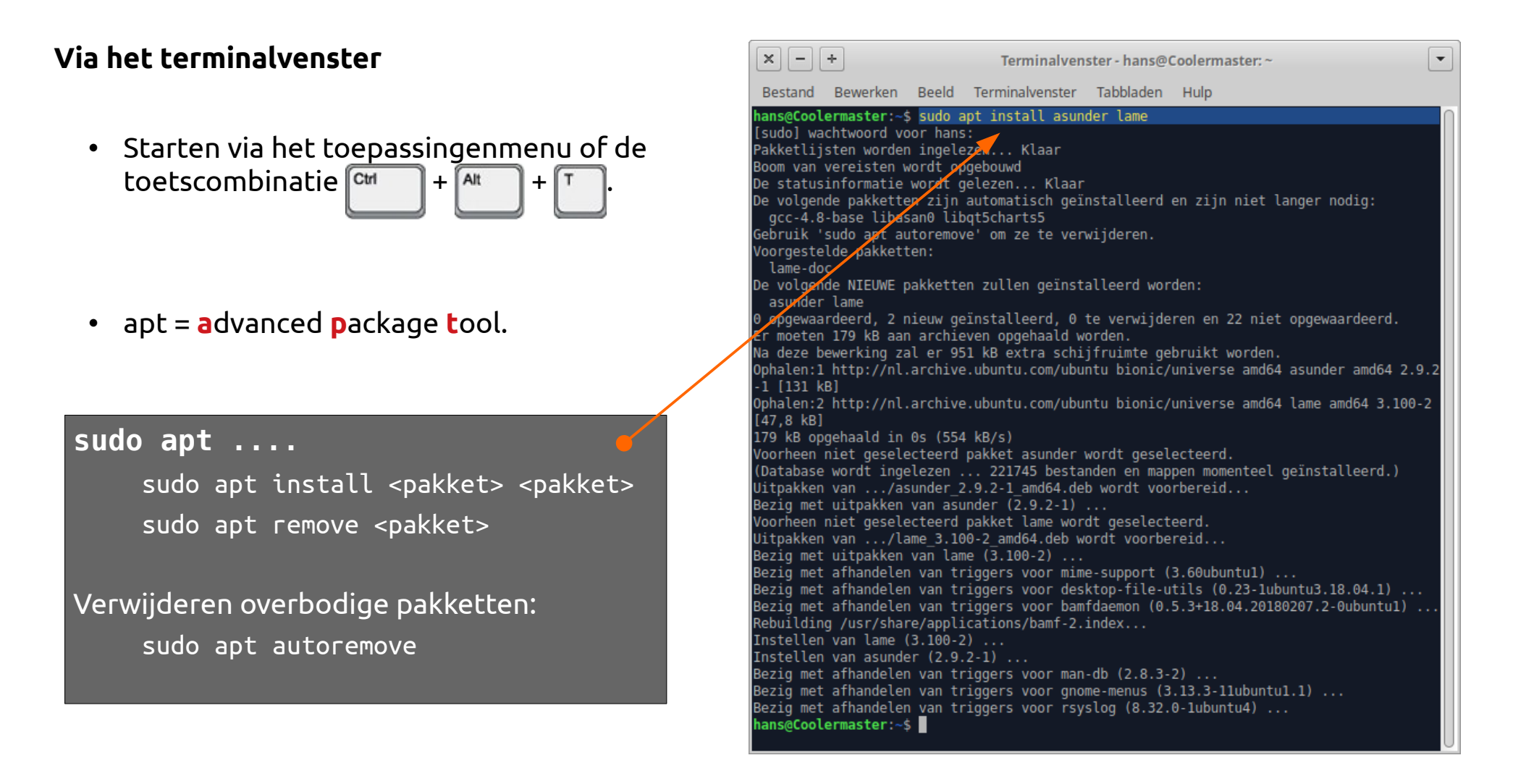

- Verreweg de snelste manier, als de namen van de pakketten bekend zijn.
- Oplossing afhankelijkheden via 'sudo apt install -f'.

# *Uitzonderingen bevestigen de regel*

• Sommige toepassingen zijn uitsluitend via het Internet te betrekken.

#### **Gedownloade .debs**

- Dit betreft closed source toepassingen zoals Teamviewer en de meest recente versie van Google Chrome $3$ .
- Methode:
	- Ubuntu versie (.deb) downloaden.
	- Installeren via het softwarecentrum.

*Debs (debian packages) kunnen ook worden geïnstalleerd via de terminal m.b.v. het commando dpkg (debian package Tool), bv. 'sudo dpkg -i google-chrome-xxxx.deb'*

*In alle gevallen zal worden gevraagd om uw gebruikerswachtwoord.*

*Zo kan er niets worden geïnstalleerd zonder uw toestemming (ook geen virussen!).* 

<span id="page-83-0"></span><sup>3</sup> In het softwarecentrum is wel de voorlaatste versie beschikbaar, onder de naam chromium.

#### **Appimages**

- Applicatie is kant-en-klaar, hoeft niet te worden geïnstalleerd.
- Draait op alle Linux versies.
- Bijvoorbeeld Etcher (voor het installeren van images op een USB-stick) → *https://github.com/balena-io/etcher/releases*
- Na download uitvoerbaar maken: rechter muistoets → Tabblad Rechten → Aanvinken 'Sta toe… etc.'
- **Programma:**  $\sqrt{\frac{1}{2}}$  is ta toe dat dit bestand wordt uitgevoerd als een programma Toestaan dat niet-vertrouwde programma's worden uitgevoerd, is een veiligheidsrisico voor uw systeem.

• Zie ook https://appimage.org/

# *Samenvatting*

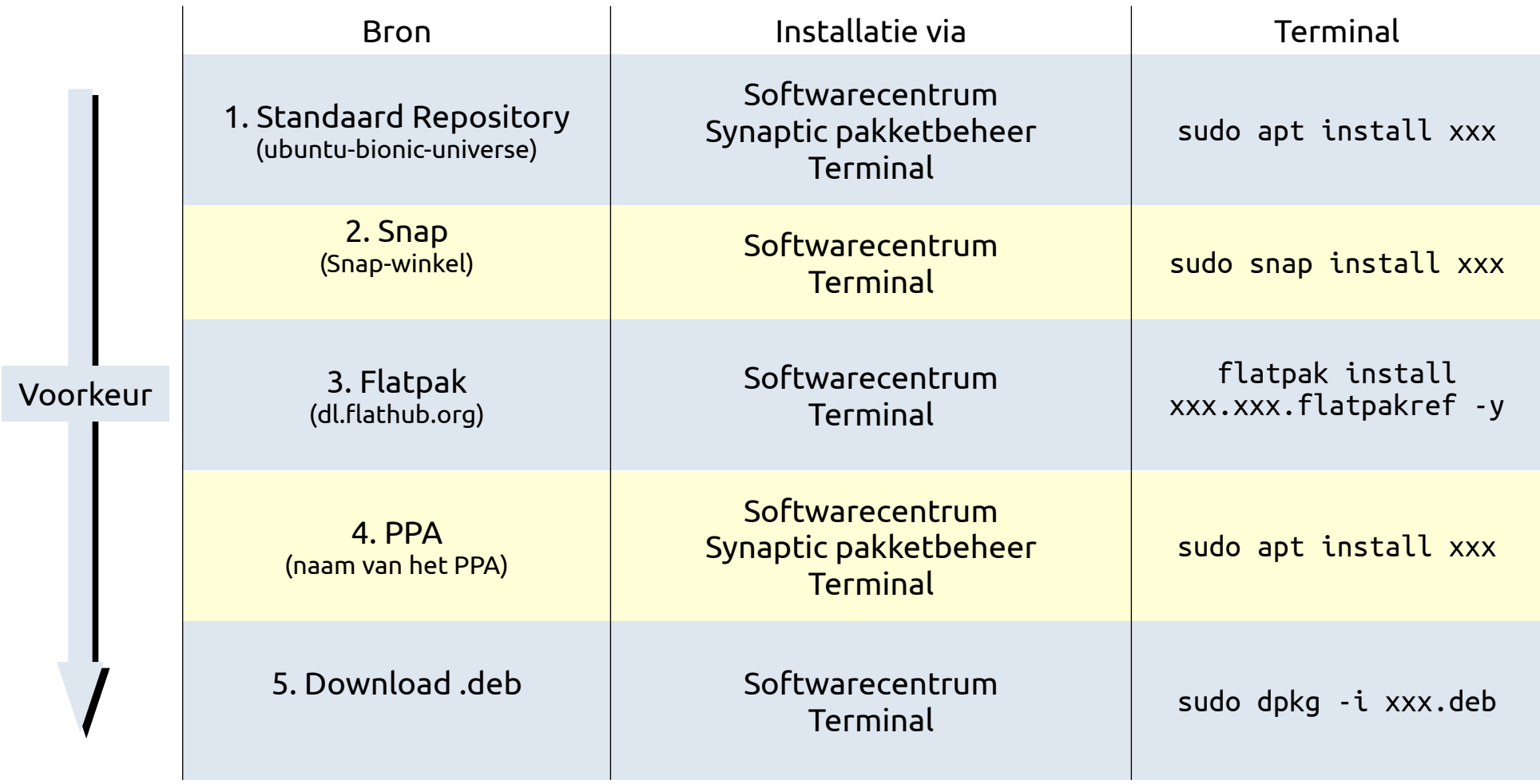

# *Linux vs. Windows (4)* **Vaak herstart vereist** Kost tijd. **- Geen herstart nodig na software installatie + Ondersteuning voor alle fotoservices + Beperkte ondersteuning voor fotoservices** Kruidvat, Aldi, AH, Albelli e.a. werken WEL! **- Downloaden en installeren van kaartupdates voor TomTom, Garmin e.d. + Geen ondersteuning van updates voor navigatiesystemen** NB: Navigatiesystemen zelf draaien wel onder Linux! **- Adobe Photoshop + Alternatief: GIMP -**

## *Vragen*

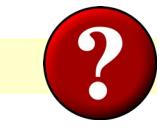

# **1. Installeren doe je**

- a. Na het downloaden van een Internet pagina
- b. Vanuit de softwarebronnen van Ubuntu
- c. Vanaf een CD

## **2. Via de toetscombinatie Ctrl+Alt+T open je**

- a. Het toepassingenmenu
- b. Thunderbird e-mail
- c. Het Terminalvenster

#### **3. Als je een programma installeert wordt gevraagd om**

- a. Je pincode
- b. Je digid
- c. Je gebruikerswachtwoord

#### **4. Welke niet-vrije software moet worden gedownload:**

- a. Google Chrome
- b. Spotify
- c. Teamviewer

#### **5. De meest actuele versie van een programma installeer je**

- a. Via een PPA
- b. Als een flatpak
- c. Als een snap

#### **6. Overbodig geworden pakketten verwijder je met de opdracht**

- a. sudo apt clean
- b. sudo apt delete all
- c. sudo apt autoremove

# *Opdrachten*

#### **Basis**

#### 1. Start **Software** en

- a. Installeer het programma **Frozen-Bubble**.
- b. Verwijder het programma **GIMP 2.8**.
- c. Installeer **GIMP** als **snap**.
- d. Installeer **Synaptic Package Manager**.

*Sluit Software.*

2. Start **Synaptic** en installeer **arp-scan**.

# **Extra**

#### 3. Open het **terminalvenster** en

a. Verwijder het programma frozen-bubble.

# b. Voer uit:

sudo apt autoremove sudo dpkg --configure -a sudo apt install -f sudo apt -s clean sudo apt update && sudo apt upgrade

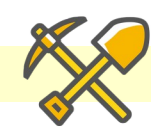

# **7. Bestanden en mappen**

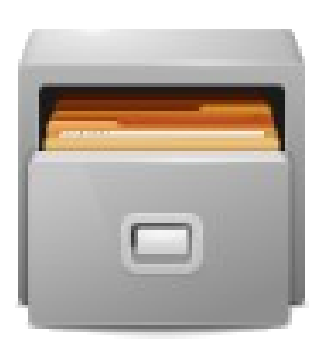

# *Mappenstructuur*

- Map is in het Engels een folder of **directory.** (letterlijk: adresboek, catalogus)
- Hoogste niveau (root): /
- Persoonlijke bestanden onder /home.
- Elke gebruiker heeft hier zijn of haar eigen persoonlijke map.

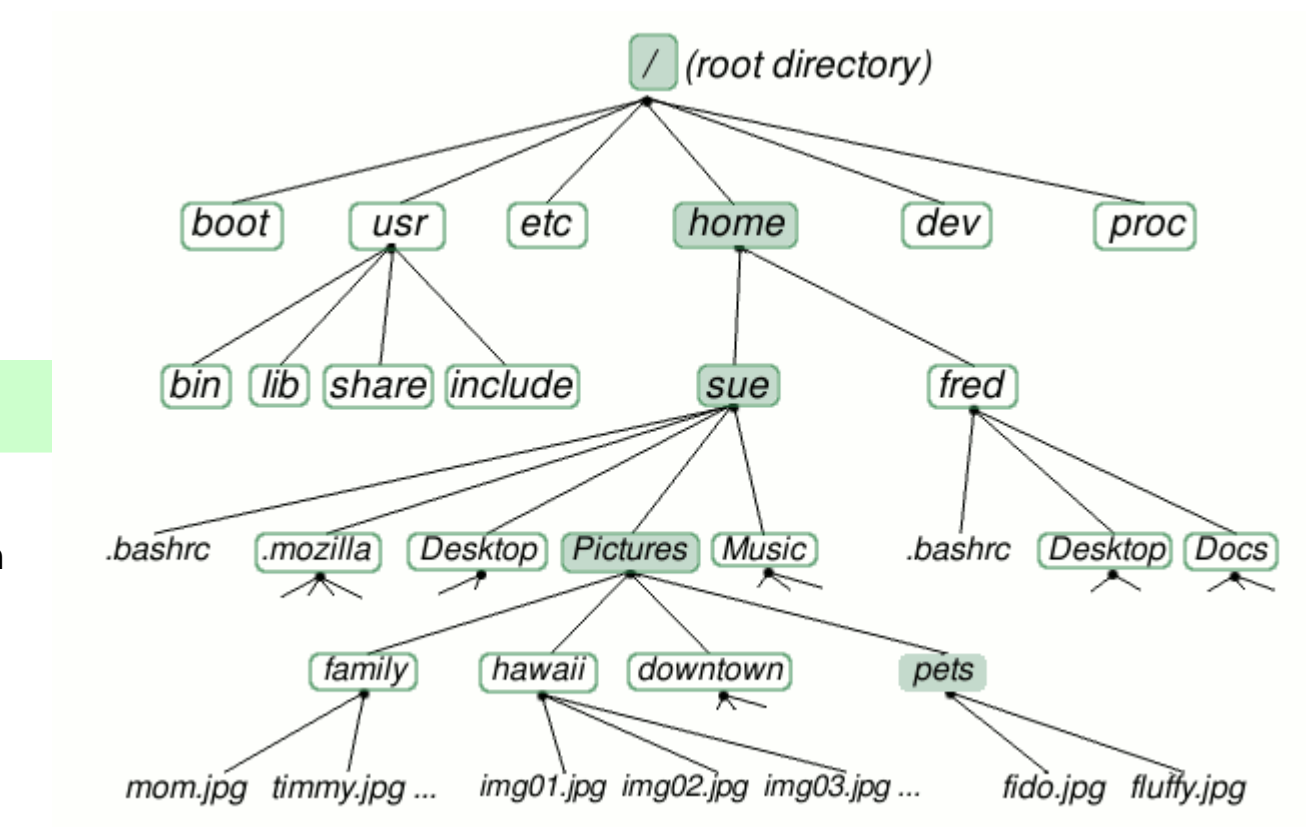

• Belangrijkste verschil met Windows:

# **Geen driveletters!!!**

- Verwijderbare media (USB-sticks, externe Hard disks, camera´s e.d.) worden aangekoppeld (gemount) onder **/media**
- Een mount point is een koppelpunt.

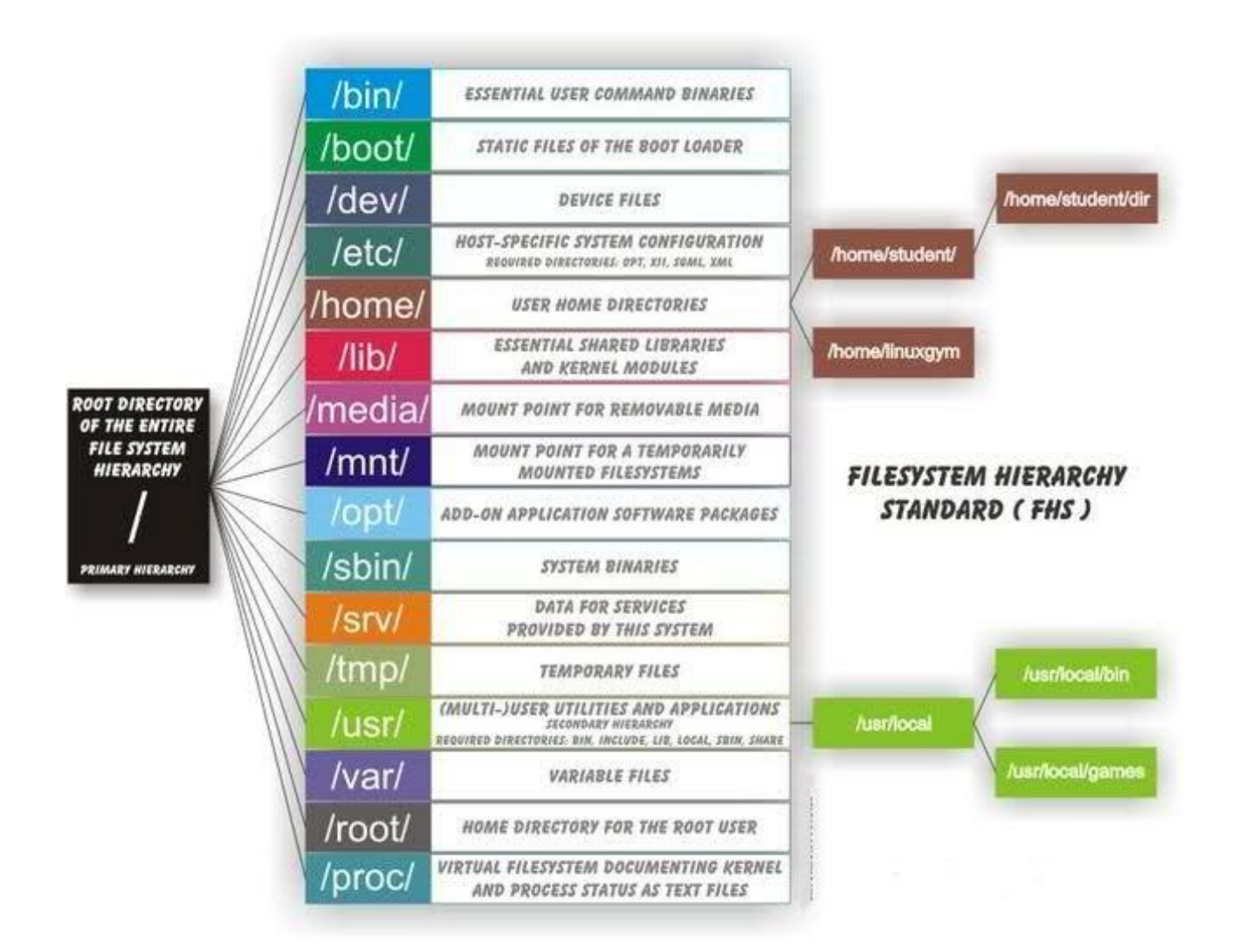

# *De bestandsbeheerder*

- Er bestaan diverse bestandsbeheer programma's.
- De bestandsbeheerder van de XFCE desktop dus ook van Xubuntu heet **Thunar**.
- Weergaveopties onder **Beeld**.
- Locatiekiezer **Padbalkstij**l.

#### Bestand Bewerken Beeld Ganaar Hulp **APPARATEN A** hans Documenten pdf

• Locatiekiezer **Werkbalkstijl**.

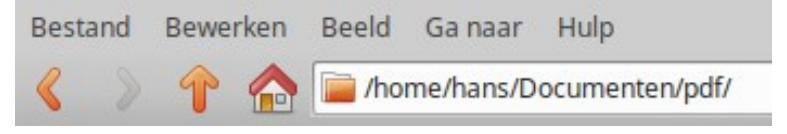

• Zijpaneel: mappen weergegeven als **Snelkoppelingen** of als **Boomstructuur**.

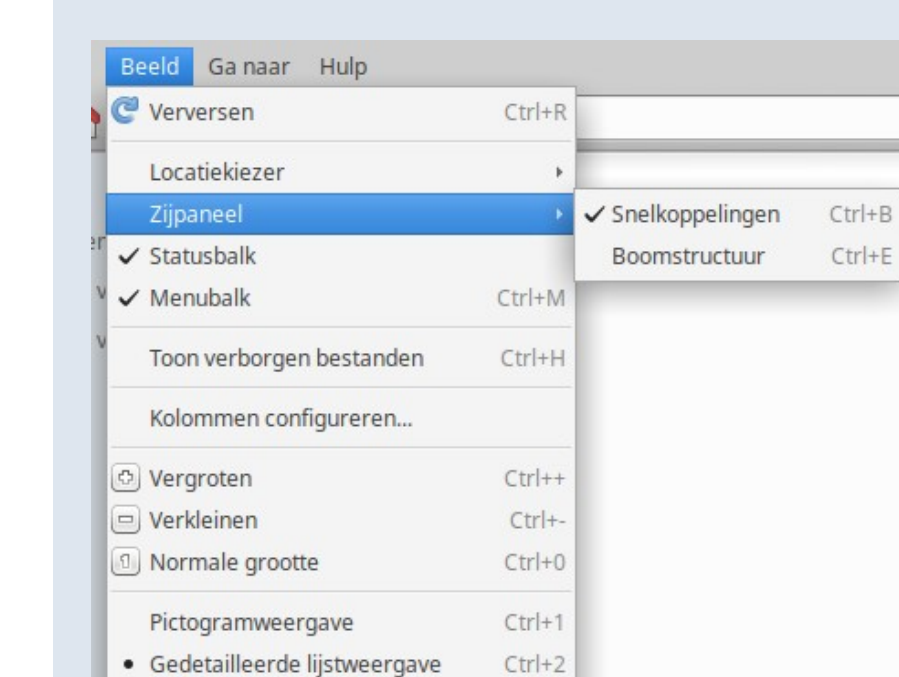

 $Ctr<sup>+3</sup>$ 

Compacte lijstweergave

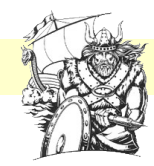

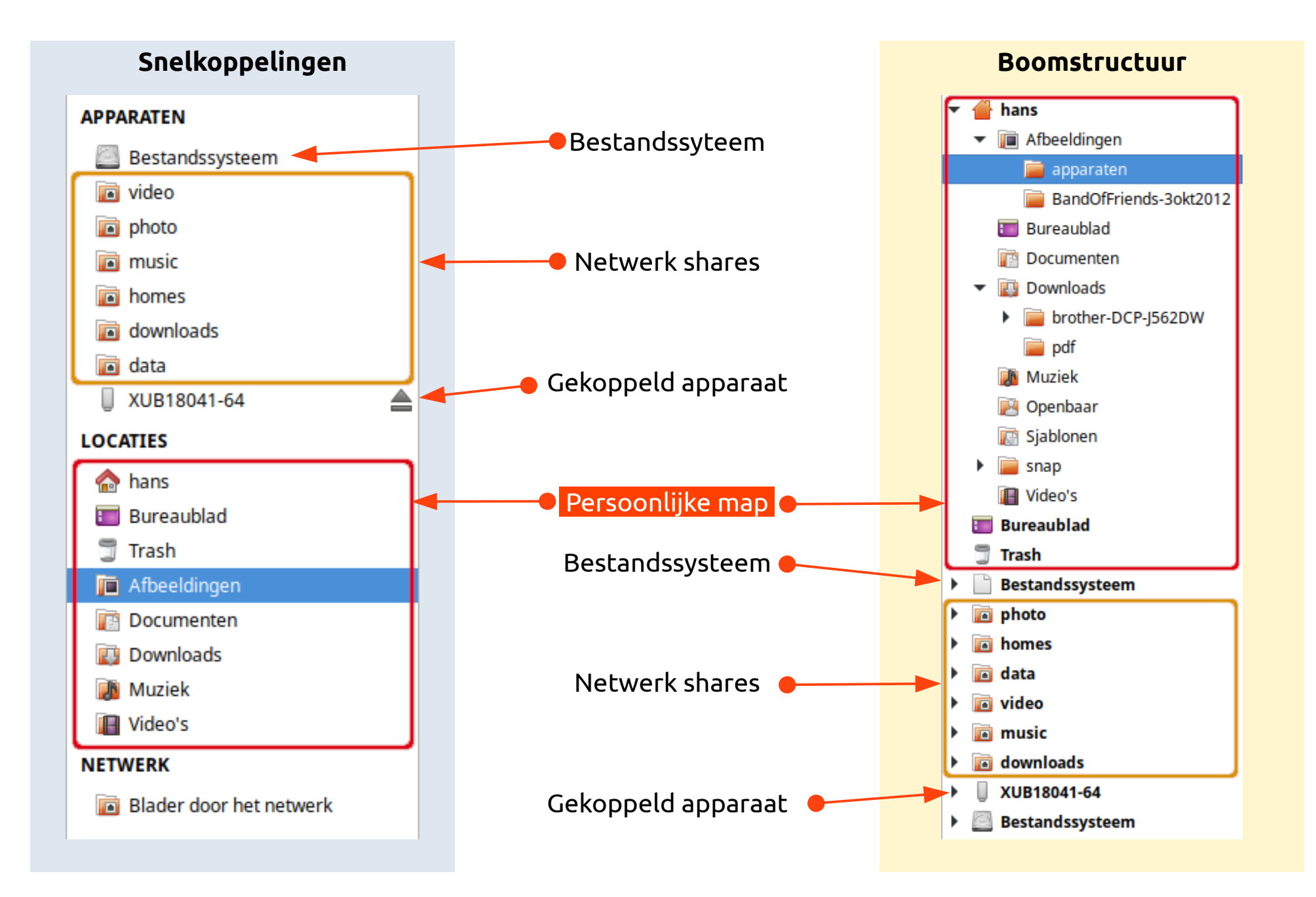

# *Verborgen bestanden en mappen*

- In de bestandsbeheerder:
	- Beeld → **Verborgen bestanden tonen** of
	- $\circ$  Toetscombinatie  $\circ$   $\bullet$   $+$   $\circ$
- De naam begint met een .
- Ze bevatten de *instellingen* van programma´s.
- De belangrijkste mappen zijn
	- .config
	- .local
	- $\circ$  .mozilla = map met instellingen voor Firefox
	- $\circ$  .thunderbird = instellingen + mails van Thunderbird.

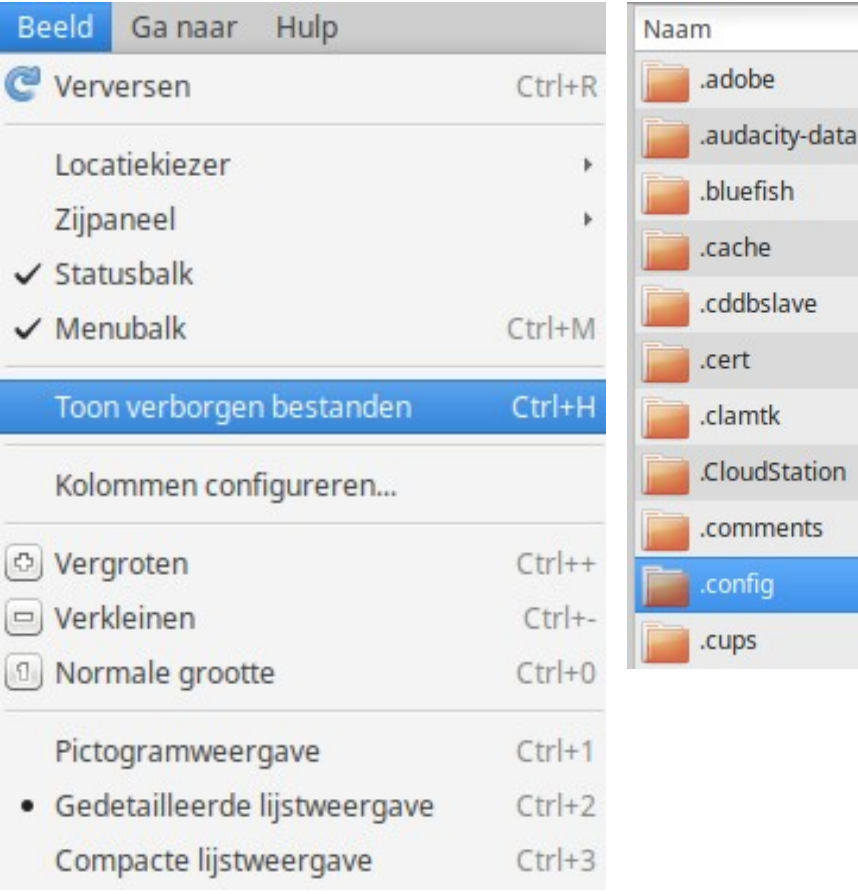

## *Bestanden zoeken*

#### **Via de bestandsbeheerder**

- Klik met rechts op een map.
- Klik Zoek in deze map.
	- → *De Catfish bestandenzoeker opent in een apart venster.*

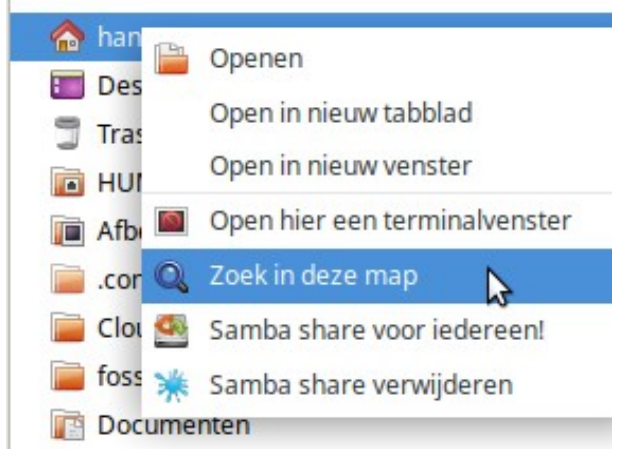

#### **Rechtstreeks**

- Open het Toepassingenmenu.
- Typ 'bestandenzoek' (of 'catfish').
- Klik **Catfish bestandenzoeker**.

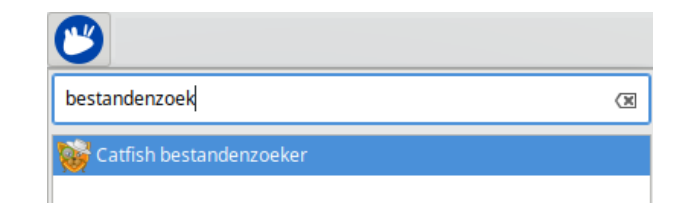

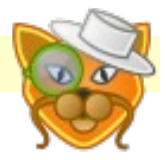

- Typ een zoekterm in het zoekveld.
- Klik op het vergrootglas of toets [Enter].

- → *Nu wordt een lijst samengesteld van alle bestanden en mappen waarin de zoekterm in de naam voorkomt:*
- Dubbelklik een gevonden bestand om het te openen.

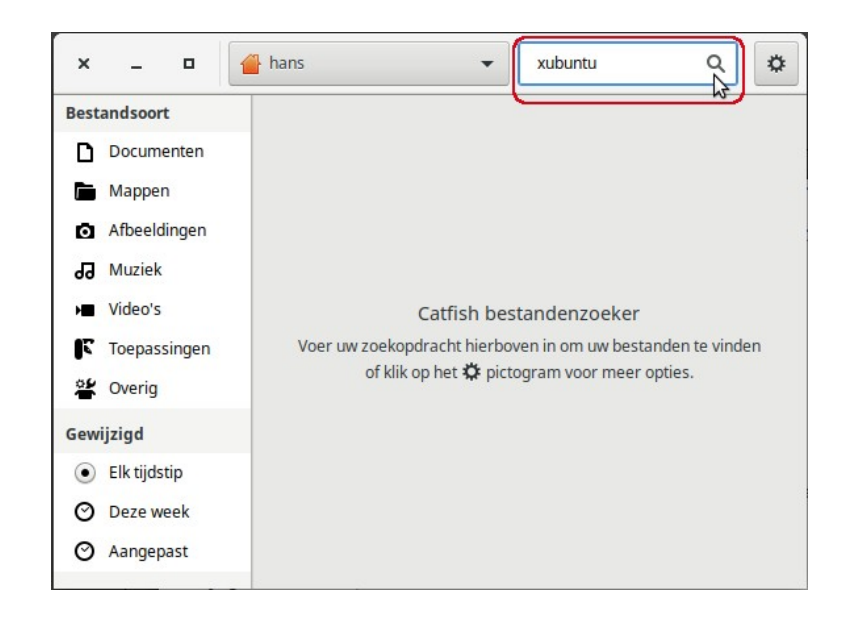

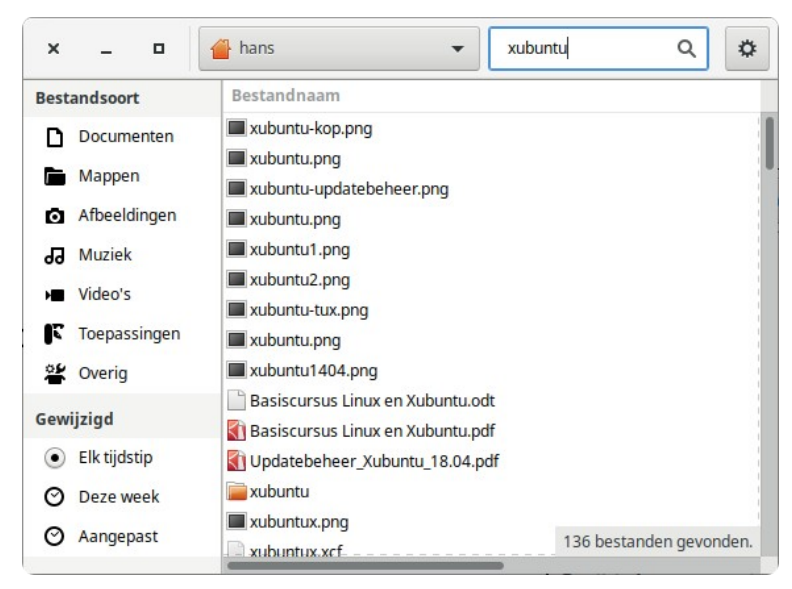

• Een zoekopdracht wordt afgebroken door op het rode kruisje te klikken:

xubuntu

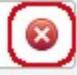

#### *7. Bestanden en mappen* 01-02-21 *98 / 163*

Documer

De zoekresultaten kunnen worden ingeperkt tot:

- Een bepaalde **map**, bv. Documenten.
- Eén of meer **bestandssoorten**.

→ *Via 'Overig' kan een bepaalde extensie worden ingegeven.*

- Een **wijzigingsdatum**.
	- → *Bijvoorbeeld 'Deze week' of 'Aangepast':*

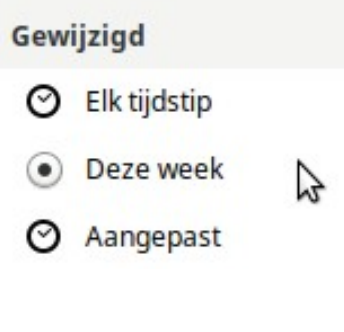

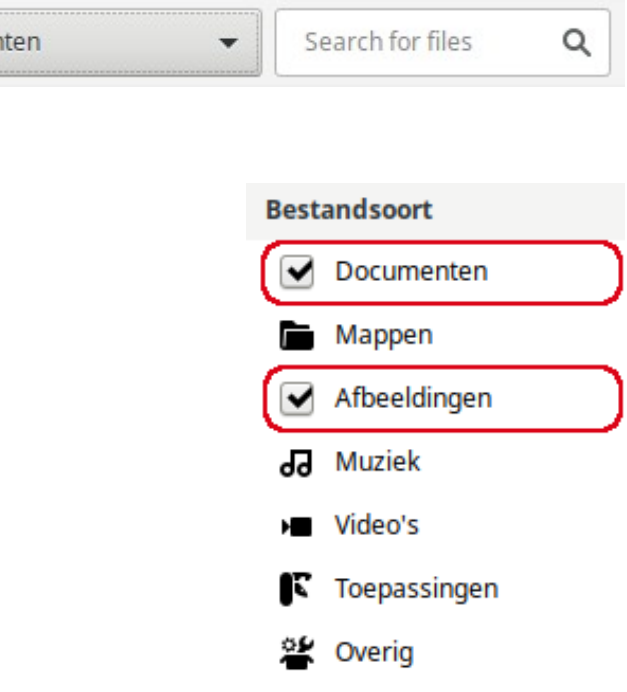

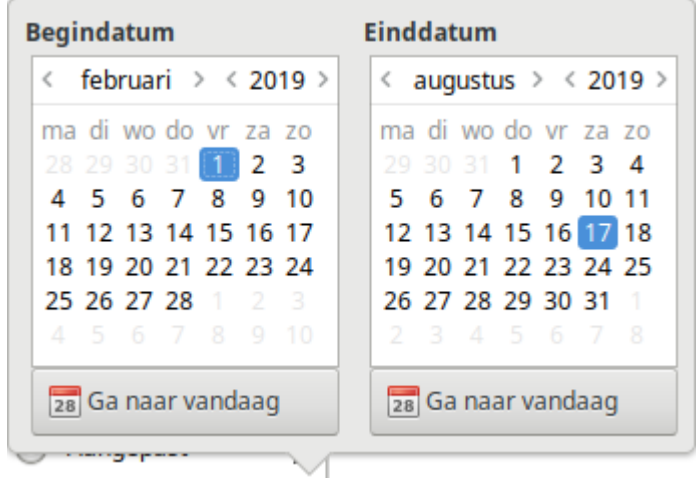

# **Optimaliseren**

- Klik ≎
- Klik C Zoekindex bijwerken...

• Klik Ontgrendelen.

- Typ het beheerders wachtwoord.
- Klik **Authenticeren**.

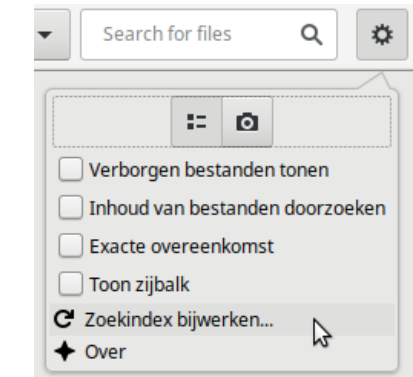

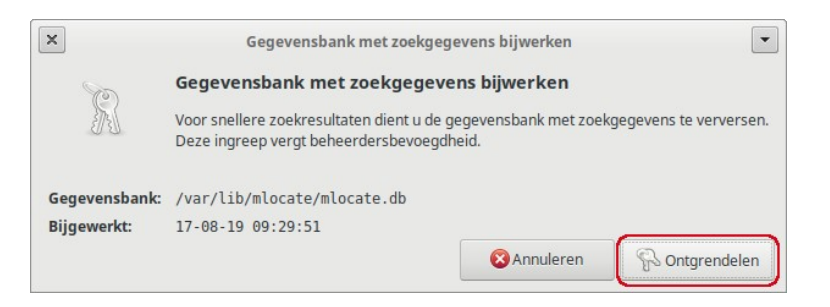

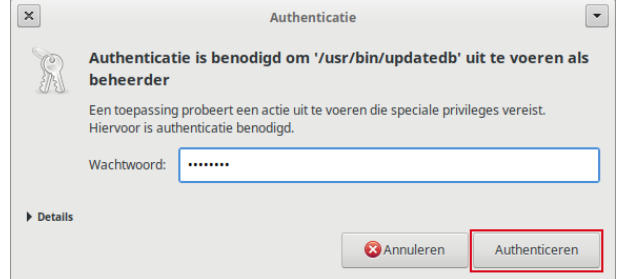

#### *7. Bestanden en mappen* 01-02-21 *100 / 163*

- Wacht tot de gegevensbank is bijgewerkt.
- Klik **Sluiten**.

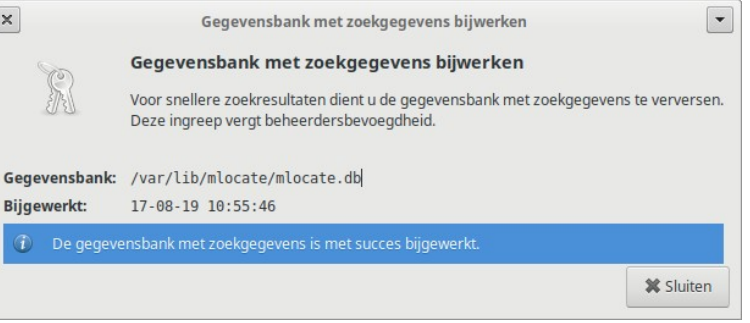

# **Het volledige bestandssysteem doorzoeken**

- Klik het mappen menu.
- Klik **Bestandssysteem**.

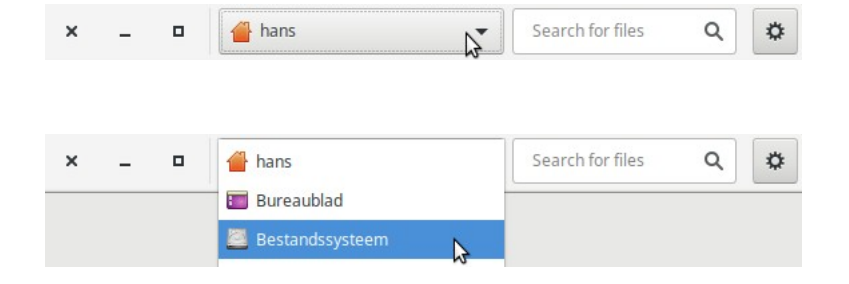

# **Extra opties**

- Klik ₩
- Vink aan:
	- Inhoud van bestanden doorzoeken
	- Verborgen bestanden tonen.
	- Zoeken op exacte overeenkomst van de bestandsnaam.
- Zoekresultaten weergeven als 'miniaturen'
	- Klik op het camera pictogram

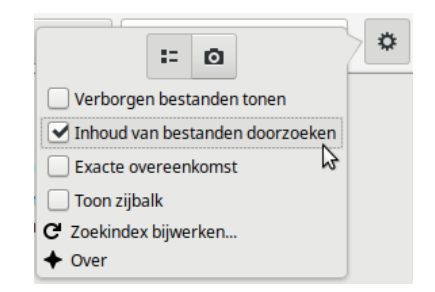

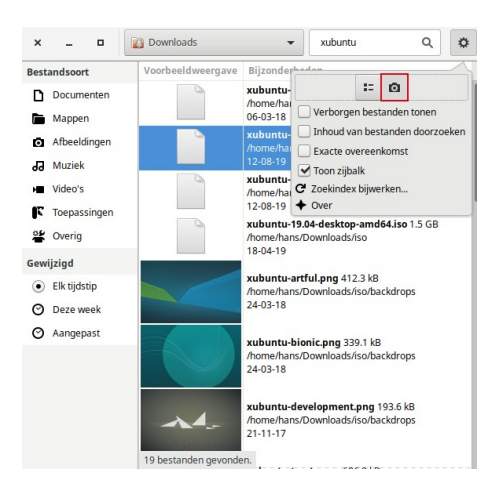

*Extra opties en andere inperkingen blijven geldig tot ze worden uitgeschakeld.*

#### **Welk bestand met welk programma?**

#### **Instellen**

- Klik met *rechter* muistoets op een bestand
- Tabblad Algemeen  $\rightarrow$  Openen met:
- Kies programma  $\rightarrow$  Sluiten

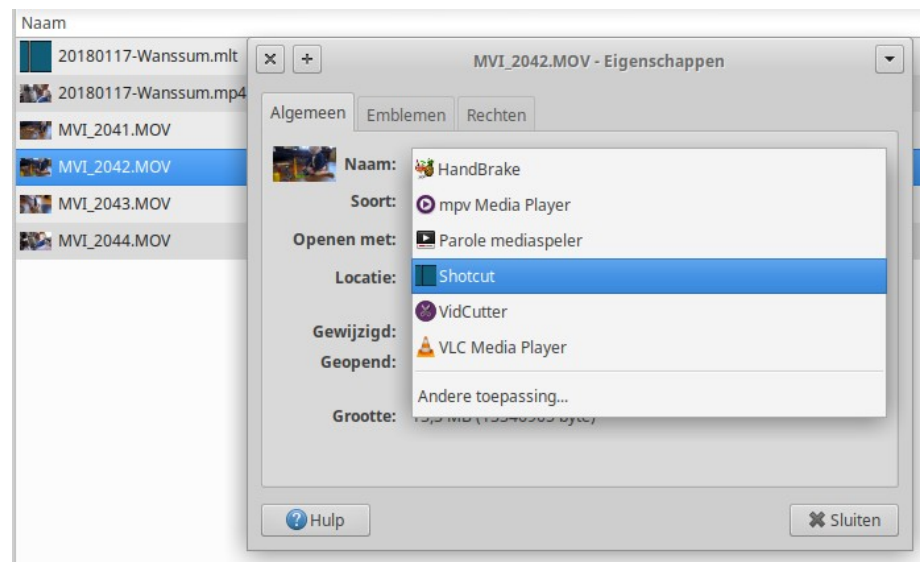

#### **Eenmalig openen met...**

- Klik met *rechter* muistoets op een bestand
- Klik Openen met
- Kies programma

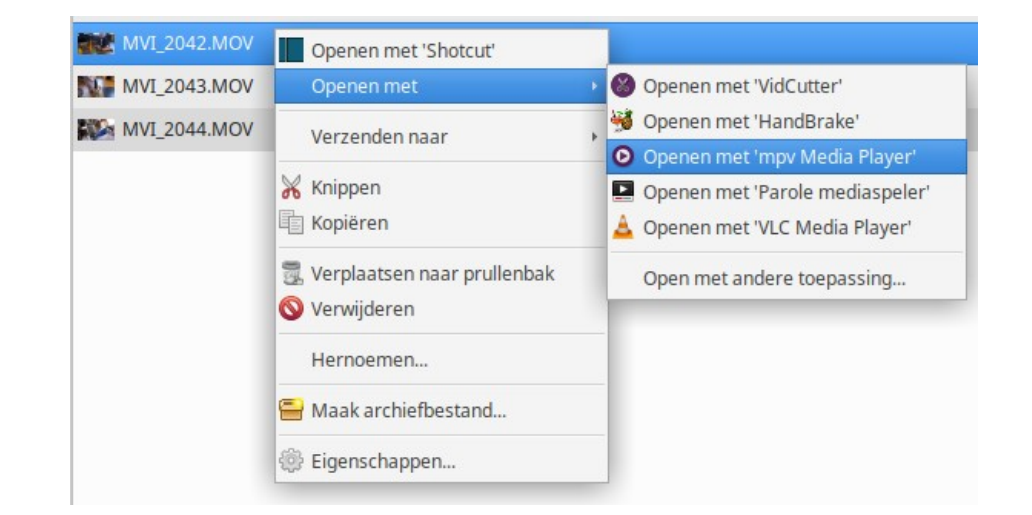

# *Vragen*

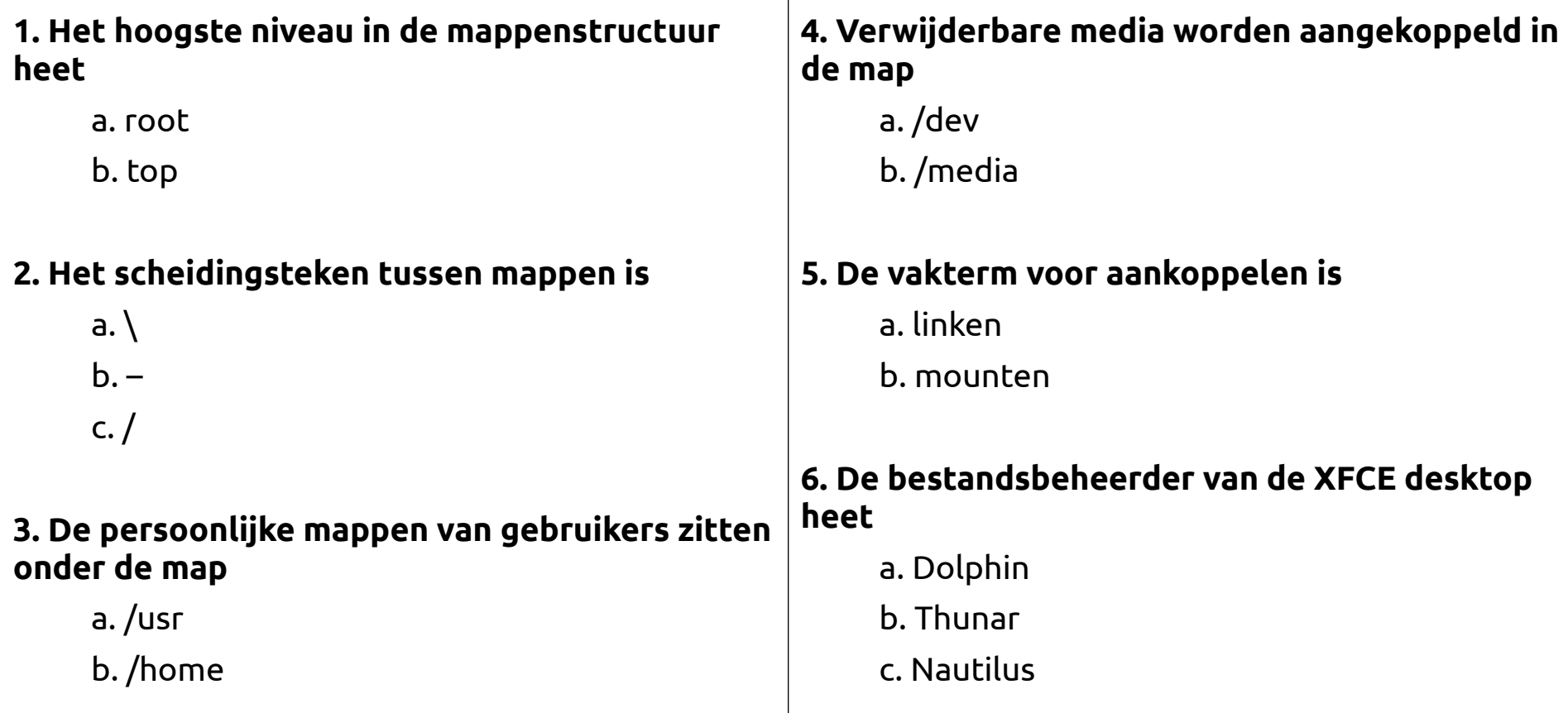

# *Opdrachten*

#### **Basis**

# 1. Start **Thunar bestandsbeheerder** en a. Probeer de stijlen van de Locatiekiezer. b. Probeer de mogelijkheden van het Zijpaneel. c. Schakel het menu uit/aan. d. Zet het tonen van verborgen bestanden uit/aan. e. Zorg ervoor, dat .jpg bestanden bestanden automatisch worden geopend met gThumb. 2. Start **Catfish bestandenzoeker** en a. Zoek in het bestandssysteem naar afbeeldingen met 'xubuntu' in de naam.

- b. Beperk bovenstaande opdracht tot de extensie .jpg.
- c. Zoek bestanden met 'fstab' in de naam die in de loop van deze maand zijn gewijzigd.

# **Extra**

- 3. Open het **Terminalvenster** en typ
	- a. ls b. ls -a
	- c. ls -l
	- c. cd /
	- d. ls -l
	- e. cd
	- f. pwd

# **8. Beveiliging en rechten**

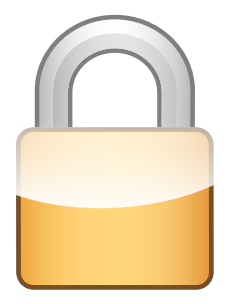

# *Herkent u dit?*

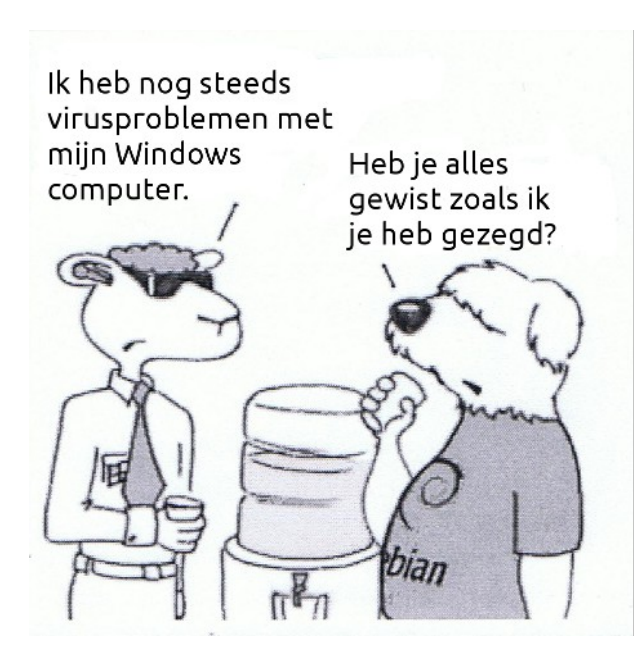

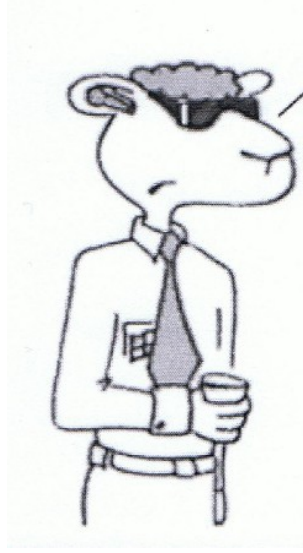

Yep. Ik heb alles er vanaf gegooid en toen Windows opnieuw geïnstalleerd.

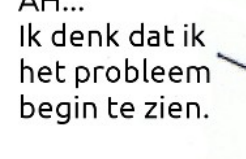

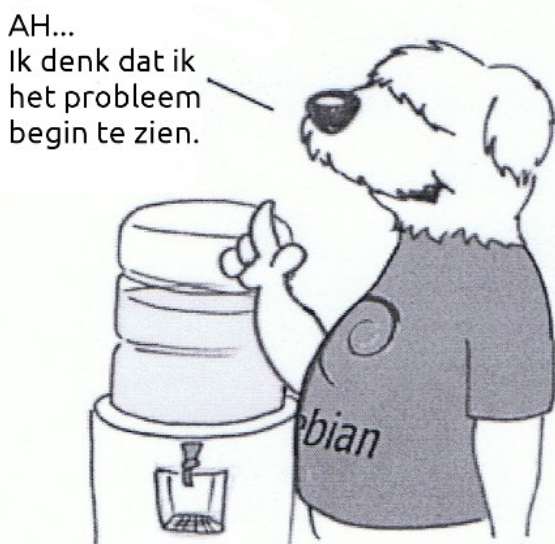

*Virussen (en de bestrijding daarvan) leiden tot traagheid.*

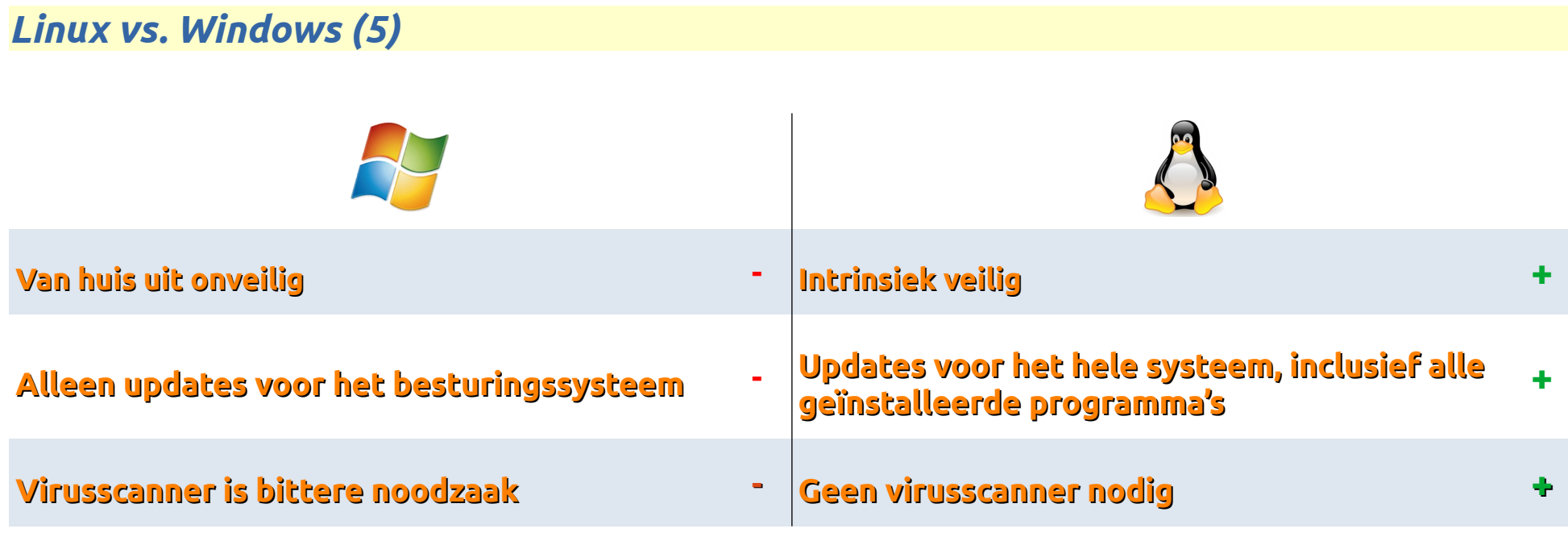

*Microsoft heeft sinds 1981de tijd gehad om een veilig besturingssysteem te bouwen, maar dat is nog steeds niet gelukt!*

# *De zwakste schakel*

- Bij een veilig besturingssysteem (zoals Linux) is de **gebruiker** de zwakste schakel.
- Gebruik dus sterke wachtwoorden.
- Installeer alleen toepassingen uit betrouwbare bron.
- Installeer updates zodra deze beschikbaar zijn.
- Activeer een firewall.
- Kies eventueel *tijdens de installatie* voor het encrypten (versleutelen) van de persoonlijke map. *Onthoud het wachtwoord, anders zijn de opgeslagen bestanden nooit meer te benaderen!*
- Vraag na het aanzetten om het invoeren van je wachtwoord.
- Maak regelmatig een back-up van alle persoonlijke bestanden op een extern medium (een USB-stick, externe Hard Disk of in de cloud).

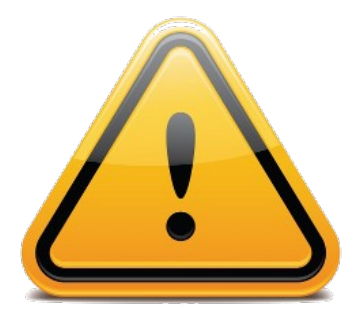
## *Rechten*

- Een gebruiker heeft
	- Lees- en schrijfrechten in zijn persoonlijke map (*[home/xxxxx*).
	- Alleen **lees**rechten in de systeem mappen.
- Voor wijzigingen in de systeem mappen is het **beheerderswachtwoord** vereist.
- Op een map of bestand kunnen 3 rechten van toepassing zijn:
	- read (r) lezen
	- write (w) schrijven
	- execute (x) uitvoeren

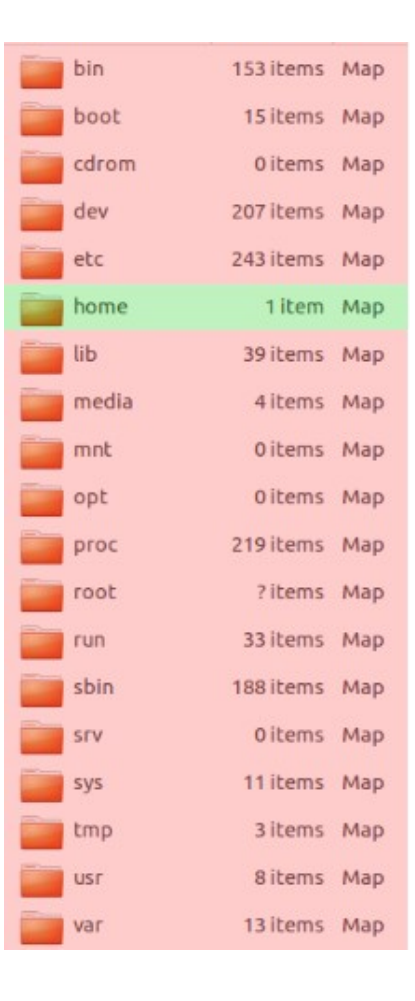

#### **Uitvoeren van een programma of script**

- Een programma of script dat is gedownload is om beveiligingsredenen *niet* uitvoerbaar.
- U moet het dus eerst uitvoerbaar maken:
	- Klik met de *rechter* muistoets op het bestand.
	- Tabblad **Rechten**.
	- Aanvinken: **Sta toe dat dit bestand wordt uitgevoerd als een programma.**
	- Klik Sluiten.
- Kan uiteraard ook in het Terminalvenster: chmod +x <bestandsnaam>
- Via de pull-down menu's kunnen ook de andere rechten worden aangepast, voor de Eigenaar, Groep en Anderen.

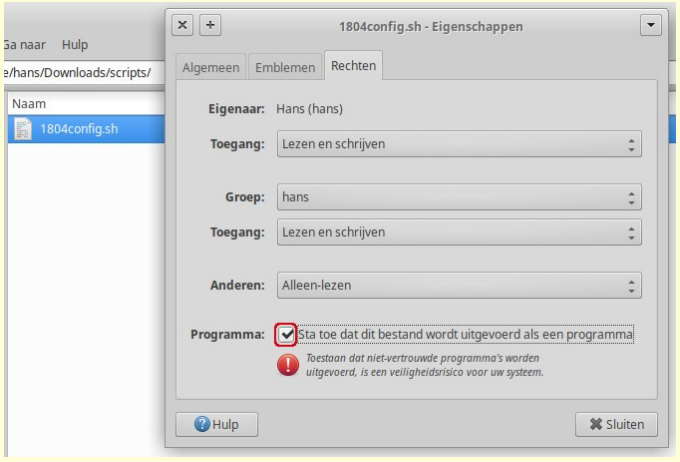

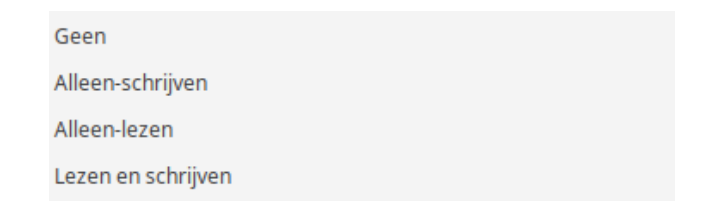

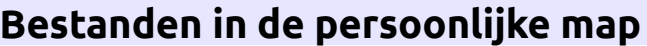

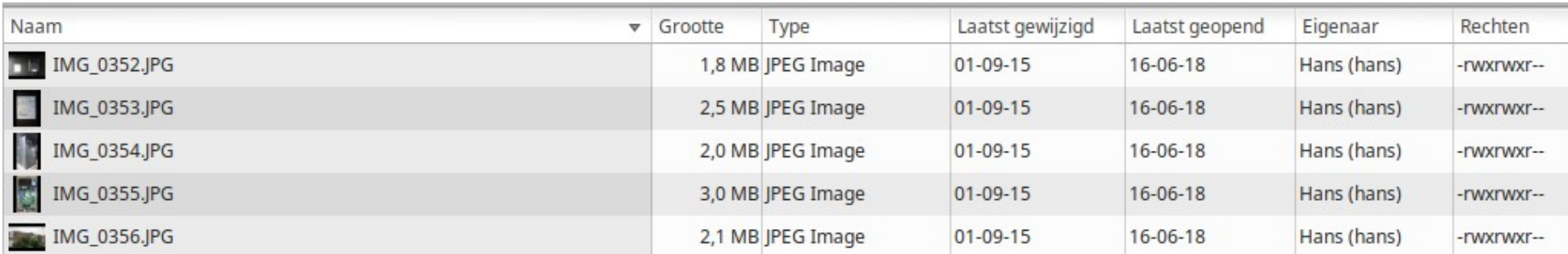

### **Bestanden in de rest van het bestandssysteem**

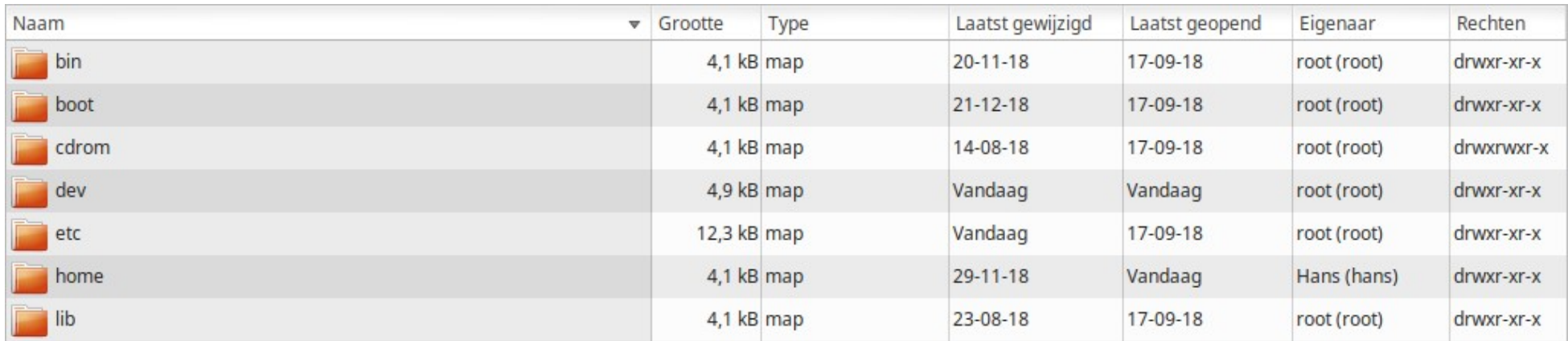

• Gedetailleerde lijstweergave, met de kolommen **Eigenaar** en **Rechten**.

#### *sudo*

• Voor wijzigingen in de **systeem mappen** is het **beheerders wachtwoord** vereist.

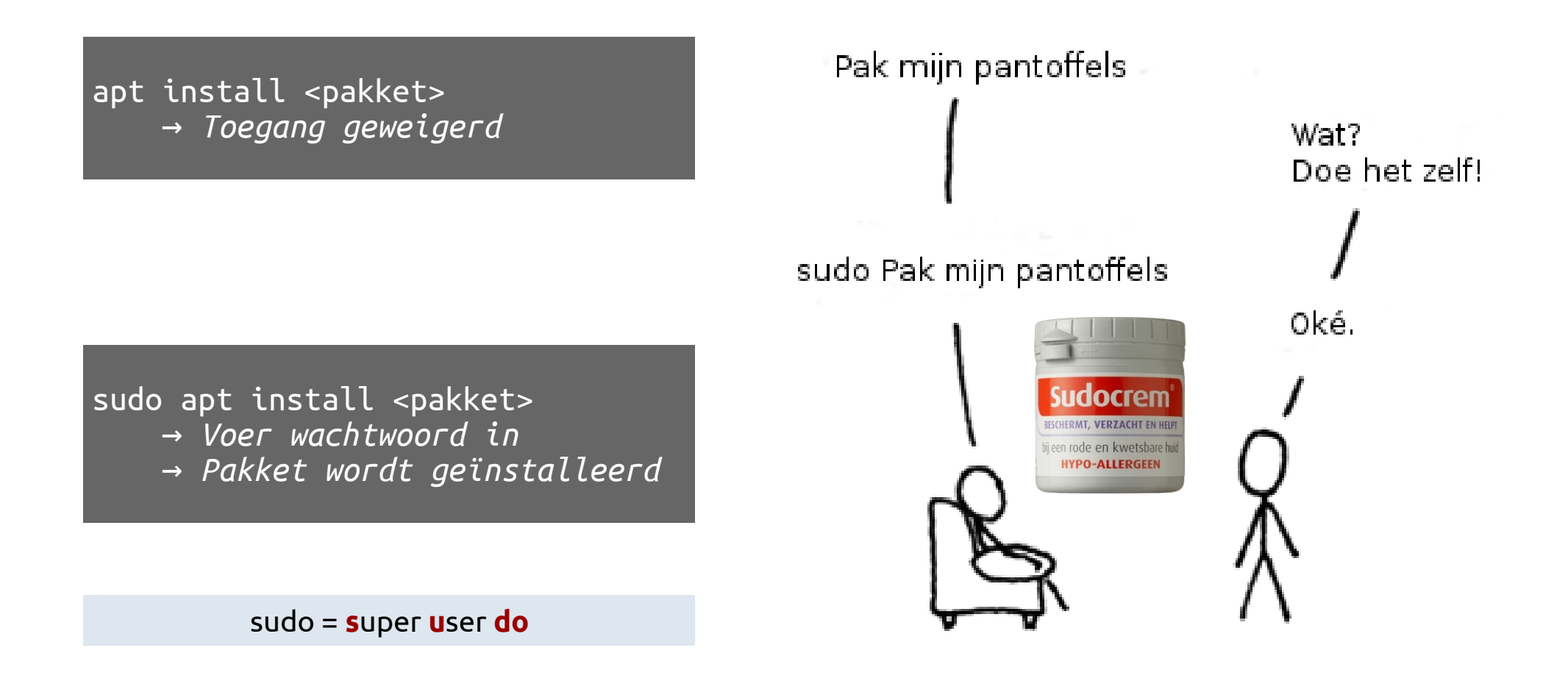

#### *8. Beveiliging en rechten* 01-02-21 *113 / 163*

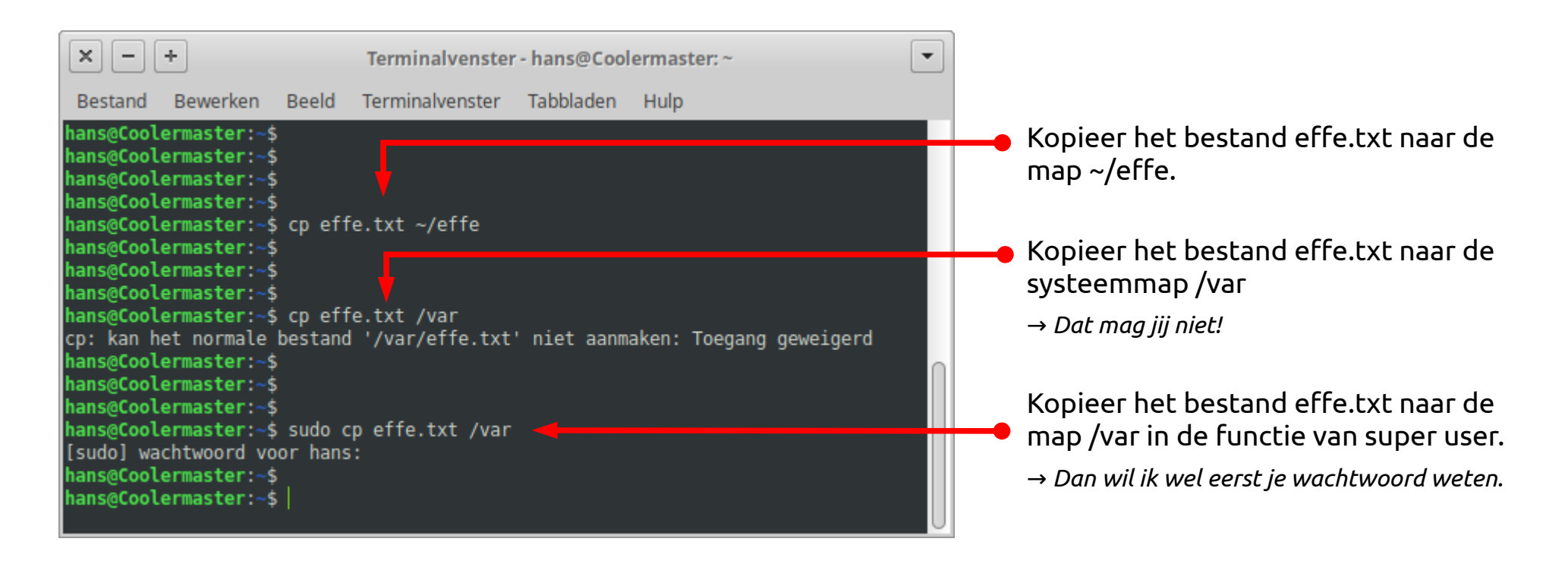

- ~ staat voor de persoonlijke map
- ~/effe is dus een submap van de persoonlijke map
- Een gebruiker 'staat' standaard in zijn persoonlijke map
- Opvragen van de huidige map:

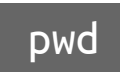

pwd (**p**rint **w**orking **d**irectory)

hans@Coolermaster:~\$ hans@Coolermaster:~\$[pwd] /home/hans ans@Coolermaster:~\$

#### *8. Beveiliging en rechten* 01-02-21 *114 / 163*

#### *root*

- root is de eigenlijke systeembeheerder
- In de terminal kun je *tijdelijk* werken als root:

sudo -i

→ *\$ verandert in #*

• Beheerders opdrachten kunnen nu zonder sudo, bv.

• De persoonlijke map van root is /root

hans@Coolermaster:~\$ hans@Coolermaster:~\$ sudo -i [sudo] wachtwoord voor hans: root@Coolermaster: 4

apt remove <pakket> <pakket> apt update && apt upgrade apt autoremove -y

root@Coolermaster:~# root@Coolermaster:~#[pwd]  $[7$ root $]$ root@Coolermaster:~#

root@Coolermaster:~# root@Coolermaster:~#<mark>[exit]</mark> uitgelogd hans@Coolermaster:~\$

• Uitloggen

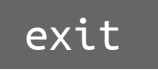

# *Vragen*

#### **1. De veiligheid van het systeem verbetert NIET door**

- a. Sterke wachtwoorden
- b. Updates installeren
- c. Een firewall
- d. Het dragen van een helm
- d. Programma's uit betrouwbare bron
- e. Back-ups maken

# **2. Een gebruiker heeft schrijfrechten in**

- a. Het hele systeem
- b. Zijn of haar persoonlijke map

# **3. Toegang tot systeemmappen vereist**

- a. Het commando sudo
- b. Het beheerderswachtwoord

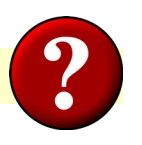

**4. De persoonlijke map van gebruiker Jan is** a. /usr/jan b. /home/jan

# **5. Het teken voor de persoonlijke map is** a. /

 $b.~\sim$ 

# **6. De naam van de huidige map vraag je op met**

- a. ls
- b. dir
- c. pwd

# *Opdrachten*

#### **Basis** 1. Start **Thunar bestandsbeheerder** en a. Kies gedetailleerde lijstweergave. b. Maak de kolommen 'Eigenaar' en 'Rechten' zichtbaar. c. Klik op Bestandssysteem. d. Lees de kolommen 'Eigenaar' en 'Rechten'. d. Klik op de map /home. e. Lees de kolommen 'Eigenaar' en 'Rechten'. f. Klik op de map /home/<naam gebruiker>. **Extra** 2. Open het **Terminalvenster** en typ a. pwd b. ls c. ls -l d. ls -al e. cd / f. cd g. cp .bash\_history / h. sudo ufw status verbose

i. sudo ufw enable

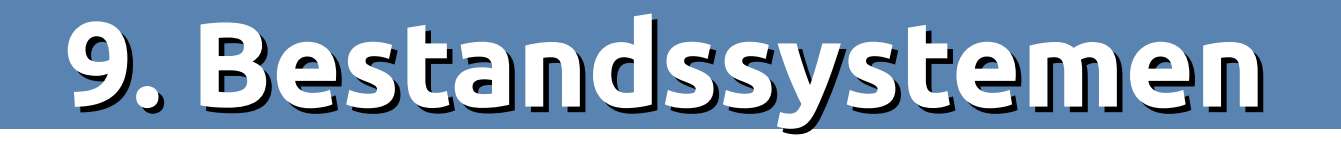

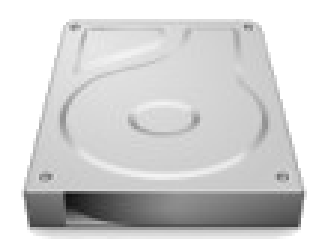

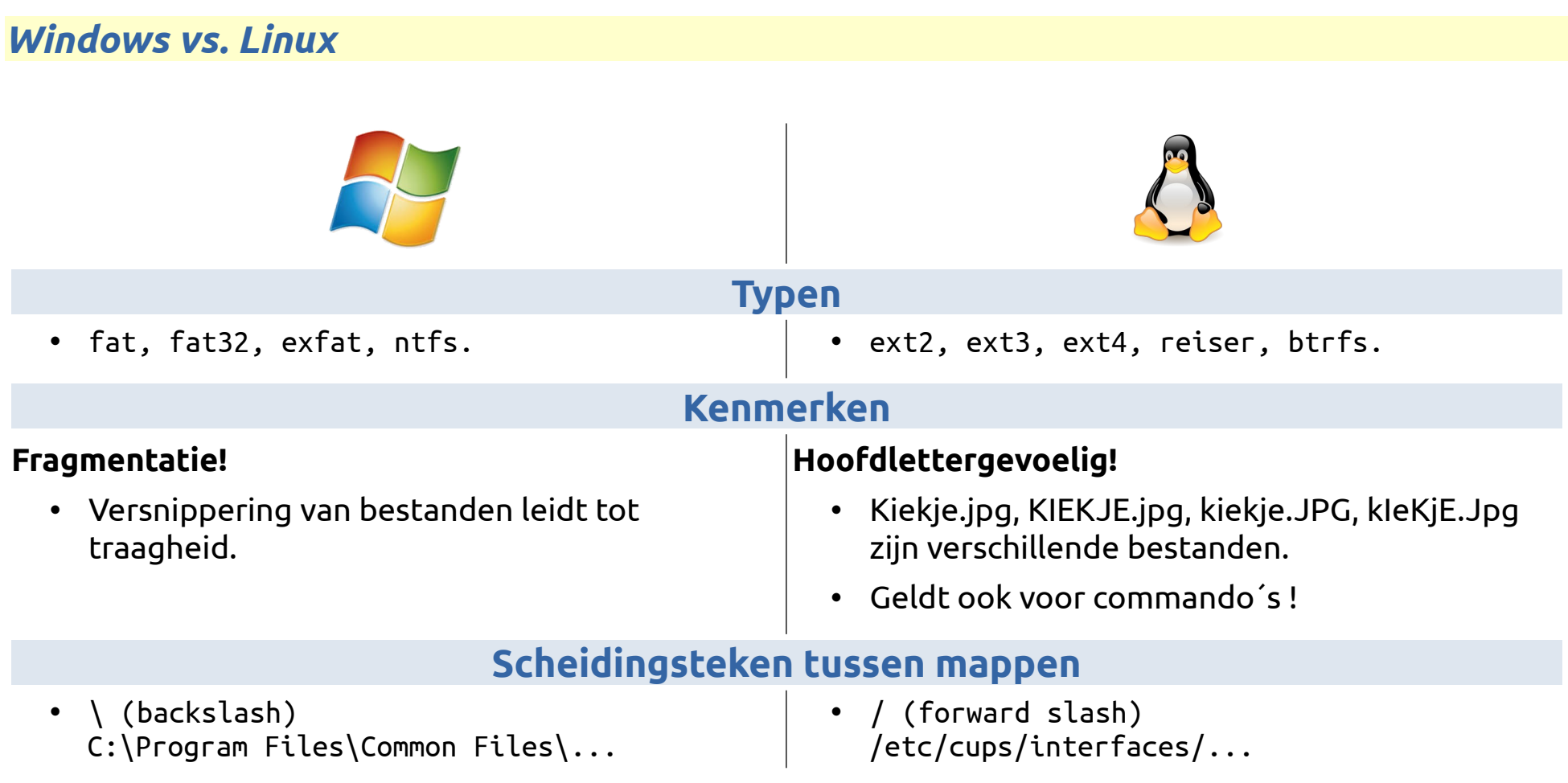

• *NB: USB-sticks en externe harddisks zijn meestal fat32 of ntfs geformatteerd!*

# *Verborgen bestanden en mappen*

- In bestandsbeheerder:
	- Beeld → **Verborgen bestanden tonen** of
	- $\circ$  Toetscombinatie  $\boxed{\text{cm}}$  +  $\boxed{\text{H}}$
- De naam begint met een .
- Ze bevatten de *instellingen* van programma´s.
- De belangrijkste mappen zijn
	- .config
	- .local
	- .mozilla = map met instellingen voor Firefox
	- .thunderbird = instellingen + mails van Thunderbird.

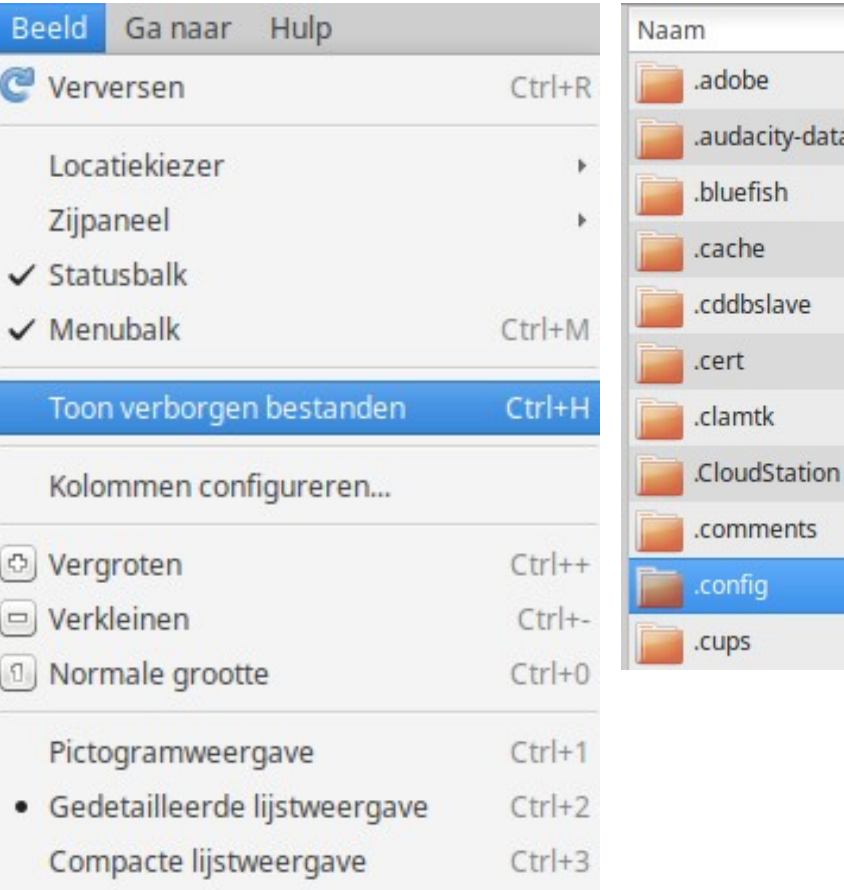

# *Schijven en partities*

- Een hard disk is een *fysieke* schijf.
- De schijfruimte kan worden verdeeld in **partities** (*logische* eenheden).
- Na een standaard installatie op een lege schijf zijn er maar 2 partities:
	- 1 voor het volledige systeem, inclusief de persoonlijke mappen.
	- 1 voor swap oftewel wisselgeheugen.
- Bepaalde mappen kunnen op een aparte partitie worden geplaatst, eventueel op een andere schijf.
- Elke partitie kan een ander bestandssysteem gebruiken.

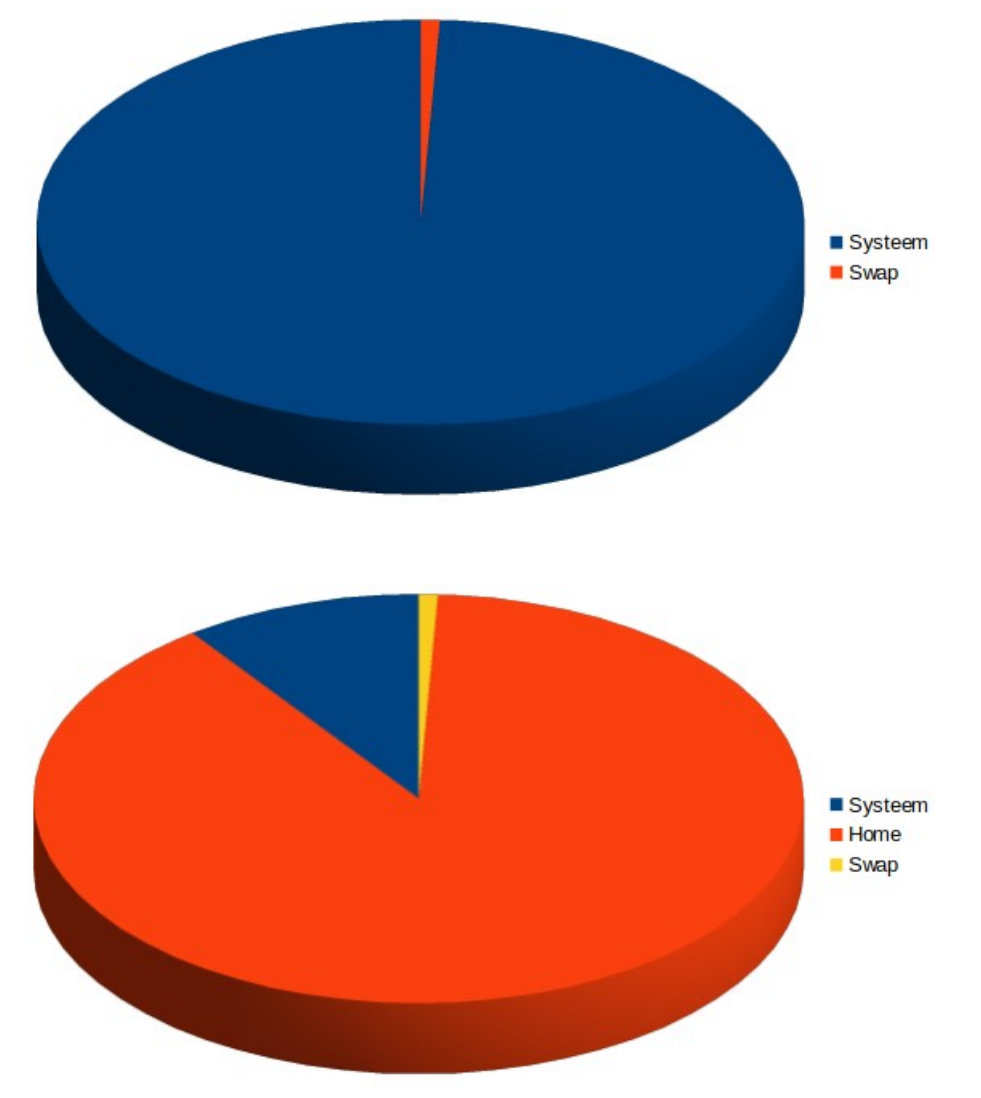

 $\vert \cdot \vert$ 

Vlaggen

/dev/sde (3.83 GiB)

1.74 GiB boot

Vrij

#### **gParted (een partitie editor)**

- /dev/sda: de 1<sup>e</sup> systeemschijf (device system disk a)
- /dev/sda1 en /dev/sda5: partities op sda
- /dev/sda5 is aangekoppeld ( koppelpunt / )
- Het bestandssysteem is ext4

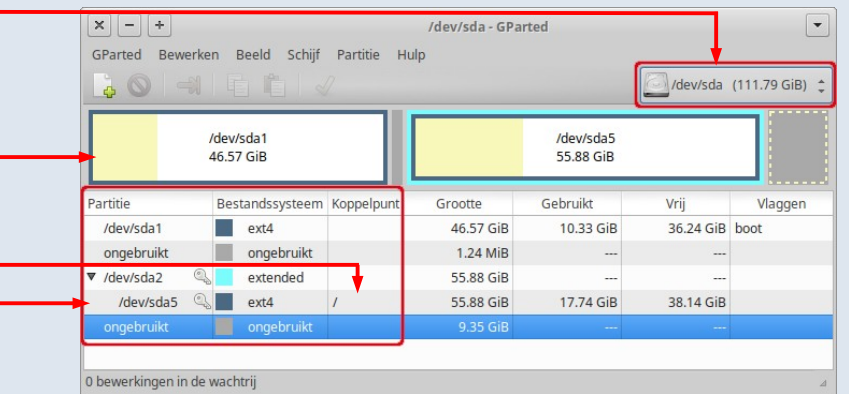

- /dev/sdb: de 2<sup>e</sup> systeemschijf (device system disk b)
- /dev/sdb1, /dev/sdb2 en /dev/sdb3: partities op sdb
- /dev/sdb2 is aangekoppeld ( koppelpunt /home )
- /dev/sdb3 is de swap partitie (wisselgeheugen)
- /dev/sde: systeemschijf e (in dit geval een USB-stick)
- /dev/sde1: de 1<sup>e</sup> partitie op /dev/sde
- Het bestandssysteem is fat32
- Het koppelpunt is /media/<naam gebruiker>

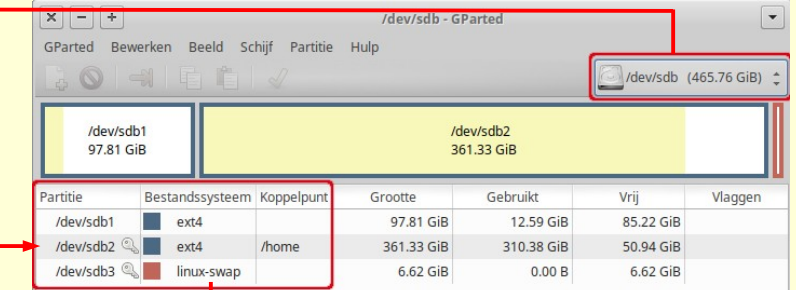

/dev/sde - GParted

Grootte

3.83 GiB

Gebruikt

2.09 GiB

/dev/sde1 3.83 GiB

UB-18041-64

 $\times$  - +

Partitio

/dev/sde1  $\mathbb{Q}$  fat32

GParted Bewerken Beeld Schiif Partitie Hulp

Bestandssysteem Koppelpunt Etiket

/media/h...

# *Vragen*

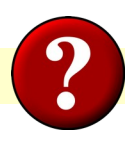

# **1. Bestandssystemen van Microsoft zijn**

a. ext3

b. fat32

c. ntfs

# **2. Linux bestandssystemen zijn**

- a. exfat
- b. btrfs
- c. ext4

## **3. USB-sticks en externe harddisks zijn meestal geformatteerd als**

a. fat32 of ntfs en niet-hoofdlettergevoelig

b. ext4 en hoofdlettergevoelig

# **4. In Linux is het scheidingsteken tussen mappen**

a. /

 $b. \setminus$ 

#### **5. De namen van** *verborgen* **bestanden en mappen beginnen met**

a. Een ?

b. Een !

c. Een .

### **6. In de bestandsbeheer maak je verborgen bestanden wel of niet zichtbaar met de toetscombinatie**

a. Ctrl+V

b. Ctrl+H

# **7. Een USB-stick wordt aangekoppeld onder**

- a. /home
- b. /media/<naam gebruiker>
- c. /media

# *Opdrachten*

### **Basis**

### 1. Start **gParted** en

- a. Selecteer de verschillende schijven
- b. Noteer de namen van de partities.
- c. Noteer de bestandssystemen.
- d. Noteer de koppelpunten van de betreffende partities.
- e. Dubbelklik op een partitie.

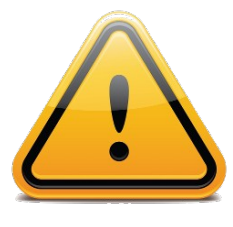

# **NIETS WIJZIGEN!**

Wijzigingen kunnen de installatie **onbruikbaar** maken!

# **Extra**

# 2. Open het **Terminalvenster** en typ:

a. sudo fdisk -l /dev/sda b. cd /media

- c. ls
- d. cd <naam gebruiker>
- e. ls
- 3. Koppel een USB-stick aan en typ: f. cd /media/<naam gebruiker> h. ls i. ls <naam USB-stick> j. cd <naam USB-stick>

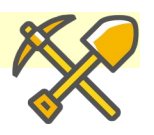

# **10. Printen en scannen**

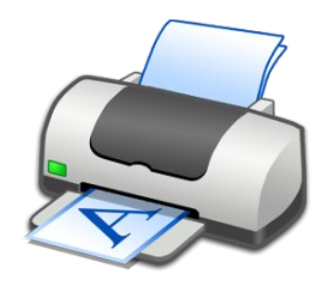

# *Printen*

- Printers worden na aansluiten vaak 'out-of-the-box' herkend en automatisch geïnstalleerd.
- In de softwarebronnen: ook drivers (stuurprogramma's) voor printers.
- Installatie en configuratie via de toepassing **Afdrukbeheer**.
- Als geen printer is aangesloten, kan deze *virtueel* worden geïnstalleerd.
	- Kies Generic CUPS-BRF.
	- Handig om vast te stellen of een printer wordt ondersteund alvorens deze aan te schaffen(!)
- Alleen als hier geen driver wordt gevonden: naar website van de printerfabrikant.

*Geïnstalleerde printers. Eén printer is standaardprinter.*

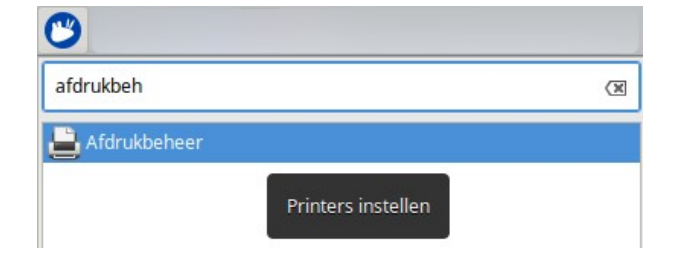

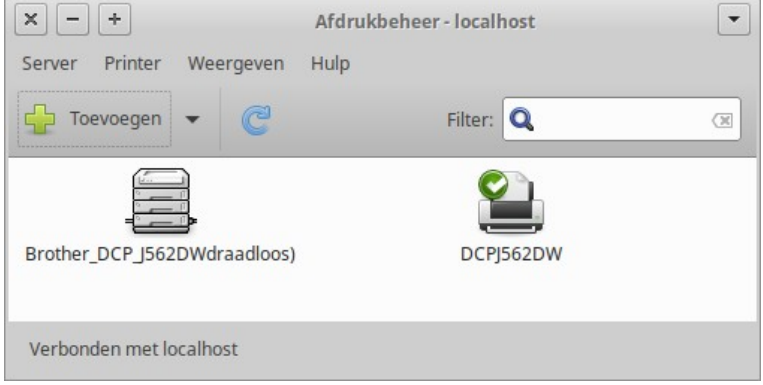

#### *Scannen*

- Bij een All-In-One moet het scanner gedeelte soms apart worden geïnstalleerd.
- Scannen via de toepassing **Simple Scan**.
- Scans kunnen worden opgeslagen als afbeelding (.jpg of .png) of PDF (1 of meer pagina's in 1 document).

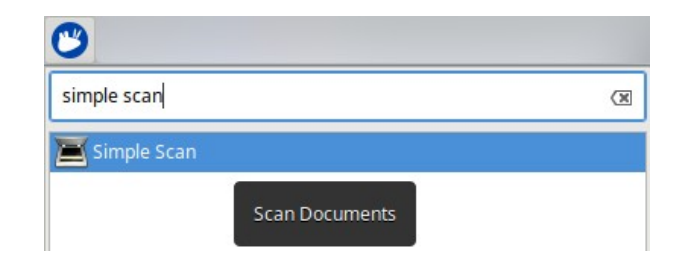

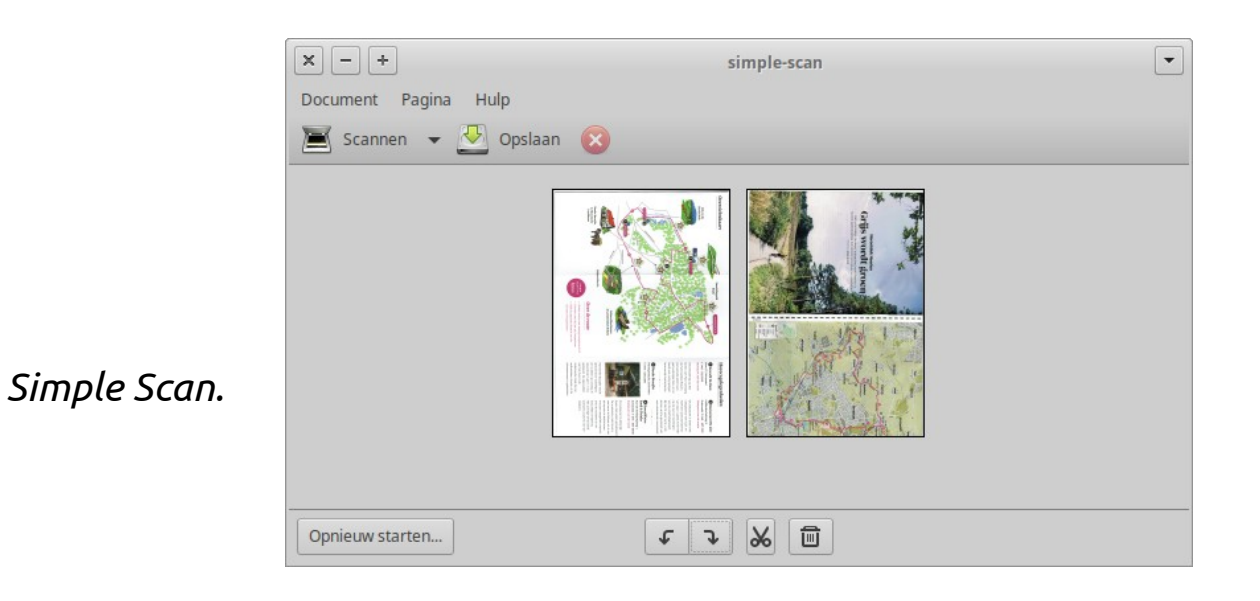

• Scanprogramma met nog meer mogelijkheden: **Xsane**.

# *Vragen*

# **1. Printers configureer je**

- a. Met het programma Afdrukbeheer
- b. Via Bestand  $\rightarrow$  Afdrukken

# **2. Een gescand document kun je opslaan als**

- a. Een JPG-bestand
- b. Een PDF-bestand

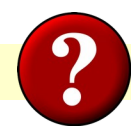

# *Opdrachten*

#### **Basis**

#### 1. Open **Afdrukbeheer** en

- a. Voeg een printer naar keuze *virtueel* toe.
- b. Vul de locatie van de printer in.
- c. Klik met *rechter* muistoets op de geïnstalleerde printer.

# d. Klik **Eigenschappen**.

- e. Bekijk de verschillende instellingen en opties.
- 2. Start **Simple Scan** en bekijk de verschillende menu opties.

# **Extra**

2. Open het **Terminalvenster** en typ:

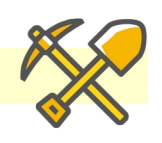

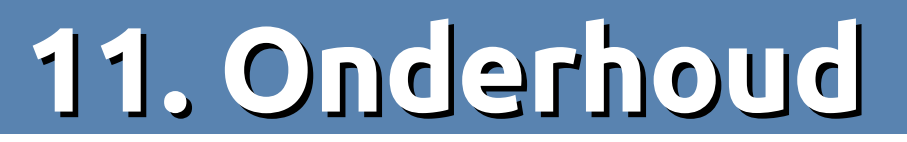

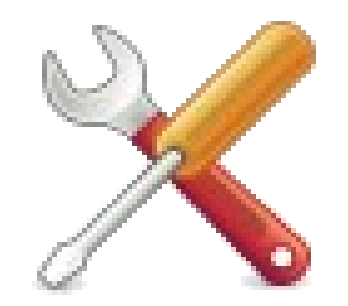

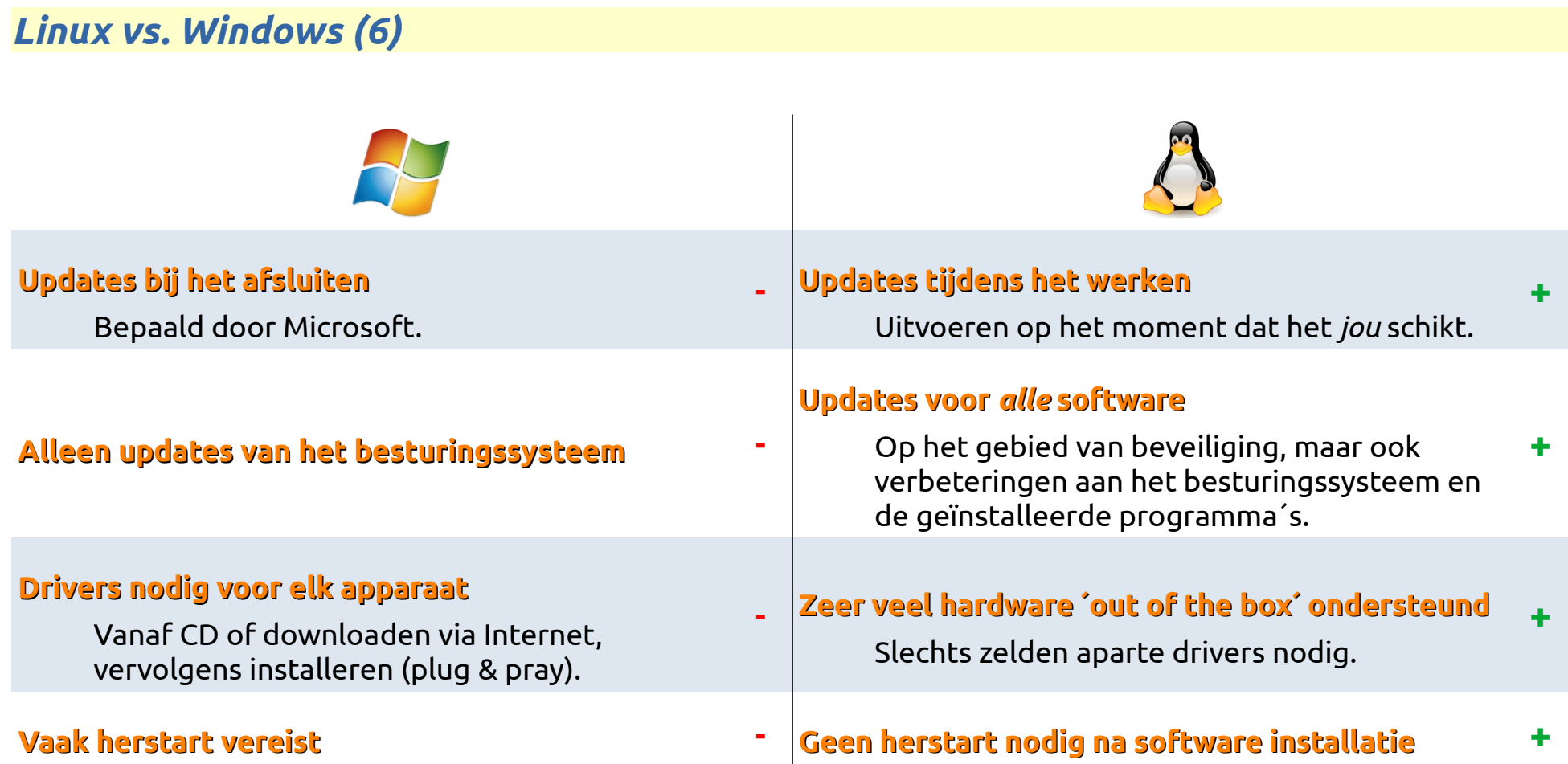

# *Updates*

- Voortdurend worden verbeteringen doorgevoerd en beveiligingsgaten gedicht.
- Voor het besturingssysteem, maar ook voor de toepassingen in de softwarebronnen.
- Verbeteringen worden automatisch aangeboden in de vorm van updates.

*Soms wordt om authenticatie en/of een herstart gevraagd (niet verplicht)*

- Vgl. met auto: oliepeil controleren, remblokjes vervangen etc.
- Kortom: APK, periodiek **onderhoud**.
- Evt. handmatig starten vi

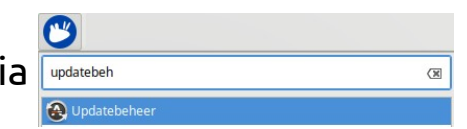

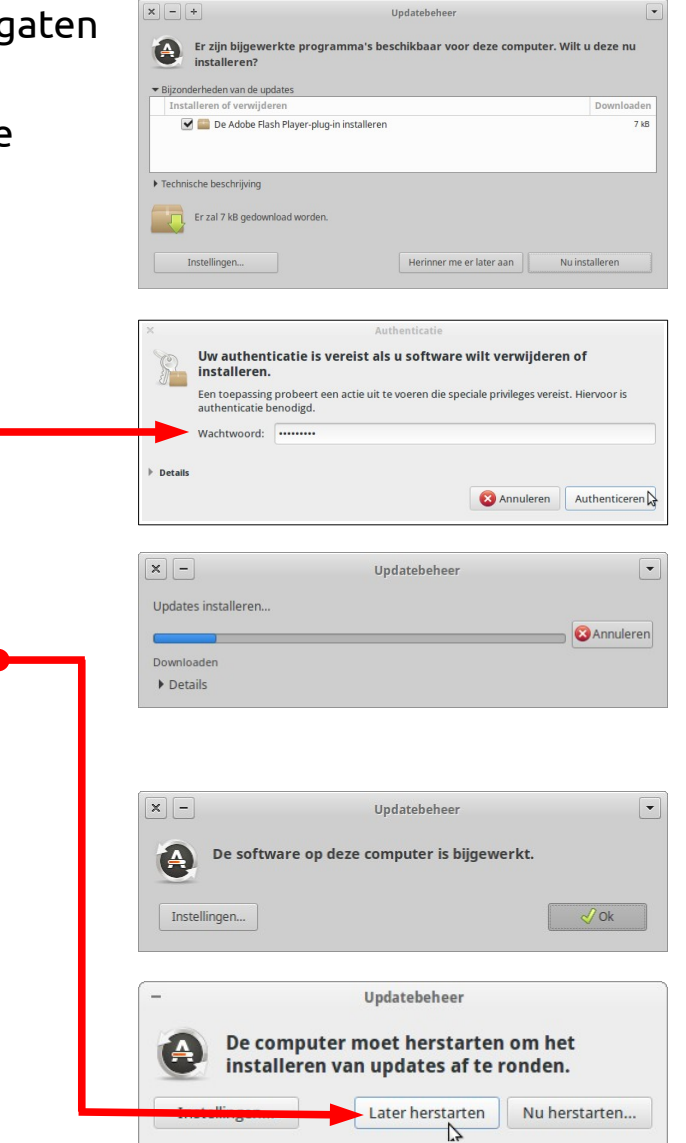

# *Upgrade*

• Een geïnstalleerde versie kan 'on the fly' worden vervangen door een nieuwere.

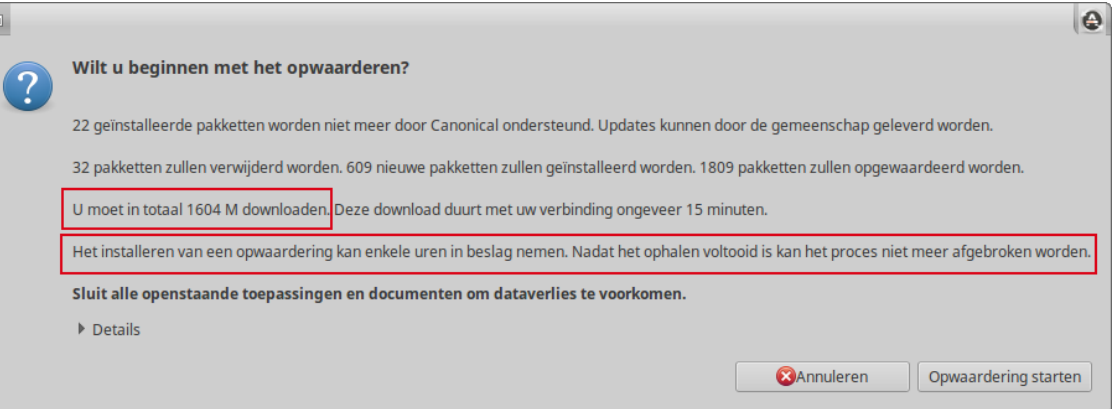

• Vgl. met auto: je ruilt de oude in voor het nieuwste model, kortom: **vervanging**.

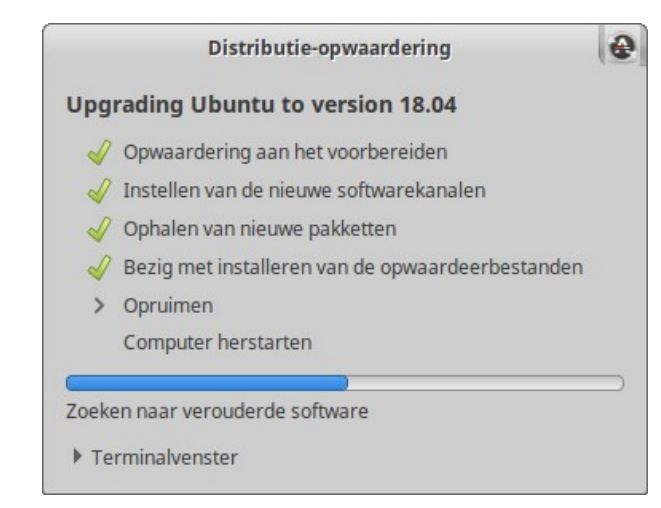

*Velen, waaronder ondergetekende, geven de voorkeur aan een 'schone' installatie van de nieuwe versie.*

*Uiteraard alleen na het back-uppen van alle persoonlijke gegevens!*

# *Vragen*

### **1. Updates verbeteren en verhogen de veiligheid van**

- a. Geïnstalleerde programma's
- b. Het besturingssysteem
- c. Beide

# **2. Een upgrade**

- a. Installeert nieuwe programma's
- b. Installeert een nieuwe versie van het volledige systeem

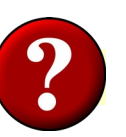

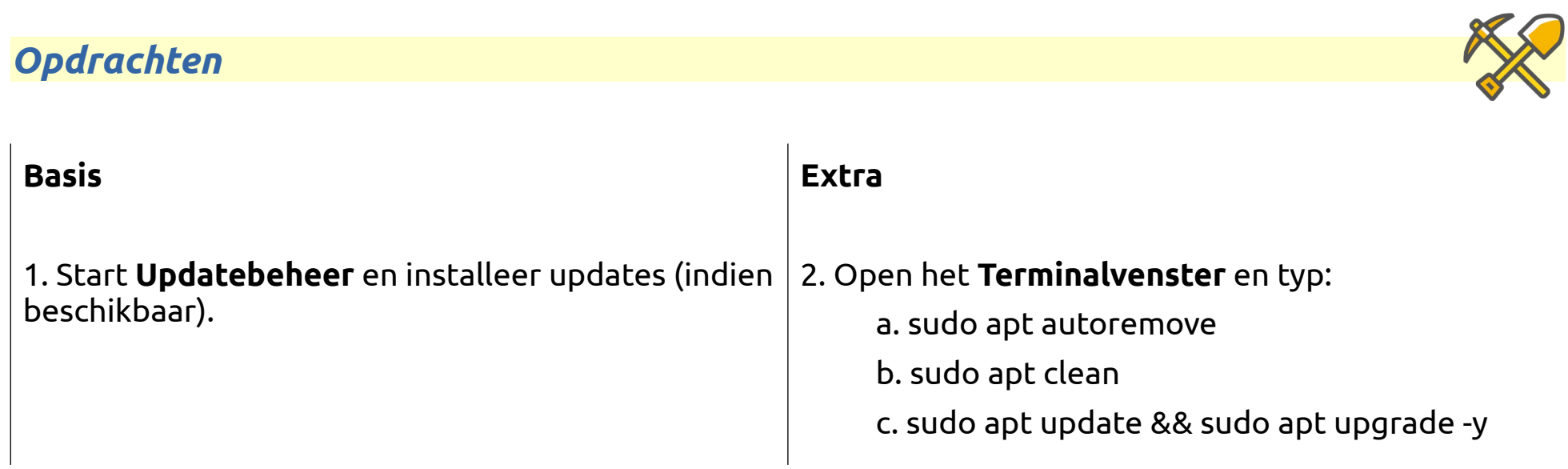

# **12. Back-ups maken**

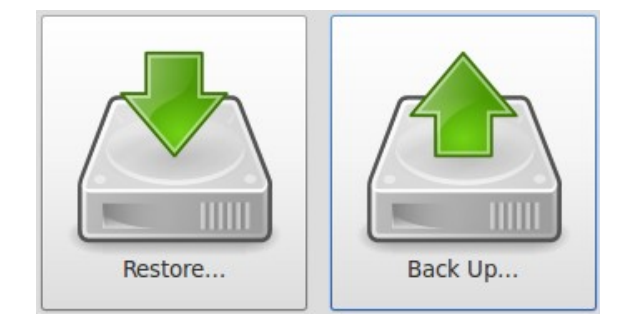

• Kopieer en plak mappen en bestanden van de HD naar een ander medium (USB-stick, externe HD, netwerkserver).

• Kopieer en plak van ander medium naar HD.

• Omslachtig – steeds opnieuw bron en doel selecteren.

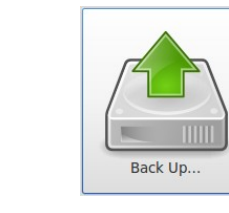

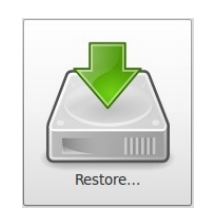

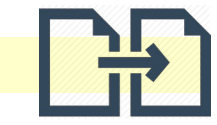

# *Synchroniseren met Grsync*

- Bron: map op HD
- Doel : ander medium (USB-stick, externe HD, netwerkserver).
- Sessies per map.
- Pas op met 'Verwijderen op doel' !
- Synchronisatie starten m.b.v.
- Gecombineerde sessies als **sessieset**.

- Bestanden worden **ongecomprimeerd** opgeslagen.
- Geen versiebeheer.

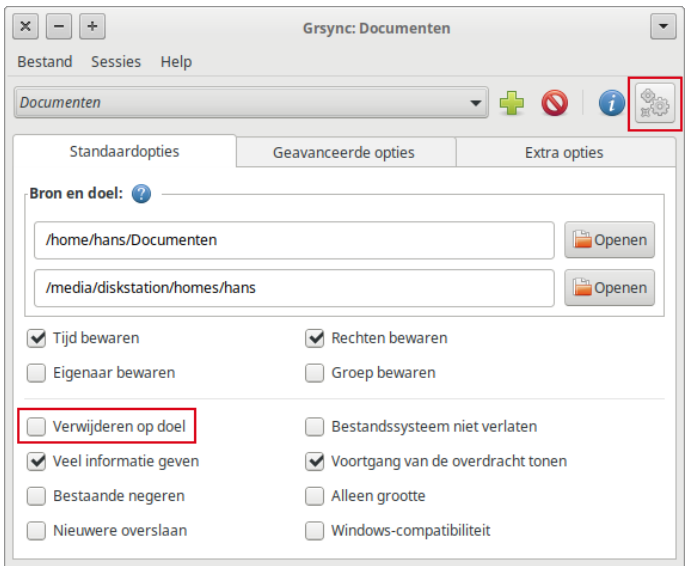

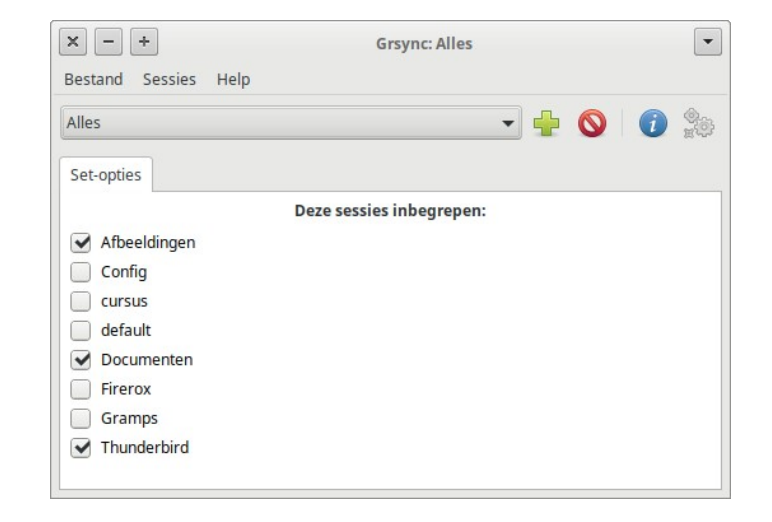

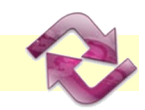

 $\ddot{\phantom{0}}$ 

Selecteer map...

De laast gemaakte reservekonie was vandaag

U kunt de volledige reservekopie terugzetten met de Herstellen...-knop

# *Archiveren met Backups (deja-dup)*

- AAN/UIT van toepassing bij geplande back-ups.
- Selecteer bv. de persoonlijke map, en negeer vervolgens bv. de prullenbak en/of de map Downloads.
- Handmatig starten of volgens planning.

of Bestanden gebruiken om wijzigingen aan individuele bestanden te herstellen of verwijderde bestanden terug te plaatsen. Mappen om te negere Reservekopielocatie Herstellen. Planning De eerstvolgende reservekopie is morgen. Er zal automatisch elke dag een reservekopie gemaakt worden. Nu reservekopie maken.. **G** Google G Google Drive (h.van.kronenberg@gmail.com) **ROD** Nextcloud Netwerkserver Reservekopielocatie Lokale map

 $\vert\vert$ o $\vert$ 

 $\times$   $\overline{\phantom{0}}$ **Overzich** 

Mannen om een reservekonie van te maker

- Opslag locaties
	- Lokale map (incl. aangekoppelde USB-stick, externe HD)
	- Netwerkserver
	- De cloud
- Bestanden worden in een **gecomprimeerd** archief opgeslagen.

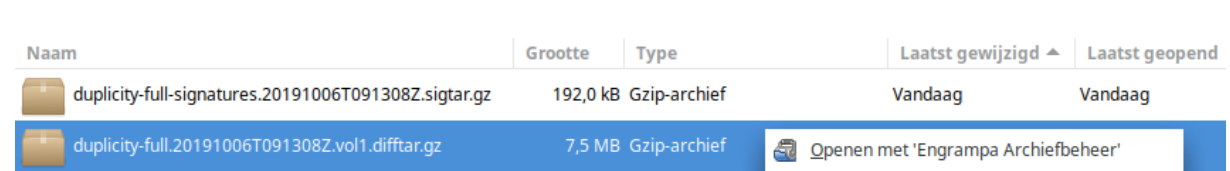

Map

effe/BACK-UPS

tar = **t**ape **ar**chive, eventueel te openen met een programma voor archiefbeheer.

• Versiebeheer.

# *Vragen*

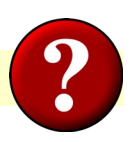

# **1. Handmatig back-uppen is**

a. Onveilig

b. Omslachtig

# **2. Grsync slaat de bestanden als volgt op:**

- a. Gecomprimeerd
- b. Ongecomprimeerd

# **3. De toepassing Backups heet eigenlijk**

- a. back-up
- b. deja-dup

# **4. Grsync verwijdert een bestand in de doelmap:**

a. Altijd

b. Wanneer 'Verwijderen op doel' is aangevinkt

### **5. Backups slaat verschillende versies op van een bestand. Dit is**

a. juist

b. onjuist

# *Opdrachten*

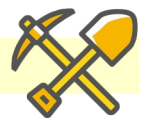

## **1. Grsync**

a. Synchroniseer de mappen Documenten, Afbeeldingen, .thunderbird en .mozilla Gebruik bij gebrek aan een ander medium een andere map op de HD als doel.

- b. Verwijder een bestand in de bronmap.
- c. Herstel het bestand vanaf de doelmap.

### **2. Backups**

- a. Maak een back-up van de mappen Documenten, Afbeeldingen, .thunderbird en .mozilla Gebruik bij gebrek aan een ander medium een andere map op de HD als doel.
- b. Verwijder een bestand in de bronmap.
- c. Herstel het bestand vanaf de doelmap.

# **13. De terminal**

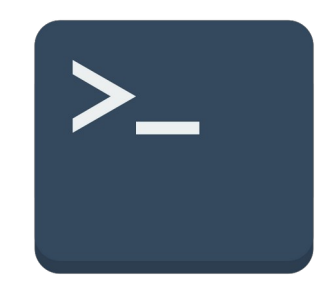

# *De terminal – omdat het kan*

- Maakt *rechtstreeks* gebruik van de shell (schil) rondom de kern van het besturingssysteem.
- De shell interpreteert *commando's* en voert ze uit.
- Een **C**ommand **L**ine **I**nterface (CLI).
- Veel sneller en directer dan een **G**raphical **U**ser **I**nterface (GUI).
- Standaard actieve shell onder Linux: BASH (**B**ourne **A**gain **SH**ell) (een door Stephen Bourne herschreven shell).
- Commando's worden getypt achter de 'prompt'.
- Beschikbaar als terminal*venster* (via Ctrl+Alt+T) binnen een GUI.
- Daarnaast beschikbaar via Ctrl+Alt+F1 t/m Ctrl+Alt+F6 (terug naar de GUI via Ctrl+Alt+F7).

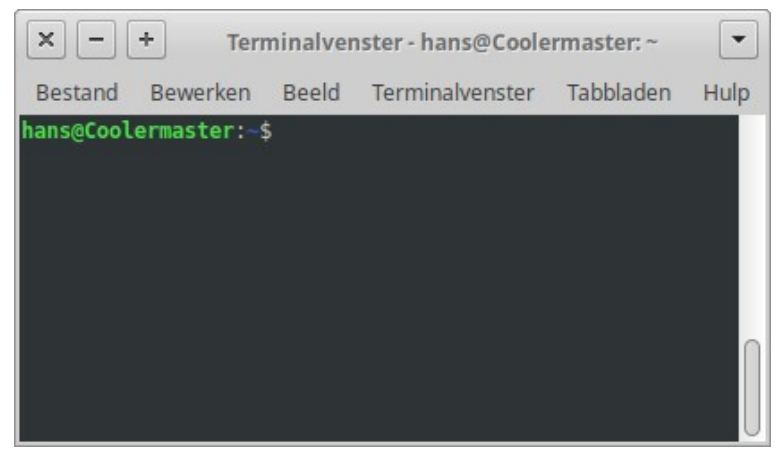

# *Enkele voorbeelden*

#### **Informatie opvragen**

- Actueel geheugengebruik en die staak of die staak onder die hem die hem die h
- Actueel schijfgebruik df -h
- Geïnstalleerde distributie labour disposition disposition is a labor elease -a
- Geïnstalleerde kernel van die verwys van die van die van die van die van die van die van die van die van die • Scherm leegmaken kan die staat die staat die staat die staat die staat die staat die staat die staat die staa
- Uitgebreid hardware overzicht inxi inxi -F
- Info over aangesloten USB apparaten lsusb -v
- Info over PCI hardware lspci -v
- Overzicht draaiende processen top of htop

#### **Onderhoud**

- Updaten • Overbodige bestanden opruimen
	- Pakket(ten) installeren
	- Pakketsysteem repareren
	- Pakket(ten) verwijderen

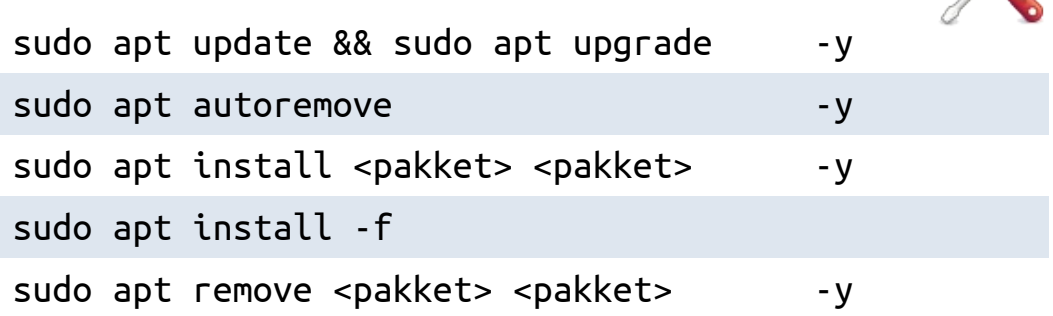

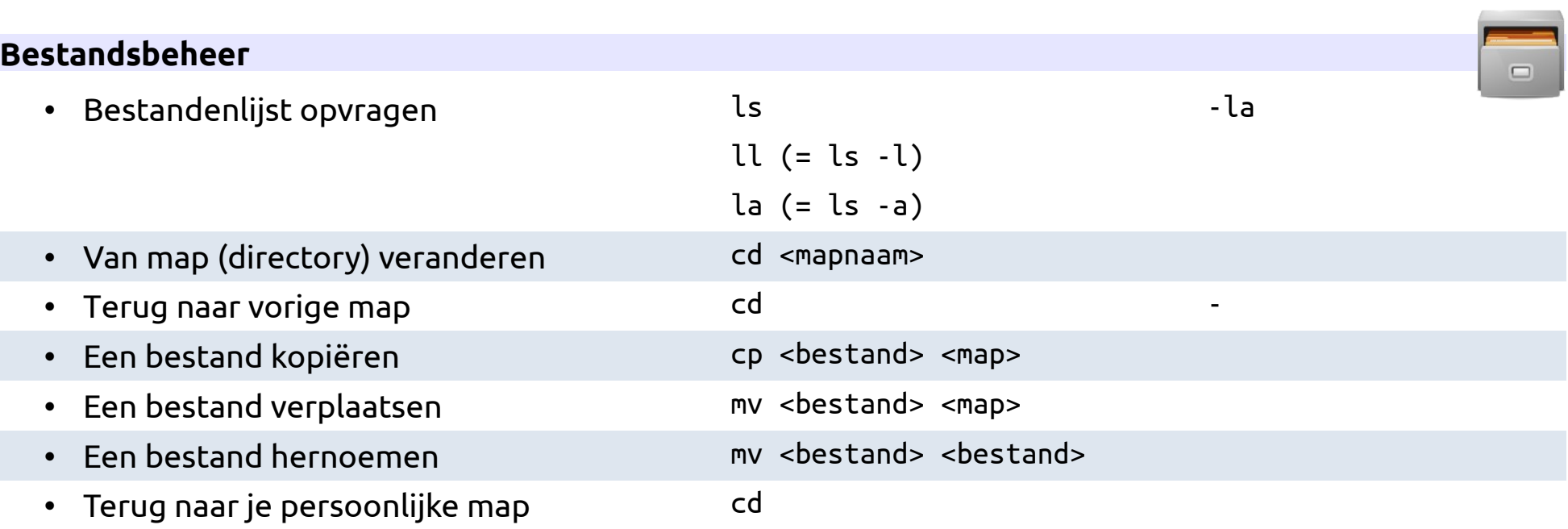

- Alle opdrachten met of zonder parameters.
- Opdracht afbreken met **Ctrl+C.**
- Alle uitgevoerde opdrachten blijven bewaard.
- Scherm schoonmaken: typ **clear** [Enter].
#### **Handigheidjes**

**Auto completion** (automatisch aanvullen van een commando)

- Typ de eerste letters van een opdracht
- Druk op de  $\begin{bmatrix} \frac{\text{Tab}}{\text{kn}} & \end{bmatrix}$  toets.

→ *De opdracht wordt keurig afgemaakt:*

ans@Coolermaster:~\$ hans@Coolermaster:~\$ cd Af

hans@Coolermaster:~\$ hans@Coolermaster:~\$ cd Afbeeldingen/

### **Opdrachten terughalen**

- Gebruik de cursortoetsen  $\begin{bmatrix} 1 \\ 1 \end{bmatrix}$ en  $\begin{bmatrix} 1 \\ 1 \end{bmatrix}$ om eerder ingevoerde opdrachten op te hoesten.
- Typ **history**  $\boxed{\text{Enter}}$  om een lijst op te vragen.
- Toets  $\boxed{\text{cm}}$  +  $\boxed{\text{R}}$  om gericht te zoeken. (reverse-i-search) up': sudo apt update && sudo apt upgrade -y

### **Rechten met chmod**

Gebruikers: : user (u), group (g) en others (0). user = eigenaar.

Toegangsrechten : read (r) = 4, write (w) = 2 en execute (x) = 1.

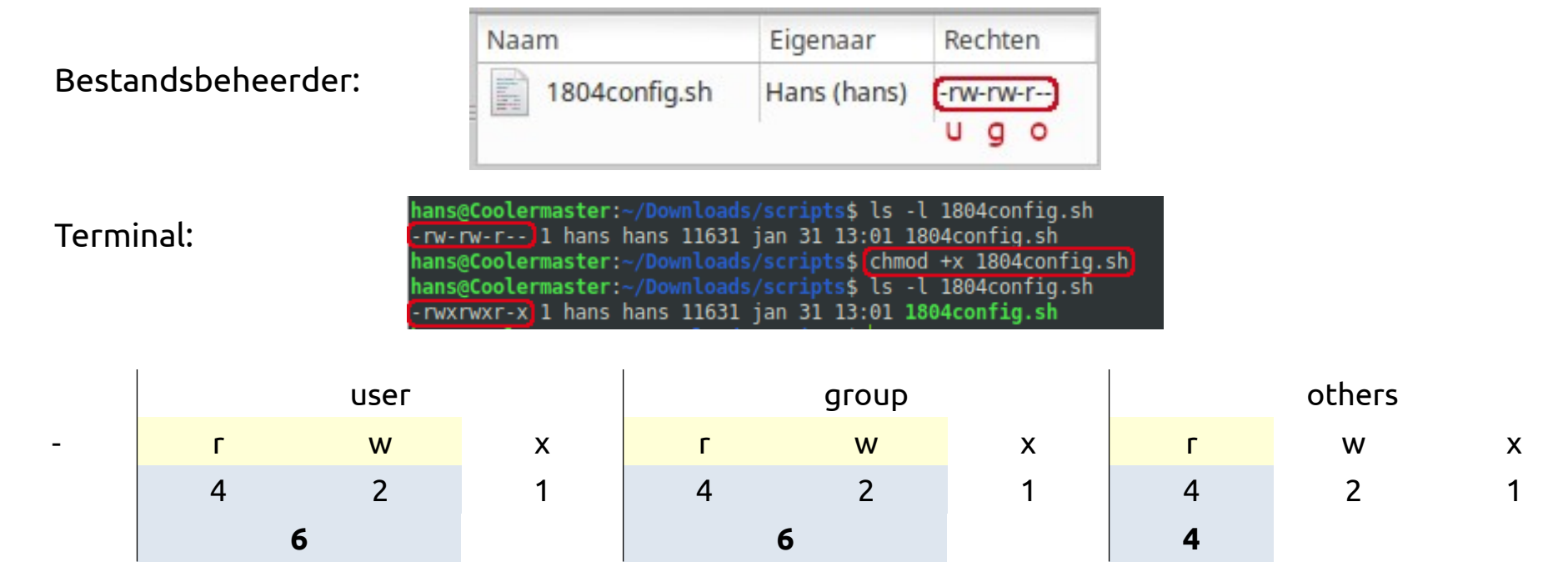

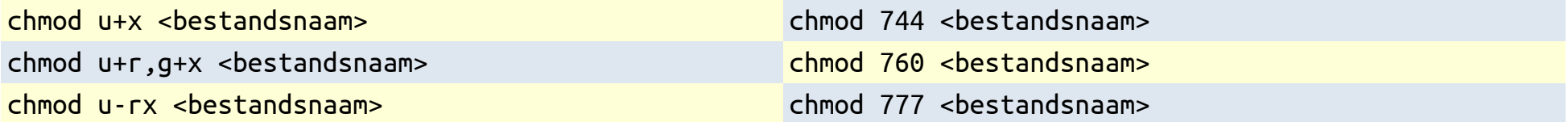

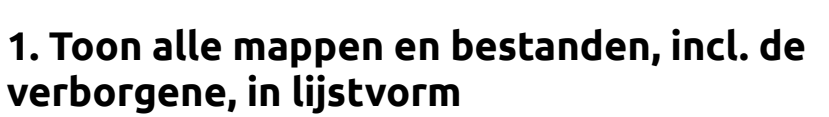

a. ls  $h \,$  ls -a c. ls -la

# **2. Info over het actuele schijfgebruik via**

- a. df
- b. free

### **3. Tonen van de geïnstalleerde distributie via**

- a. lsb\_release
- b. uname

### **4. Info over de geïnstalleerde ethernet controller via**

a. lspci

b. lsusb

# **5. Een uitgebreid hardware overzicht via**

- a. lsusb
- b. inxi
- c. lspci

# **6. Updaten doe je middels**

- a. sudo apt install all
- b. sudo apt update && sudo apt upgrade

### **7. Pakketsysteem repareer je middels**

- a. sudo apt autoremove
- b. sudo apt install <pakket>
- c. sudo apt install -f

### **8. De parameter -y bewerkstelligt**

- a. Voer uit zonder bevestiging
- b. Vraag om bevestiging

### **Basis**

## 1. Start het **Terminalvenster** en typ

(schrijf op wat je ziet):

a. clear

b. ls

c. ls -l

d. pwd

e. df

f. df -h

g. free

h. free -h

i. lsusb

# **Extra (1)**

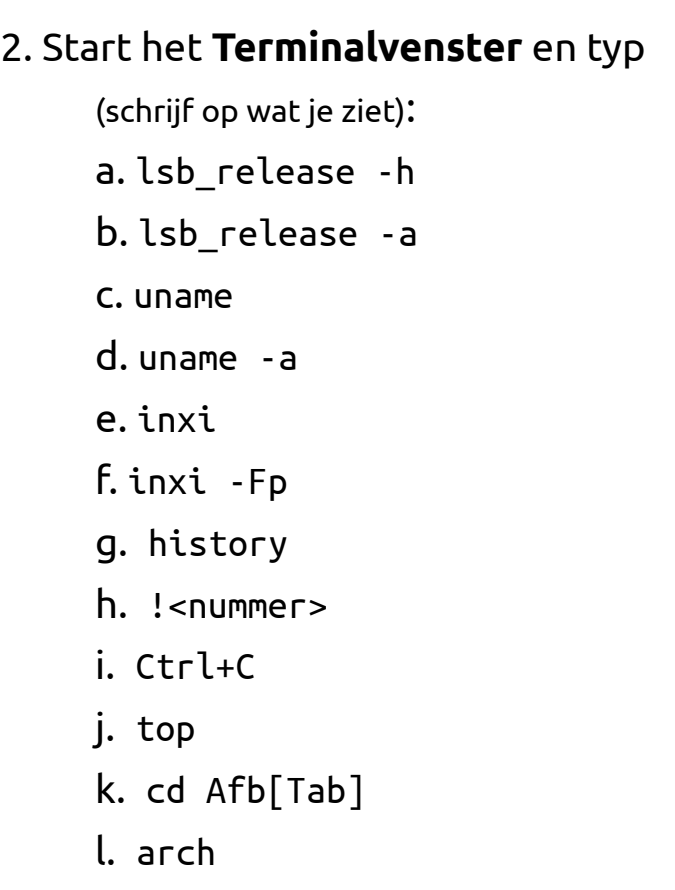

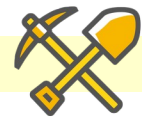

### **Extra (2)**

- Download dit script: [https://linuxdesktop.eu/foss/downloads/scripts/maakspeeltuin.sh](http://linuxdesktop.eu/foss/downloads/scripts/maakspeeltuin.sh)
- Start het terminalvenster
- Maak het gedownloade script uitvoerbaar
- Voer het uit
- Typ:
	- a. cd speeltuin
	- b. ls -l hallo.sh
	- c. ./hallo.sh
	- d. chmod +x hallo.sh
	- e. ls -l hallo.sh
	- f. ./hallo.sh
	- g. ls -l welkom.txt
	- h. mousepad welkom.txt

Wijzig de inhoud, sla op en sluit het bestand

- i. chmod 764 welkom.txt
- j. ls -l welkom.txt
- h. mousepad welkom.txt

Wijzig de inhoud, sla op en sluit het bestand.

# **14. Hulp nodig?**

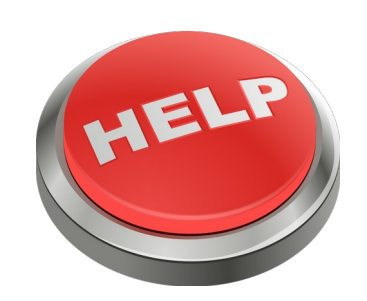

## *Niet zo…*

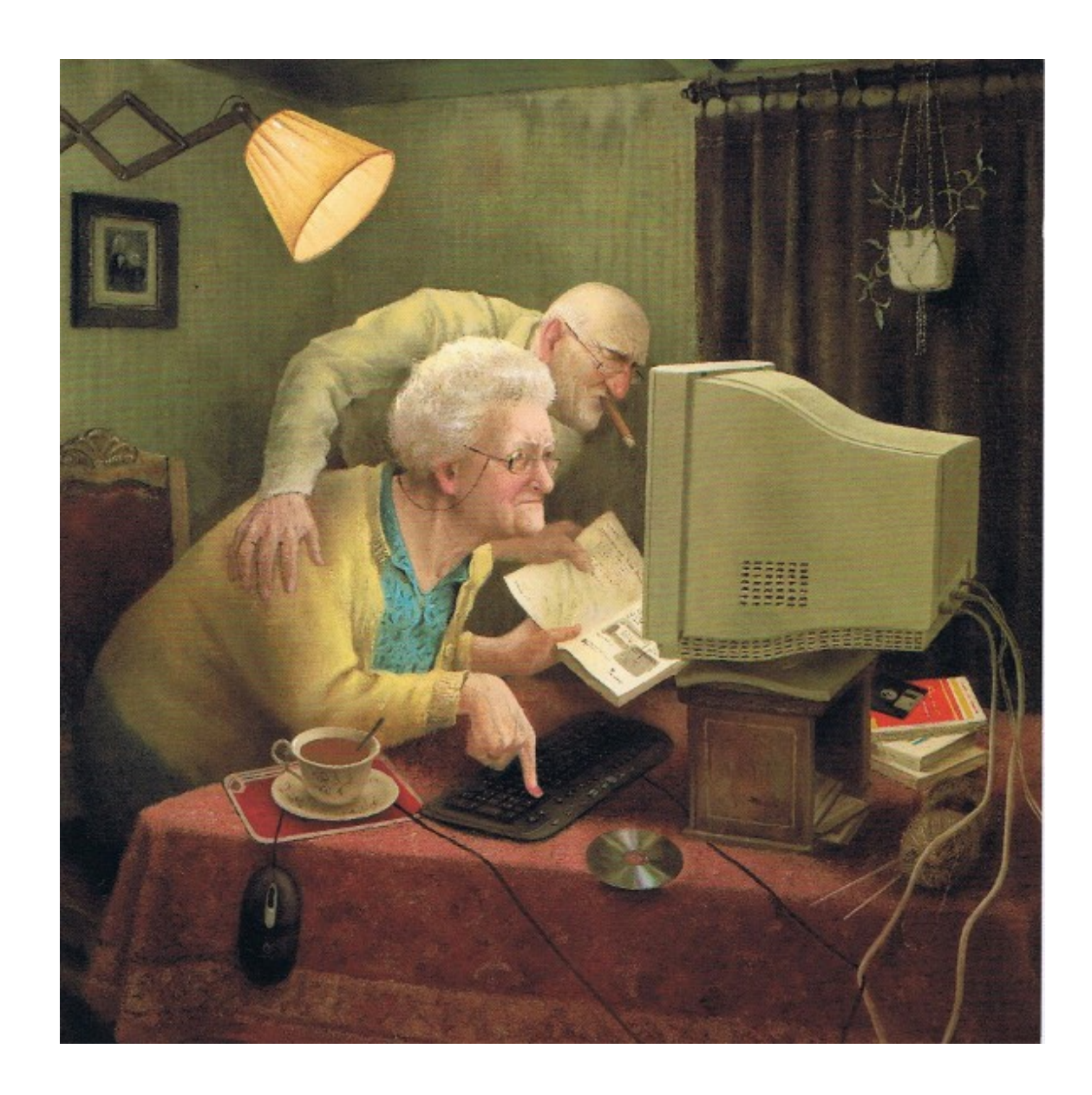

### *… maar zo:*

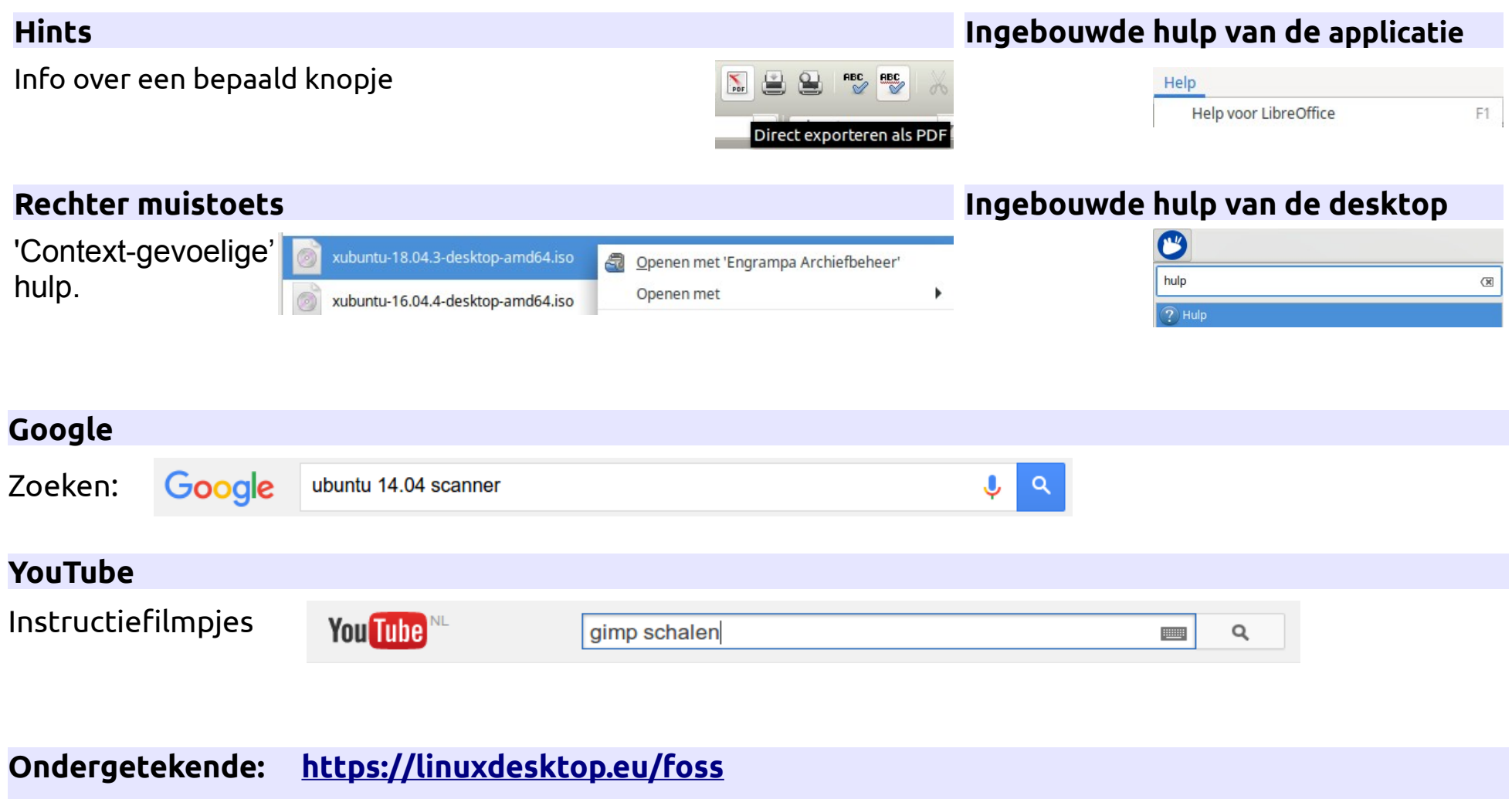

**Pjotr: <https://makkelijkelinuxtips.blogspot.com/p/1.html>**

### **1. Waarvan kun je GEEN hulp verwachten?**

- a. Filmpjes op YouTube
- b. Google zoeken
- c. De rechter muistoets
- d. Computerwinkels
- e. Hints
- f. De site <https://makkelijkelinuxtips.blogspot.com/p/1.html>
- g. De hulp functie van de desktop
- h. Andere Linux gebruikers.

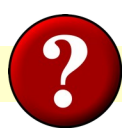

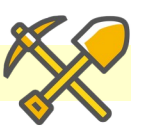

### **Basis**

- 1. Start **LibreOffice** en raadpleeg de help informatie binnen het programma
- 2. Doe hetzelfde voor een **ander** programma naar keuze

### **Extra**

3. Bestudeer de sites

<https://linuxdesktop.eu/foss>

<https://makkelijkelinuxtips.blogspot.com/p/1.html>

4. Ga naar [https://google.nl](https://google.nl/) en zoek

a. ubuntu 18.04 bluetooth

- b. linux script if then
- 5. Ga naar [https://www.youtube.com](https://www.youtube.com/) en zoek
	- a. xubuntu 18.04 install
	- b. libreoffice voettekst
	- c. shotcut overgang

# **15. Het succes van de pinguïn**

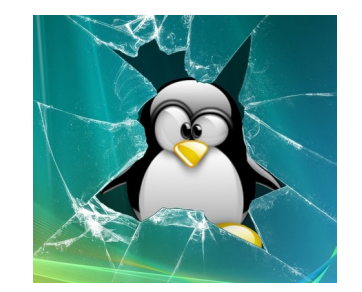

# *U gebruikt Linux elke dag*

- Linux draait op:
	- Bedrijfsservers
	- De beurzen van o.a. Londen en New York
	- Webservers: Google, Facebook, YouTube, Twitter, Ebay e.v.a.
	- 94% van de top 500 supercomputers
	- Het International Space Station
	- Smart tv´s
	- Auto´s
	- Navigatiesystemen
	- Desktops, laptops, tablets en smartphones (Android)
	- Huishoudelijke apparaten
	- De Raspberry Pi
	- etc. etc.

### Het geheim: **openheid** en **samenwerking**

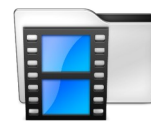

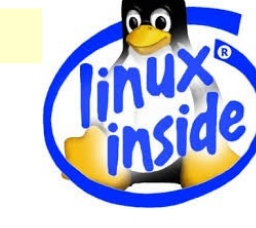

### **1. Op welke systemen is Linux NIET geïnstalleerd?**

- a. De servers van Google, Facebook, YouTube en Twitter
- b. Supercomputers
- c. Het International Space Station
- d. Navigatiesystemen
- e. Computers in het Nederlandse onderwijs
- f. Tablets en smartphones
- g. Smart tv's
- h. De beurzen van Londen en New York
- i. Bedrijfsservers
- h. Zelf rijdende auto's
- i. De Raspberry Pi

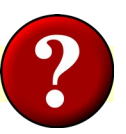

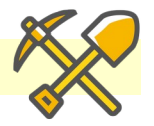

### **1. Zoek op het Internet op de trefwoorden**

- a. 'linux supercomputer'
- b. 'linux iss'
- c. 'linux raspberry pi'

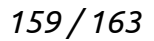

# **16. Ook Linux: de chromebook**

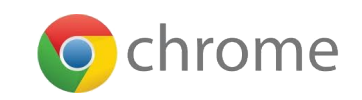

### *Chromebooks*

- Kleine laptops met Linux onder de kap.
- Inloggen met een gmail account.
- Alle data in de cloud.
- De O chrome browser + apps uit Google Play.
- Automatische updates door Google.
- Onbeperkt aantal gebruikers.

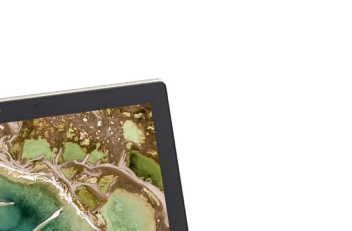

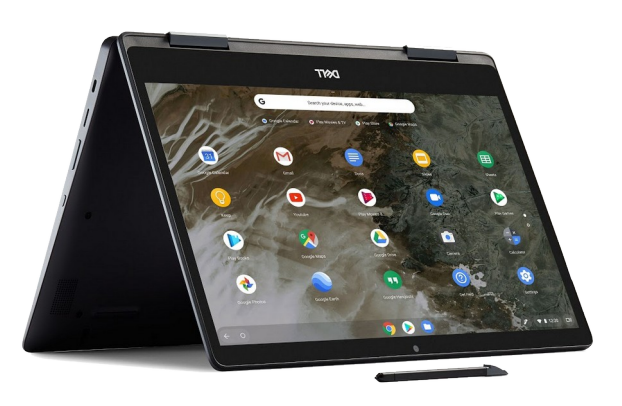

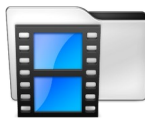

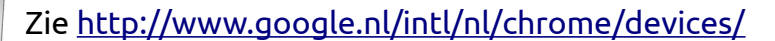

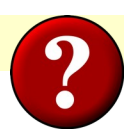

## **1. Op een chromebook log je in met**

a. Een gebruikersnaam en wachtwoord b. Een gmail account

### **2. Persoonlijke gegevens worden opgeslagen**

a. Op de lokale schijf

b. In de cloud

### **3. Een chromebook**

- a. Moet je handmatig updaten
- b. Kent geen updates
- c. Wordt automatisch geüpdatet

### **4. Wie kan een chromebook gebruiken**?

- a. De eigenaar
- b. Iedereen met een gmail account

### **5. Welke software is beschikbaar**

- a. De chrome browser
- b. Apps uit de Play Store

## **6. Een chromebook is zeer geschikt voor**

- a. Een technisch tekenaar
- b. Videobewerking
- c. Het onderwijs

# **1. Zoek op het Internet op de trefwoorden**

- a. 'chromebook'
- b. 'chromebook linux'

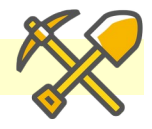

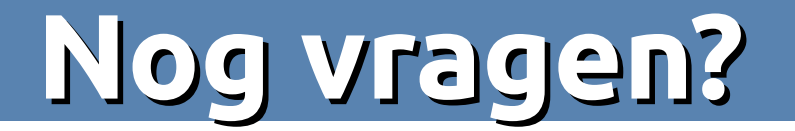

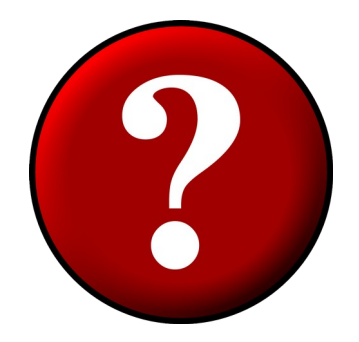